# **PTX-PRO 13 GHz Transmitter**

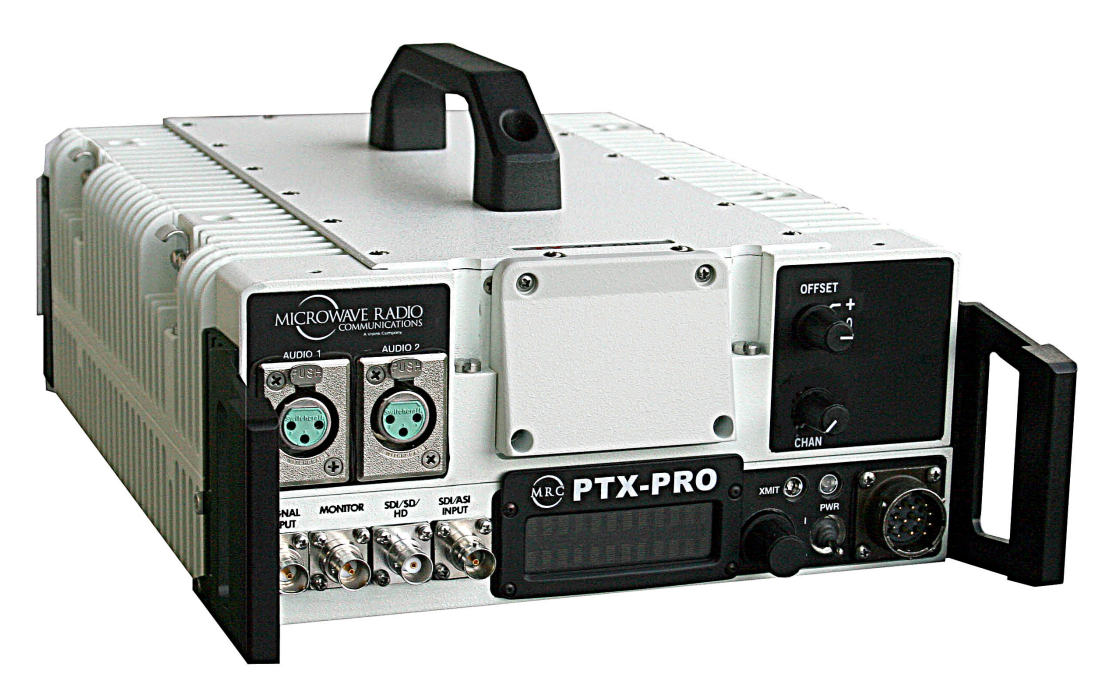

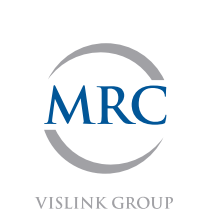

# User and Technical Manual

**Manual Part No. 400590-1 Rev. B June 2009**

## **Notices**

### **About This Manual**

Part number **400590-1**Revision **B June 2009**PTX-PRO 13 GHz Transmitter (PTX-PRO)

### **Copyright**

The information contained in this manual remains the property of Microwave Radio Communications (MRC) and may not be used, disclosed, or reproduced in any form whatsoever, without the prior written consent of MRC.

MRC reserves the right to make changes to equipment and specifications of the product described in this manual at any time without notice and without obligation to notify any person of such changes.

© 2009 Microwave Radio Communications

Microwave Radio Communications

101 Billerica Avenue - Bldg. 6

North Billerica, MA 01862-1256 USA

TEL: 800.490.5700

+1.978.671.5700

Printed in U.S.A.

The Microwave Radio Communications and Vislink trademarks and other trademarks are registered trademarks in the United States and/or other countries.

Microsoft®, Windows®, and Internet Explorer® are registered trademarks of Microsoft Corporation in the United States and/or other countries.

### **Proprietary Material**

The information and design contained within this manual was originated by and is the property of MRC. MRC reserves all patent proprietary design, manufacturing, reproduction use, and sales rights thereto, and to any articles disclosed therein, except to the extent rights are expressly granted to others. The foregoing does not apply to vendor proprietary parts.

MRC has made every effort to ensure the accuracy of the material contained in this manual at the time of printing. As specifications, equipment, and this manual are subject to change without notice, MRC assumes no responsibility or liability whatsoever for any errors or inaccuracies that may appear in this manual or for any decisions based on its use. This manual is supplied for information purposes only and should not be construed as a commitment by MRC.

### **Quality Certification**

Microwave Radio Communications is certified to ISO 9001:2000.

Changes or modifications not expressly approved by MRC could void the user's authority to operate the equipment.

### **General Safety Information**

The following safety requirements, as well as local site requirements and regulations, must be observed by personnel operating and maintaining the equipment covered by this manual to ensure awareness of potential hazards.

### **WARNING - RF Power Hazard**

High levels of RF power are present in the unit. Exposure to RF or microwave power can cause burns and may be harmful to health.

Remove power from the unit before disconnecting any RF cables and before inspecting damaged cables and/or antennas.

Avoid standing in front of high gain antennas (such as a dish antenna) and never look into the open end of a waveguide or cable where RF power may be present.

### **RF Exposure - Safe Working Distances**

MRC provides this warning for safety purposes with the intent to inform the user of the potential hazard of RF exposure. The following guidelines for safe operation were derived from OET bulletin 65, August 1997, as recommended by the Federal Communications Commission (FCC).

The PTX-PRO 13 GHz Transmitter is a mobile transmitter system designed to provide services to broadcast ENG users under CFR 74 subpart F and 74.601 TV pickup stations. This unit, operated without an antenna, will not create RF energy exceeding 1.0 mW/cm<sup>2</sup>, the FCC limit for exposure. Once connected to an antenna, the potential for harmful exposure will be greatly enhanced.

In this situation, a certain distance from the radiator is to be maintained. Calculations need to be performed to understand what that safe margin for exposure is. This is known as the Maximum Permissible Exposure (MPE) limit.

Note Hazardous RF radiation limits and recommended distances may vary by country. Ensure that all applicable state and federal regulations are observed when using this transmitter.

Calculations provided are for common antennas often utilized in the ENG environment. The following formula used is that suggested by OET 65.

### **Calculating MPE**

EIRP =  $P * (10 * (G / 10)) = (antilog of G/10) * P$ 

P = RF power delivered to the antenna in mW

G = Power gain of the antenna in the direction of interest relative to an isotropic radiator

R = distance to the center of radiation of the antenna in centimeters

S = MPE in mW/cm² (milliwatts per square centimeters)

#### **Conversions**

dBi to numeric gain  $=$  Antilog (dBi/10) Feet to centimeters = Feet \* 30.48Centimeters to Feet = cm \* .03284 π = 12.57

#### User Input

RF power delivered to the antenna = Watts Antenna gain (referenced to isotropic antenna) = dBi Distance from the center of radiation = Feet

Calculation steps:

- 1. [P] RF power input. Convert watts to milliwatts = Watts \* 1000
- 2. [G] Antenna gain dBi. Convert to numeric gain = Antilog (dBi/10)
- 3. [EIRP] Multiply P \* G
- 4. [R] Convert centimeters to feet = Centimeters \* .0328
- 5. Square R
- 6. Multiply R $^2$  \* 4π  $\,$
- 7. [S] Divide (R² \* 4 <sup>π</sup>) into EIRP

S = Power Density in milliwatts per square centimeters. Note: At frequencies above 1500 MHz, S must not be greater than 1

#### Reference

FCC OET Bulletin 65, August 1997 - Evaluating Compliance with FCC Guidelines for Human Exposure to Radio Frequency Electromagnetic Fields

The example shown in Figure 1 is a typical graph for an MRC PTX-PRO 13 GHz Transmitter and shows the permissible exposure distance for various antennas. Graphs and data will vary, based on the actual transmitter, output power, frequency, and antenna utilized. The plot provides the permissible output of the transmitter for digital modulation

MRC, in accordance with the requirements set forth by the FCC, provides this information as a guide to the user. It is assumed that the users of this equipment are licensed and qualified to operate the equipment per the guidelines and recommendations contained within the product user guides and in accordance with any FCC rules that may apply.

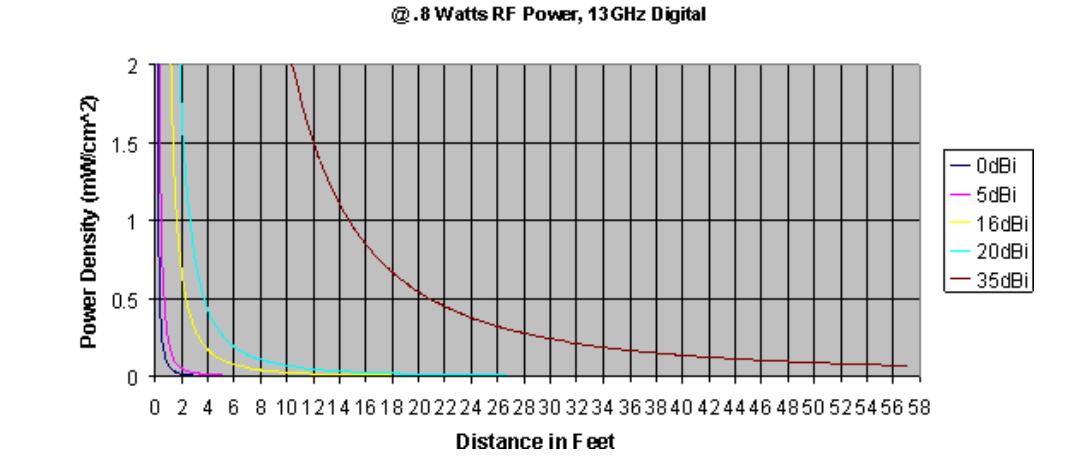

Maximum Permissible Exposure

The following table reflects the graphic representations above.

#### **Table 1:**

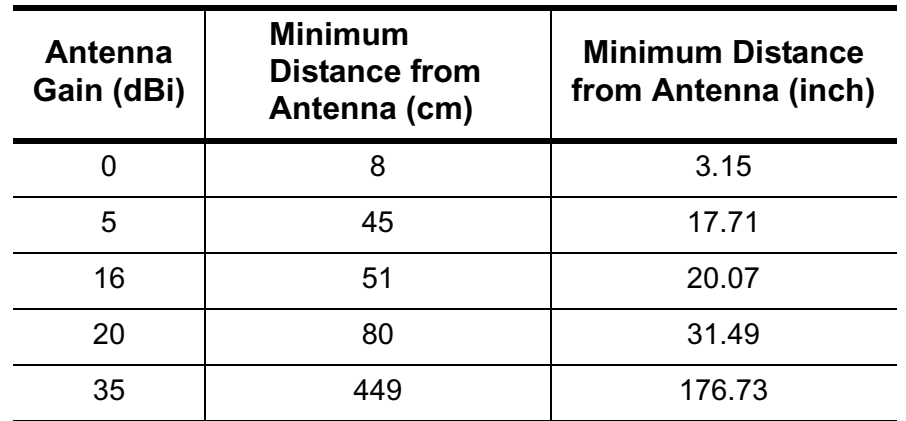

### **Conventions**

Pay special attention to information marked in one of the following ways:

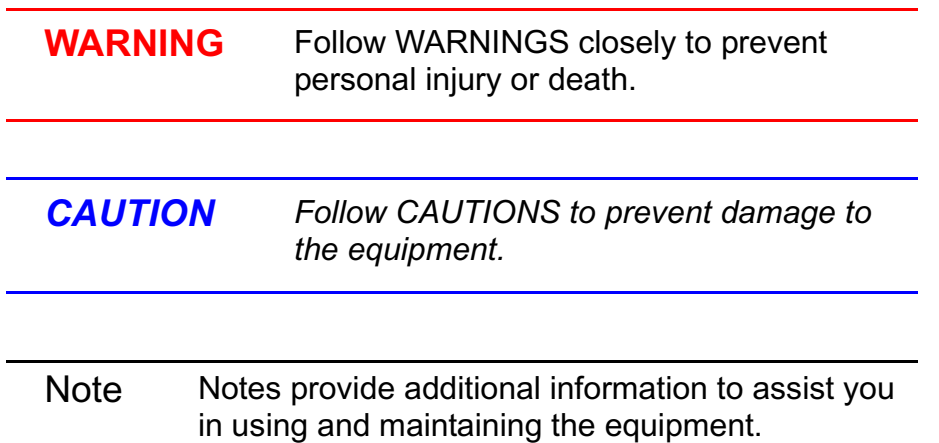

### **Symbols Used**

The following symbols may be used on the equipment or may be contained in this manual:

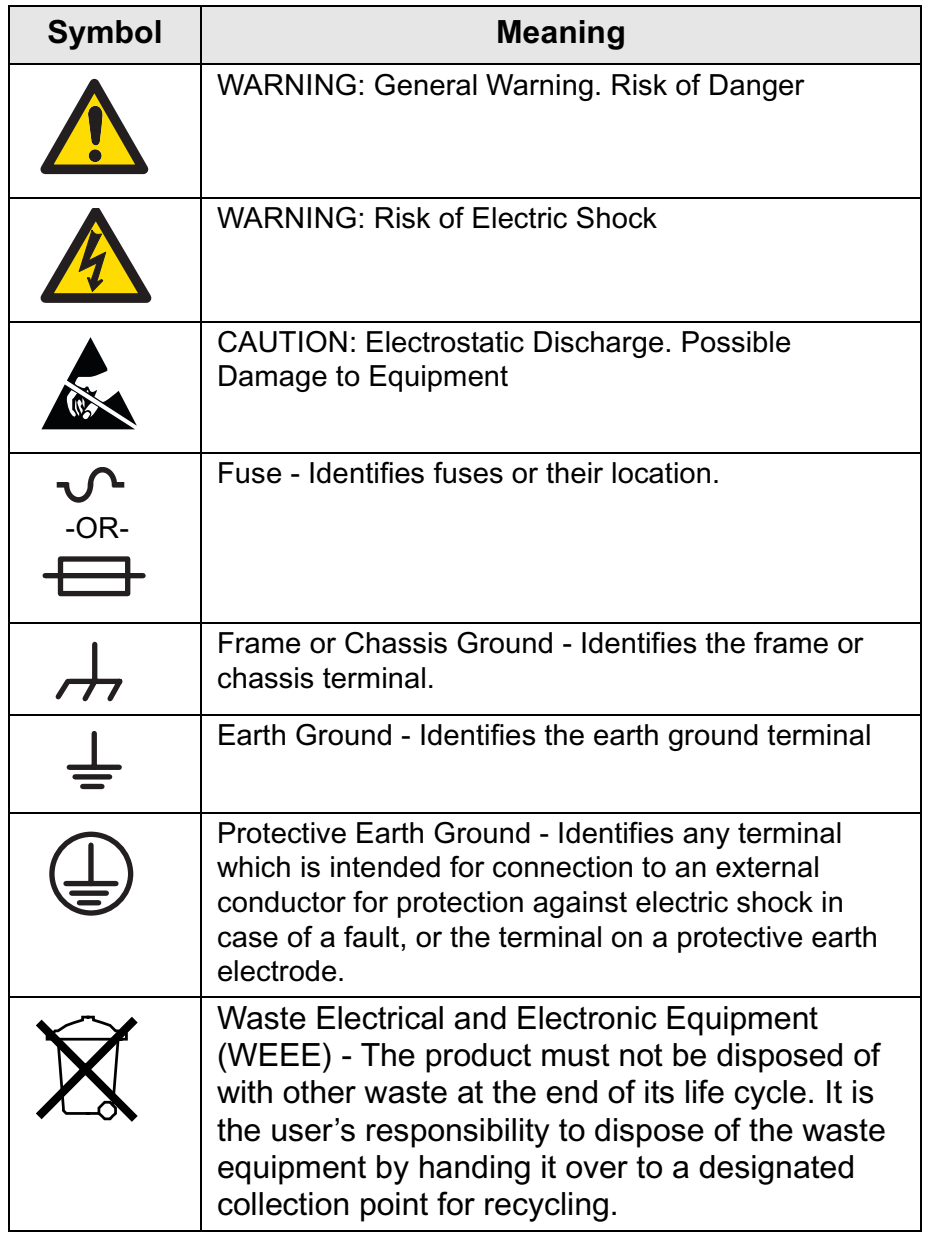

## **Contents**

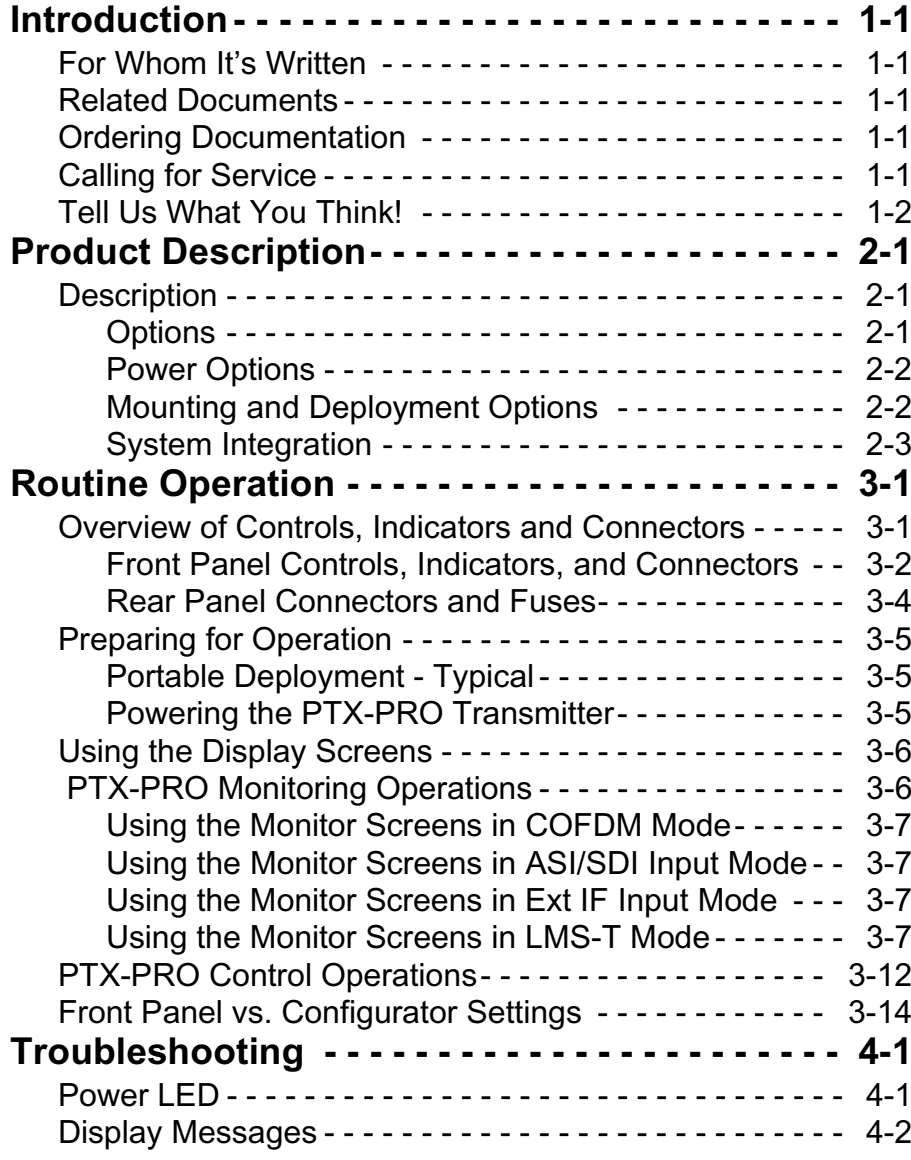

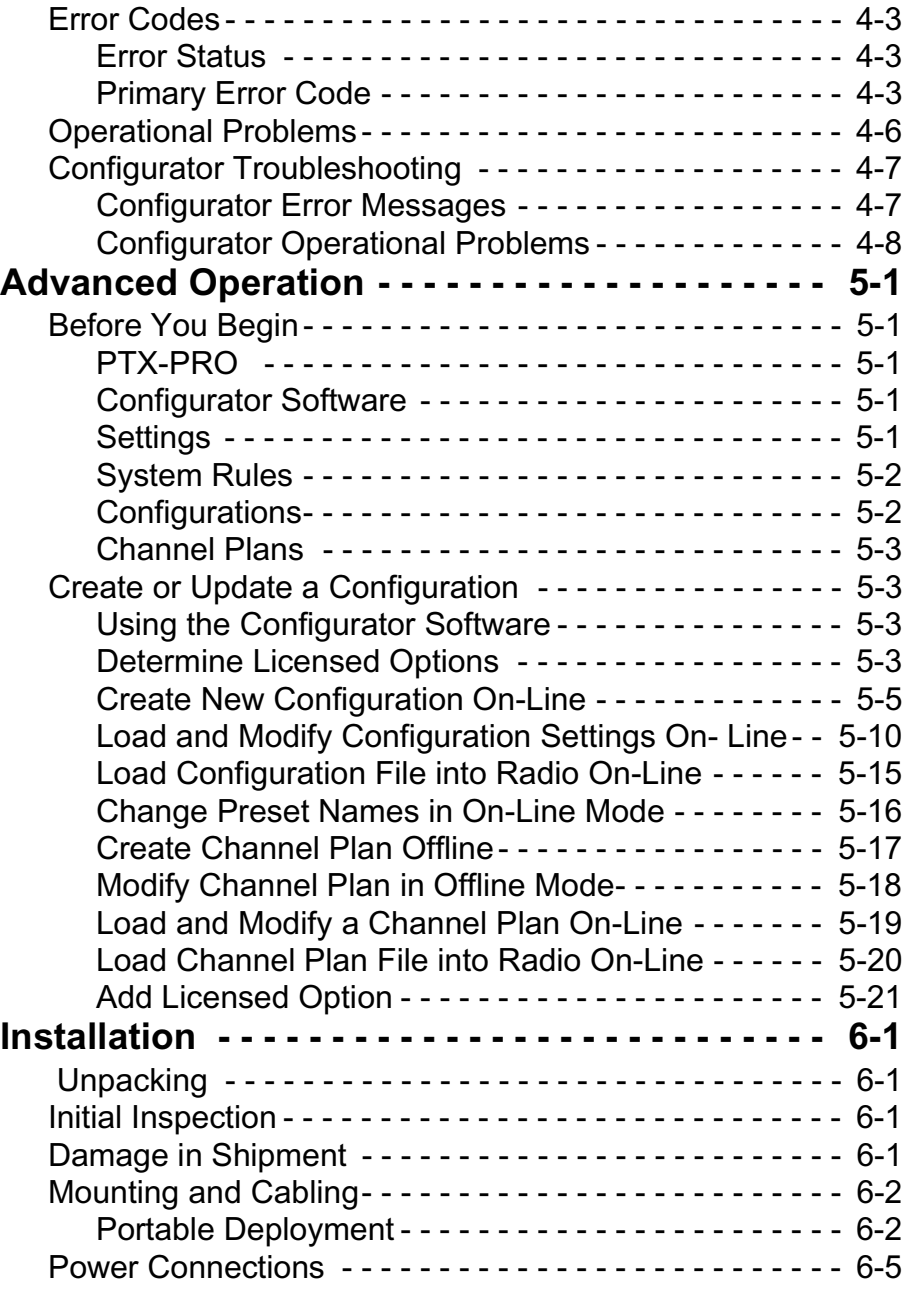

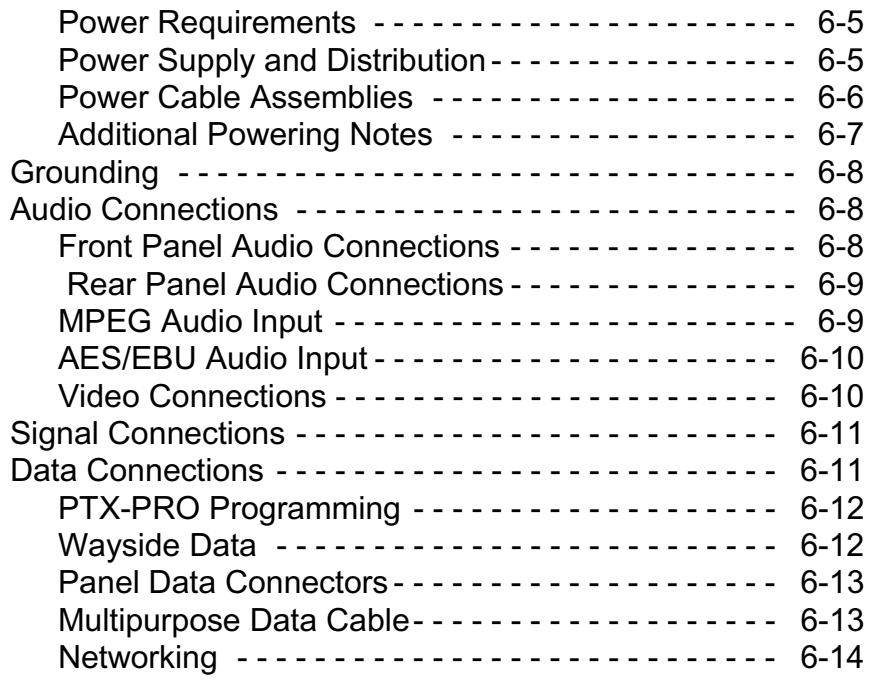

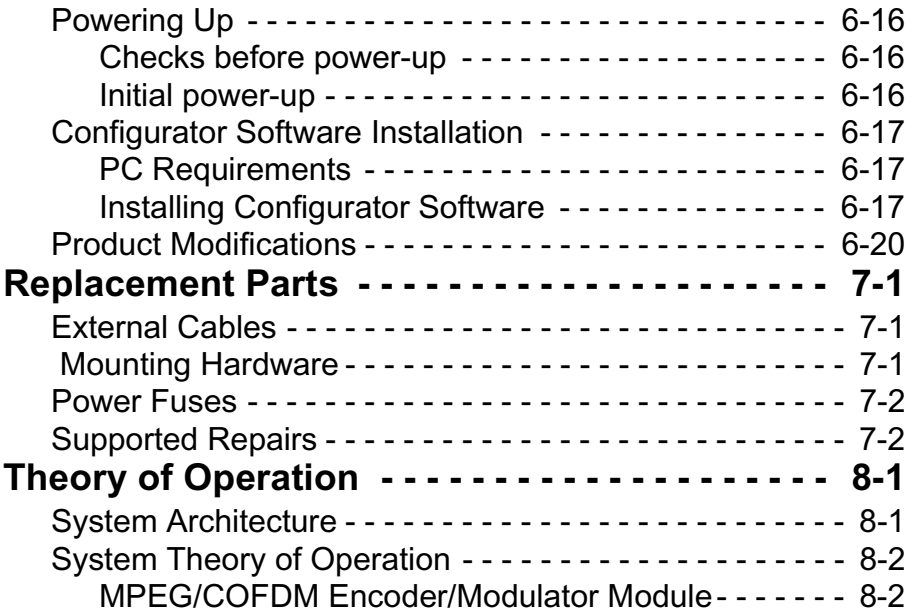

### <span id="page-8-0"></span>**1***Introduction*

### <span id="page-8-1"></span>**1.1 For Whom It's Written**

This manual is intended for use by qualified operators, installers, and service personnel. Users of this manual should already be familiar with the basic concepts of radio, video, and audio.

### <span id="page-8-2"></span>**1.2 Related Documents**

- Van Portable Systems User and Technical Manual (part no. 400522-1)
- •Glossary of Terms and Abbreviations (Part No. 400576-1)

### <span id="page-8-3"></span>**1.3 Ordering Documentation**

Any of the above manuals may be ordered by contacting MRC Customer Service:

**Business Hours: Monday - Friday**

8:00 AM - 7:00 PM Eastern Time (US)

(0800 - 1900 hrs US ET)

- **Telephone:** 800.490.5700 (Press 3)
	- +1.978.671.5700 (Press 3)
	- **E-mail:**[customerservice@mrcbroadcast.com](mailto:customerservice@mrcbroadcast.com?)

When contacting Customer Service, please have the following information available:

• Model number and serial number of the unit. This is located on a label on the bottom of each unit.

- Approximate purchase date.
- • Firmware version, which appears on the PTX-PRO alphanumeric display at startup.

- OR -

• Firmware version(s) displayed on the **Main** page of the **MRC Radio Configurator** (Configurator), when the Configurator software is connected to the PTX-PRO.

### <span id="page-8-4"></span>**1.4 Calling for Service**

MRC Technical Support is available 24 hours a day, 7 days a week. During regular business hours you can reach our expert staff directly.

#### **Business Hours: Monday - Friday**

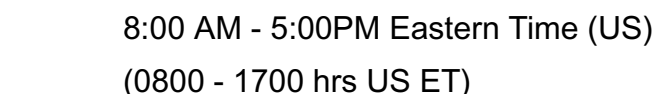

**Telephone:** 888.777.9221 (US and Canada) +1.978.671.5929

**E-mail:**[technicalsupport@mrcbroadcast.com](mailto:technicalsupport@mrcbroadcast.com?)

After regular business hours and on weekends and holidays, you can also reach our expert staff as follows:

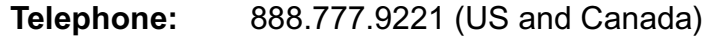

+1.978.671.5929

Your call will be automatically forwarded to the on-call Technical Support specialist.

When contacting Technical Support, please have the following information available:

- • Model number and serial number of the unit. This is located on a label on the bottom of each unit.
- Approximate purchase date.
- Firmware version, which appears on the PTX-PRO alphanumeric display at startup.

- OR -

• Firmware version(s) displayed on the **Main** page of the **MRC Radio Configurator (Configurator), when the** Configurator software is connected to the PTX-PRO.

### <span id="page-9-0"></span>**1.5 Tell Us What You Think!**

We'd appreciate any comments or suggestions you have about this manual. The more feedback we get, the better the manuals get!

If you're viewing this manual electronically, it's easy - just click on the link below to send us an E-mail.

### *[Feedback](mailto:technicalsupport@mrcbroadcast.com?Subject=Feedback%20on%20Manuals)*

Or, you can E-mail our Technical Support team at:

[technicalsupport@mrcbroadcast.com](mailto:technicalsupport@mrcbroadcast.com?Subject=Feedback%20on%20Manuals)

Be sure to tell us what product you're writing about, and which document.

### <span id="page-10-0"></span>**2***Product Description*

### **2.1 Chapter Overview**

This chapter provides an overall description of the PTX-PRO 13 GHz Transmitter (PTX-PRO) components, options, and capabilities.

Here are the topics covered:

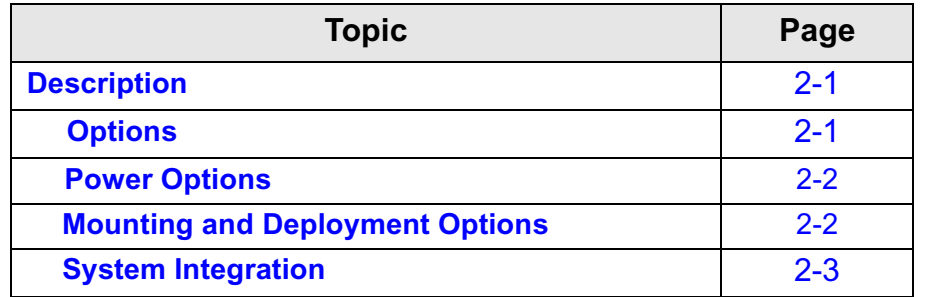

### <span id="page-10-1"></span>**2.2 Description**

The PTX-PRO, as shown in [Figure 2-1](#page-10-3), is used for digital video microwave communications and is designed to be a highly reliable, flexible, and compact portable microwave transmitter for either tripod or mobile applications.

The PTX-PRO is ideal for portable Electronic News Gathering (ENG), Digital Video Broadcasting (DVB), mobile communication, wireless airborne networks, and Outside Broadcast (OB) systems.

The PTX-PRO architecture allows you the maximum flexibility in configuration, siting, and operation. The PTX-PRO is a versatile portable transmitter designed to accept a 70 MHz IF input signal or composite video signal, audio signals, SD/HD SDI signals, or ASI/SDI signals from external sources and to provide 13 GHz

microwave signal outputs for communications purposes.

### <span id="page-10-3"></span>**Figure 2-1: PTX-PRO Transmitter - Typical**

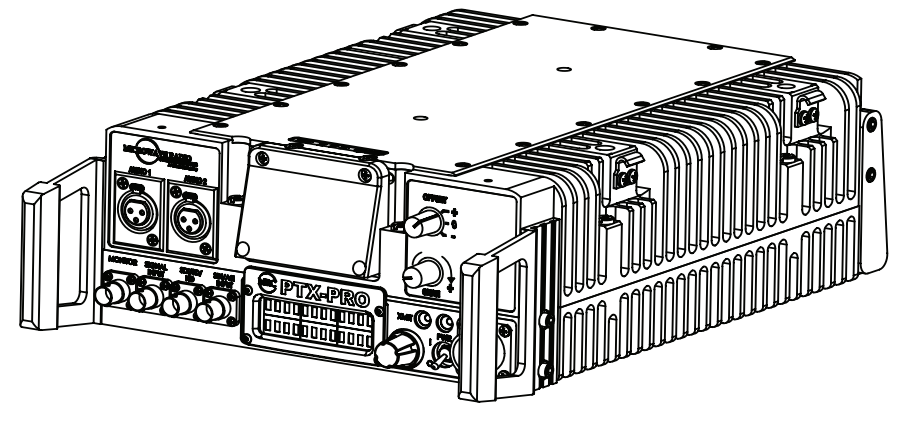

The PTX-PRO accepts either external 70 MHz, external IF, composite video (CV), HD or SD SDI, or SDI/ASI input signals and up-converts these signals to the 13 GHz RF band.

The RF frequency synthesizer circuit included in the IF/RF module, in conjunction with the command and control power supply module, provides the means to channelize RF video and audio signals in the 13 GHz RF band, as applicable to the configuration of the PTX-PRO.

Standard U.S. FCC band plans, as well as customer-created channel plans, may be customized using the Configurator software.

The PTX-PRO includes MPEG/CODFM modules and serves as a stand-alone digital video microwave transmission system.

### <span id="page-10-2"></span>**2.2.1 Options**

All configurations are available with either NTSC or PAL system modulation.

PTX-PRO options consist of the following:

*Standard and High Definition Video* All PTX-PRO configurations are available with Standard Definition (SD) or SD and optional High Definition (HD) video technologies.

*Antenna Options* The PTX-PRO is fully compatible with the MRC family of transmit antennas, including the following:

- •MRC MegaHorn Compact Horn
- •MRC 2, 3, and 4 ft. Parabolic Antennas.

Contact your Sales Representative to explore the antenna choices available.

#### <span id="page-11-0"></span>**2.2.2 Power Options**

The architecture of the PTX-PRO allows a number of options for the external power source. The PTX-PRO configurations operate on the following external AC or DC power sources:

- 90 to 264 VAC, 50/60 Hz
- +11.0 to +36.0 VDC

A built-in universal AC and DC power supply provides full flexibility in choosing power sources. For additional information, refer to the ["Installation" Chapter on page](#page-62-4) 6-1 .

Fuse ratings for the AC and DC power sources are shown in [Table 2-1](#page-11-2).

#### <span id="page-11-2"></span>**Table 2-1: Fuse Ratings**

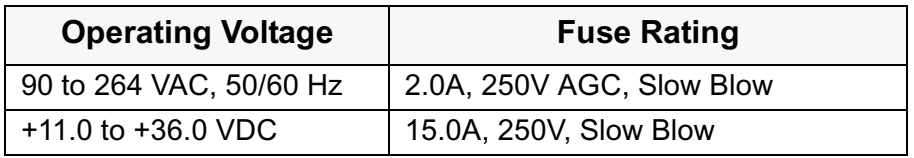

*CAUTION Avoid possible equipment damage. If you are using a DC power source for your PTX-PRO, do not exceed 36 volts DC input power.* 

Refer to the ["Installation" Chapter on page](#page-62-4) 6-1 for additional information.

#### <span id="page-11-1"></span>**2.2.3 Mounting and Deployment Options**

For more details on installation of the PTX-PRO in various applications, see the ["Installation" Chapter on page](#page-62-4) 6-1.

*Portable Deployment* In portable applications, the PTX-PRO is typically mounted on an MRC Quick Release Mount for easy attachment to an MRC tripod. The Quick Release Mount connects to a Dovetail Adapter Plate machined into the MRC tripod mount. Other mounting options are available.

An optional Rain Shield, as shown in [Figure 2-2](#page-11-3), is available.

#### <span id="page-11-3"></span>**Figure 2-2: PTX-PRO with Optional Rain Shield**

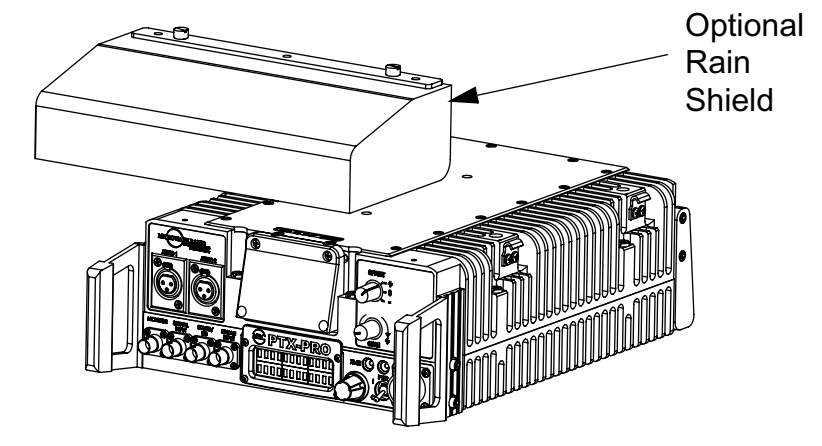

### <span id="page-12-0"></span>**2.2.4 System Integration**

**System Operation** Once the PTX-PRO is connected and powered up, system settings can be selected or modified from the front panel of the PTX-PRO.

*System Configurations* The PTX-PRO offers two levels of system configurations designed to match the needs of different personnel.

For the field operator, the PTX-PRO has up to nine Presets that can be selected from the front panel. Each Preset controls key parameters such as modulation, frequency, and audio and video settings. Additional settings that may be controlled from the front panel include channel and offset.

For the advanced operator and technical staff, the Configurator software allows complete control of parameters in the PTX-PRO. The Configurator software runs on a Microsoft Windows-based PC and connects to the PTX-PRO via an RS-232 serial interface cable.

Interfacing a PC to the PTX-PRO provides complete control of PTX-PRO Presets. You can read the current settings, program new settings, or return the units to their factory default settings. The Configurator software automatically detects the hardware and licensed options installed in PTX-PRO and assigns the appropriate configurations to the correct hardware.

<span id="page-14-0"></span>**3***Routine Operation*

### **3.1 Chapter Overview**

This chapter provides basic information that will enable you to operate your PTX-PRO 13 GHz Transmitter (PTX-PRO).

Here are the topics covered:

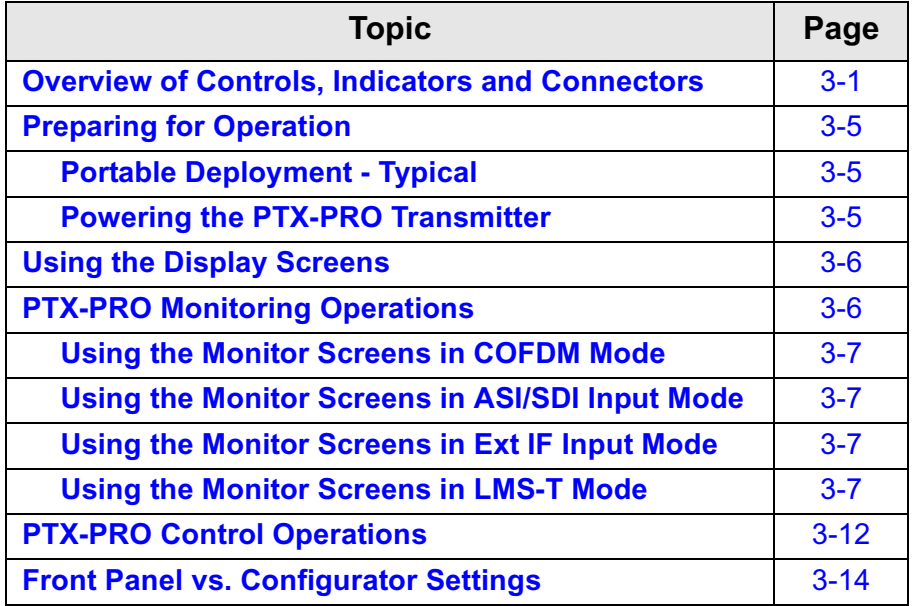

For a summary of settings that can be made with the PTX-PRO front panel control switches and which settings are made using the Configurator software, see Section [3.7 on page](#page-27-0) 3-14.

Information on settings made with the MRC Radio Configurator (Configurator) software can be found in the ["Advanced](#page-40-5)  [Operation" Chapter on page](#page-40-5) 5-1.

### <span id="page-14-1"></span>**3.2 Overview of Controls, Indicators and Connectors**

This section describes the controls, indicators, and connectors used on the PTX-PRO.

Controls, indicators, and connectors contained on the various configurations of the PTX-PRO are identified and described below. Topics covered are as follows:

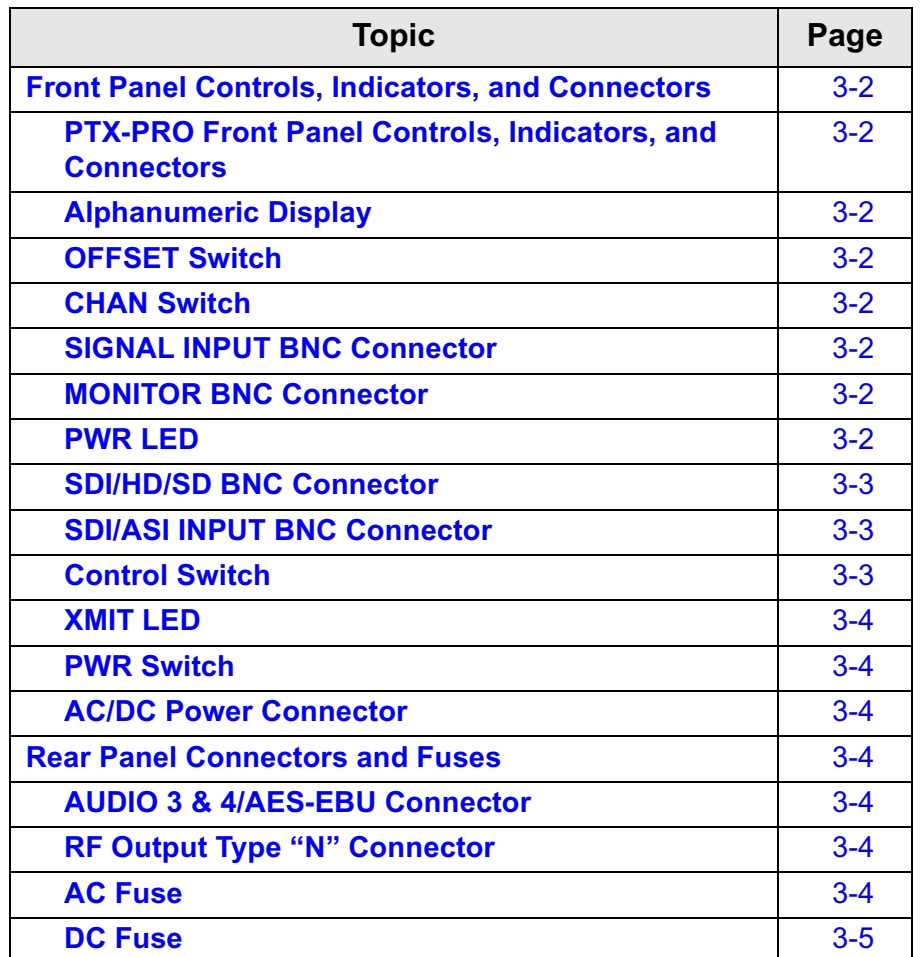

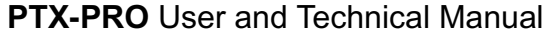

#### **[RS 232 DB-9 Connector](#page-18-4)**r [3-5](#page-18-4)

#### <span id="page-15-0"></span>**3.2.1 Front Panel Controls, Indicators, and Connectors**

Each of these controls, indicators, and connectors are described in more detail in the following paragraphs. Controls, indicators, and connectors contained on the PTX-PRO front panel are shown in [Figure 3-1](#page-15-1).

#### <span id="page-15-1"></span>**Figure 3-1: PTX-PRO Front Panel Controls, Indicators, and Connectors**

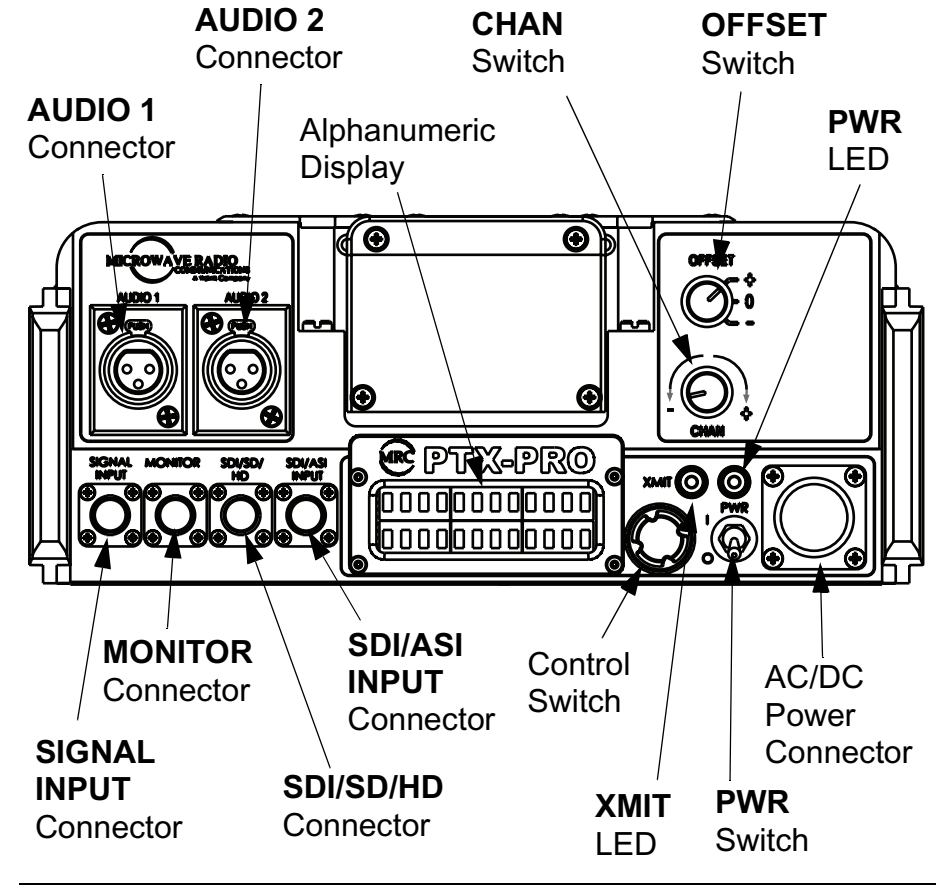

*AUDIO 1 and AUDIO 2 XLR Connectors* Each front panel XLR **AUDIO** connector receives one channel of balanced audio input.

*Alphanumeric Display* The PTX-PRO front panel contains a two-line by 12-character alphanumeric display. The display works in conjunction with the control switch to allow you to monitor system status and to control system settings.

*OFFSET Switch* The front panel three-position **OFFSET** switch provides selection of **<sup>+</sup>** (plus), **0** (center), or **-** (minus) channel offset.

Note that **OFFSET -** (minus) cannot be selected for Channel 1 and **OFFSET +** (plus) cannot be selected for Channel 22.

*CHAN Switch* The front panel **CHAN** selector switch is used to select the operating channel required. The **CHAN** selector switch allows selection of 22 channels in the 13 GHz band.

Rotating the switch clockwise incrementally increases the channel number and rotating the switch counterclockwise decreases the channel number. The selected channel is displayed on the Main screen of the alphanumeric display.

*SIGNAL INPUT BNC Connector* The front panel **SIGNAL INPUT** 75 ohm BNC female connector provides the input connection for 70 MHz IF or composite video to the unit.

<span id="page-15-3"></span>*MONITOR BNC Connector* The front panel **MONITOR** 75 ohm BNC female connector provides a 70 MHz output for external signal monitoring.

<span id="page-15-2"></span>*PWR LED* The front panel PWR (power) LED is a multi-color status LED. **PWR** LED indications are as follows:

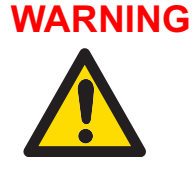

 A **Major Alarm** may also indicate a potential safety hazard. Shut down the PTX-PRO and disconnect power.

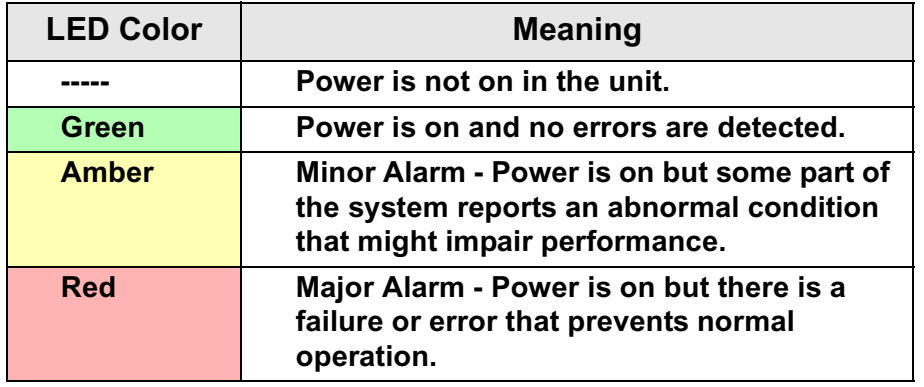

<span id="page-16-0"></span>*SDI/HD/SD BNC Connector* The front panel **SDI/HD/SD** 75 ohm BNC female connector provides the HD/SD/SDI data stream input to the unit.

*SDI/ASI INPUT BNC Connector* The front panel **SDI/ASI INPUT** 75 ohm BNC female connector provides SDI or ASI inputs to the unit.

<span id="page-16-1"></span>*Control Switch Routine PTX-PRO operating settings are* controlled by the front panel control switch. Turning the control switch right (cw) displays monitor options, turning the control switch left (ccw) displays command setting options, and pressing the control switch in makes selections as described below:

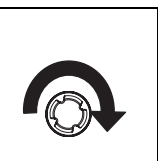

**Turn the control switch to the right (cw) to view Monitor options.** 

**Monitor options are dependent upon the Preset operating mode selected and provide current status of the PTX-PRO. Status includes, but is not limited to, the following:**

- •Frequency Setting
- •Output Attenuation Level
- •Frequency Band
- •Operating Mode
- •System Errors.

**Turn the control switch to the left (ccw) to view Command options.** 

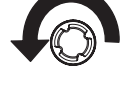

**The Command options allow control of the PTX-PRO, including:**

- •Change Preset
- •Change Video Mode to SD or HD
- •Change SD or HD Video Mode Settings
- •Change Color Bar Settings
- •Setting Output Attenuation

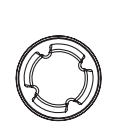

 **Pressing the control switch causes an action to occur.** 

#### *Command Options*

- If the displayed setting is **Chng Preset**, **Chng VI Mode**, **Chng SD/HD VI**, **Chng Clr Bar**, or **Set TX VVA**, pressing the control switch causes the displayed setting to blink. Turning the control switch cw or ccw then displays the other options for that setting. When the desired option is displayed, pressing the control switch selects that option. *Transmit*• Pressing the control switch for one second changes the transmitter to the transmit mode from the standby mode.
- • Pressing the control switch for one second changes the transmitter from the transmit mode to the standby mode.

<span id="page-17-1"></span>**XMIT LED** When the PTX-PRO front panel control switch is pressed for one second, the transmitter changes from the standby mode to the transmit mode or from the transmit mode to the standby mode. When the transmitter is in the transmit mode, the front panel **XMIT** LED illuminates blue. When the transmitter is in the standby mode, the **XMIT** LED is off.

<span id="page-17-2"></span>*PWR Switch* The front panel PWR (power) switch controls application of AC or DC power to the PTX-PRO.

<span id="page-17-3"></span>*AC/DC Power Connector* The front panel AC/DC power connector mounted on the front panel of the unit allows the PTX-PRO to operate on external AC or DC power sources.

### <span id="page-17-0"></span>**3.2.2 Rear Panel Connectors and Fuses**

Controls, fuses, and connectors contained on the PTX-PRO rear

panel are shown in [Figure 3-2](#page-17-6).

<span id="page-17-4"></span>*AUDIO 3 & 4/AES-EBU Connector* The rear panel 10-pin female connector receives balanced audio inputs for audio channels 3 and 4.

#### <span id="page-17-6"></span>**Figure 3-2: PTX-PRO Rear Panel Controls, Indicators, and Connectors**

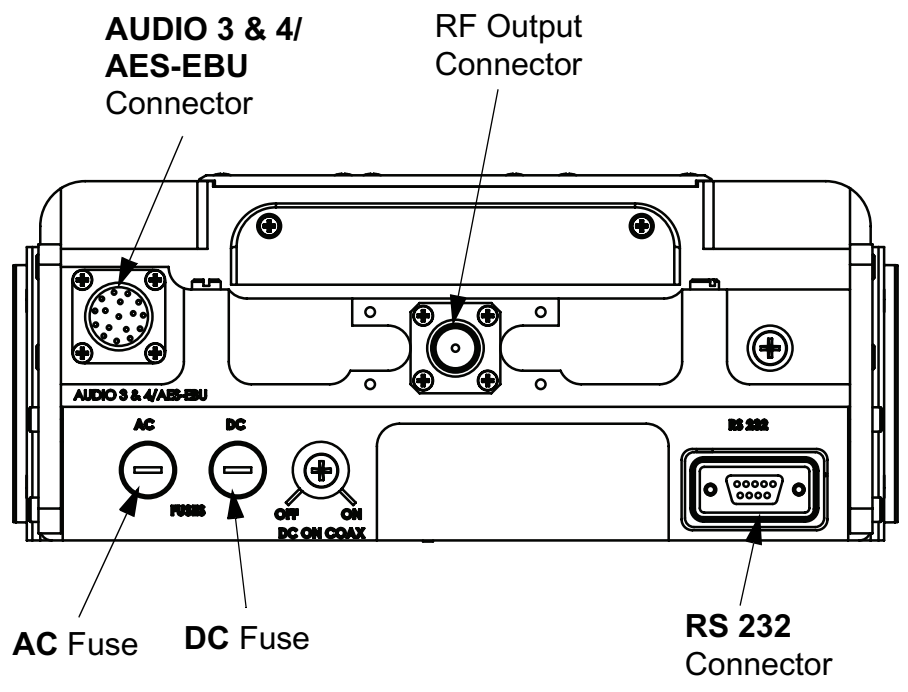

*RF Output Type "N" Connector* The rear panel 50 ohm, type "N", female connector provides the RF output to the transmitting antenna. The universal type "N" connector allows the PTX-PRO to easily be used for emergency restoration of a Studio-Transmitter Link (STL) or Inter-City Relay (ICR) link.

<span id="page-17-5"></span>*AC Fuse* The rear panel **AC** fuse provides AC input power protection for units used with AC power sources.

<span id="page-18-3"></span>*DC Fuse* The rear panel **DC** fuse provides DC input power protection for units used with DC power sources.

<span id="page-18-4"></span>*RS 232 DB-9 Connector* The **RS 232** DB-9 connector provides connections for factory test or to a Microsoft Windows-based PC when using the Configurator software. The connector also provides connections for Wayside data.

### <span id="page-18-0"></span>**3.3 Preparing for Operation**

Each installation or deployment will have its own specific tasks according to the application and the installed hardware.

### <span id="page-18-1"></span>**3.3.1 Portable Deployment - Typical**

For portable applications where the PTX-PRO will be moved from place to place and set up each time, the system will typically be mounted on an MRC Quick Release Mount for easy attachment to an MRC tripod. Other mounts are also available.

For additional information, refer to the ["Installation" Chapter on](#page-62-4)  [page](#page-62-4) 6-1.

#### <span id="page-18-2"></span>**3.3.2 Powering the PTX-PRO Transmitter**

The procedures required to power up and power down the PTX-PRO are contained in the following steps.

#### *Power Up*

- 1. Verify the power cable is properly connected to the PTX-PRO front panel power connector.
- 2. Verify all front and rear panel cables and connectors have been properly connected.

If you are unsure of the connections, refer to the ["Installation" Chapter on page](#page-62-4) 6-1.

Connect the power cable to the power source.

If you are unsure of the power requirements or the connections, refer to the ["Installation" Chapter on](#page-62-4)  [page](#page-62-4) 6-1.

- 3. Verify the power source is turned on.
- 4. Set the front panel **PWR** switch to on ( **I** ).
- 5. The normal power-up sequence is as follows:
	- - The **PWR** LED above the **PWR** switch should illuminate and should quickly change colors from red, to green, to amber, to green, and should remain green.
	- - The alphanumeric display should light up and quickly display a self-test screen, then the version of the firmware, and finally the Main screen.
	- -Some typical screens are shown in [Figure 3-3](#page-18-5). Exact screens displayed will vary.
	- - The PTX-PRO will typically power up using the last settings in use when power was turned off.
	- - If the PTX-PRO does not power up normally, refer to the ["Troubleshooting" Chapter on page](#page-30-2) 4-1.

#### <span id="page-18-5"></span>**Figure 3-3: Typical PTX-PRO Power Up Screen**

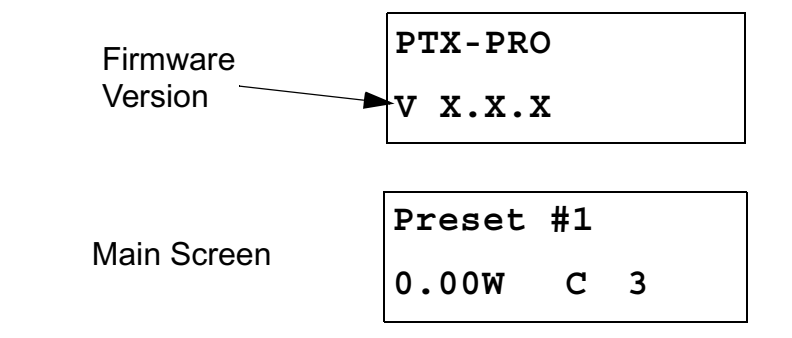

#### *Power Down*

- 1. Set the **PWR** switch to off ( **0** ).
- 2. Set the power source power to off.

### <span id="page-19-0"></span>**3.4 Using the Display Screens**

As you use the PTX-PRO, you will interact extensively with the screens displayed on the alphanumeric display. Following are some points to make this easier.

*Main Screen* The Main screen is your starting point for navigating through the Monitor and Control screens. The Main screen provides the current values of the Preset selected and the selected Preset output power level.

When the PTX-PRO completes its power-up sequence, the Main screen will be displayed. A typical Main screen is shown in [Figure 3-4](#page-19-2).

#### <span id="page-19-2"></span>**Figure 3-4: Main Screen - Typical**

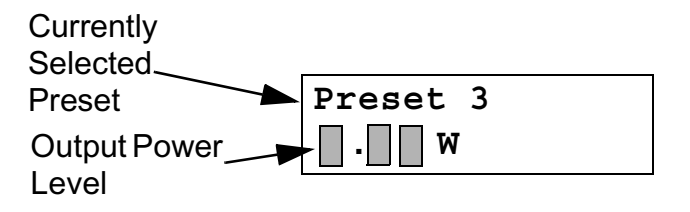

*Accessing the Main Screen* You can access the Main screen at any time by scrolling to the end of the screens you are viewing (either Monitor or Control). Your next click of the control switch will bring up the Main screen.

*Accessing the Monitor Screen* You can access the Monitor screen at any time by turning the control switch clockwise (cw). *Accessing the Control Screen* You can access the Control screen at any time by turning the control switch counterclockwise (ccw).

*Default to Main Screen* If you do not turn or press the control switch within a period of approximately 7 seconds, the display will default to the Main screen.

If you turn the control switch within those 7 seconds, you will continue scrolling within that set of screens (Monitor or Control).

### <span id="page-19-1"></span>**3.5 PTX-PRO Monitoring Operations**

The PTX-PRO Presets are set to five possible modes of operation. These operating modes are established using the Configurator software. Operating mode options displayed on the Monitor screens are indicated below in **bold** fonts. Operating mode options available via the Configurator software are as follows:

- MPEG/COFDM IF Out (**COFDM** mode)
- COFDM Only ASI In (**ASI/SDI In** mode)
- External 70MHz IF In (**Ext IF Input** mode)
- LMS-T (Terrestrial) (**LMS-T** mode)

Once the PTX-PRO is set up and powered up, you will be able to check its configuration and monitor its operation. When configuration settings are established for the individual Presets using the Configurator software, the individual Preset operating modes should be recorded for quick reference.

The following sections describe how to use the Monitor screens. Here are the tasks described:

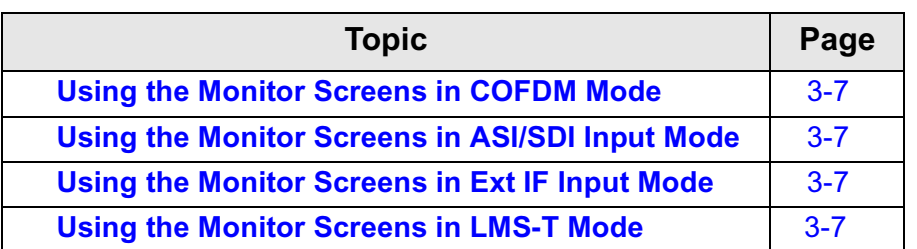

### <span id="page-20-0"></span>**3.5.1 Using the Monitor Screens in COFDM Mode**

When the PTX-PRO is operating in the **COFDM** mode, 70 MHz COFDM IF output from the internal COFDM/MPEG board is supplied to the RF output and **MONITOR** connectors. [See](#page-21-0)  Figure [3-5 on page](#page-21-0) 3-8 for the COFDM Monitor Menu Map.

### <span id="page-20-1"></span>**3.5.2 Using the Monitor Screens in ASI/SDI Input Mode**

When the PTX-PRO is operating in the **ASI In** mode, the internal MPEG encoder is bypassed and an externally supplied ASI stream is routed to the **MONITOR** and RF output connectors. See Figure [3-6 on page](#page-22-0) 3-9 for the ASI In Menu Map.

#### <span id="page-20-2"></span>**3.5.3 Using the Monitor Screens in Ext IF Input Mode**

When the PTX-PRO is operating in the **Ext. IF In** mode, the 70 MHz IF input signal to the **SIGNAL INPUT** connector is routed through the transmitter. See Figure [3-7 on page](#page-23-0) 3-10 for the Ext. IF Monitor Map.

### <span id="page-20-3"></span>**3.5.4 Using the Monitor Screens in LMS-T Mode**

When the PTX-PRO is operating in the **LMS-T** mode, this mode

utilizes a single carrier modulator and supplies a configurable LMV-S signal to the transmitter RF output and **MONITOR** connectors.

This mode is operational for QPSK and 16 QAM modulation formats. See Figure [3-8 on page](#page-24-0) 3-11 for the LMS-T Monitor Menu Map.

#### <span id="page-21-0"></span>**Figure 3-5: COFDM Monitor Menu Map - Typical**

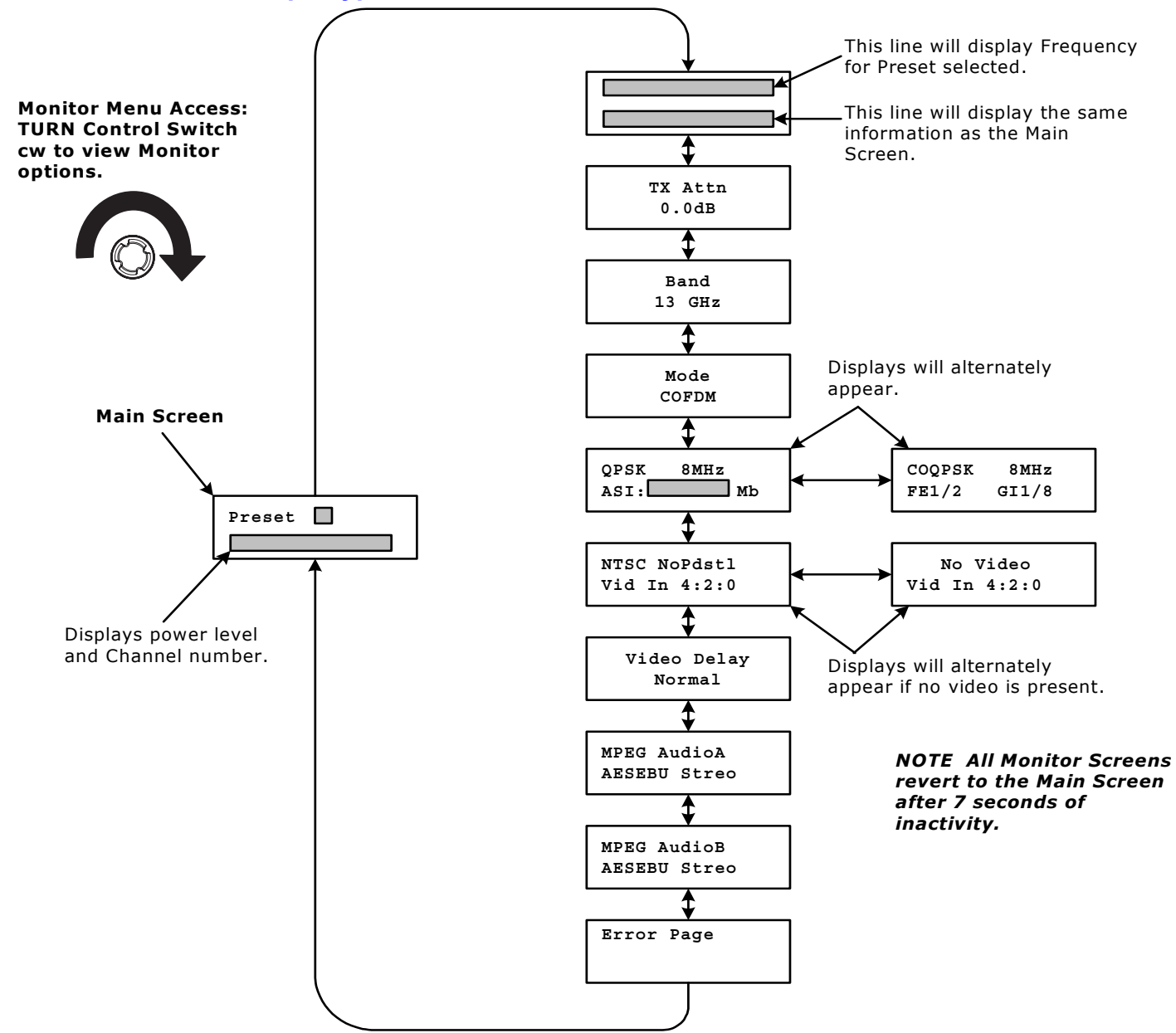

**PTX-PRO** User and Technical Manual **Routine Operation** 3-8

#### <span id="page-22-0"></span>**Figure 3-6: ASI/SDI Input Monitor Map - Typical**

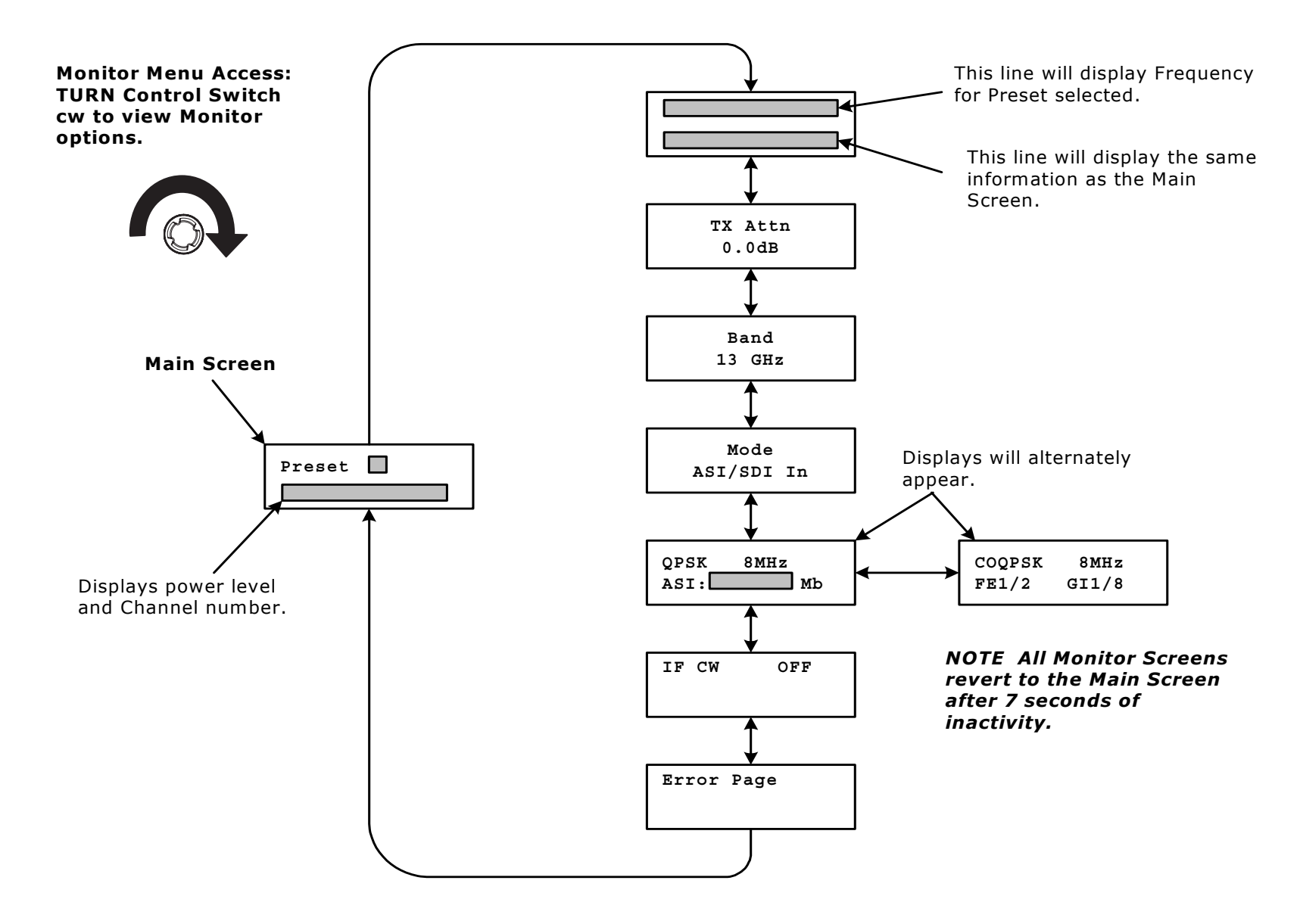

#### <span id="page-23-0"></span>**Figure 3-7: Ext IF Input Monitor Map - Typical**

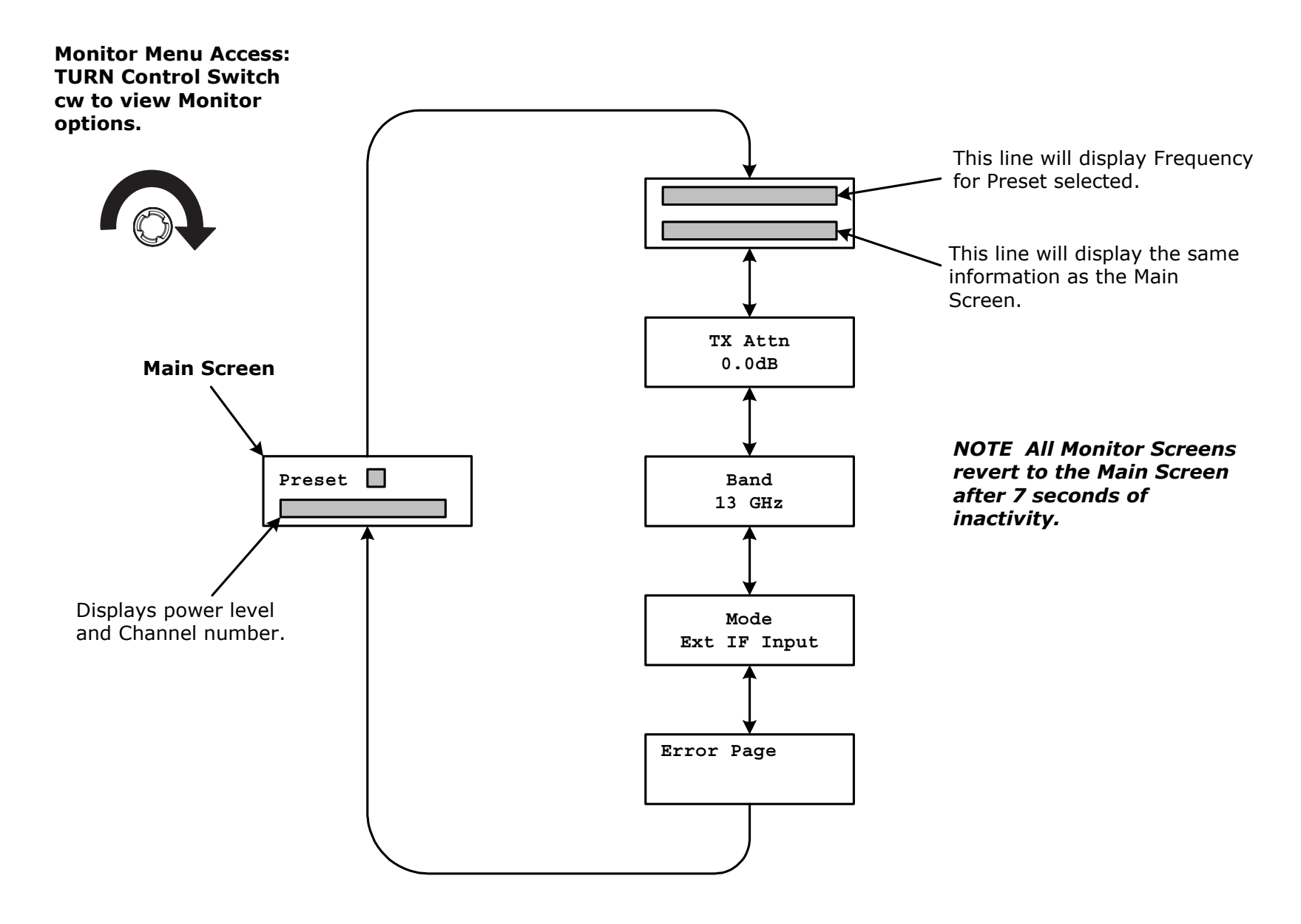

#### <span id="page-24-0"></span>**Figure 3-8: LMS-T Monitor Menu Map**

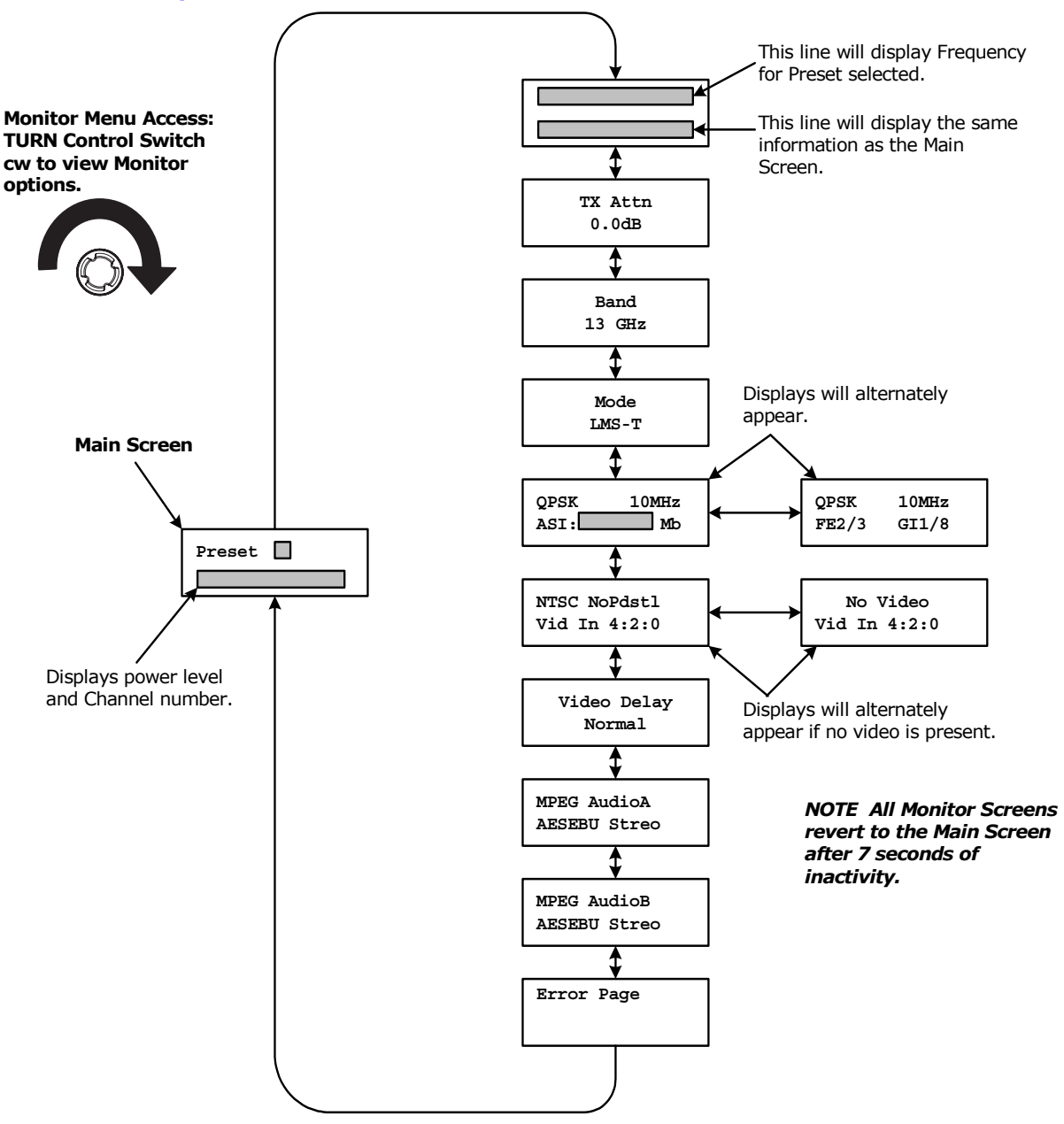

### <span id="page-25-0"></span>**3.6 PTX-PRO Control Operations**

This section describes how to configure your PTX-PRO using the front panel control switch. Turning the front panel control switch counterclockwise (ccw) controls transmitter functions including changing Presets, changing the video input (VI) mode, changing SD or HD video inputs, changing color bar settings, and setting RF attenuation levels.

[See "Front Panel vs. Configurator Settings" on page](#page-27-0) 3-14 for a summary of settings that can be changed using the front panel control switch and which are made using the Configurator software. See Figure [3-9 on page](#page-26-0) 3-13 for the Control Menu Map.

#### <span id="page-26-0"></span>**Figure 3-9: Control Menu Map**

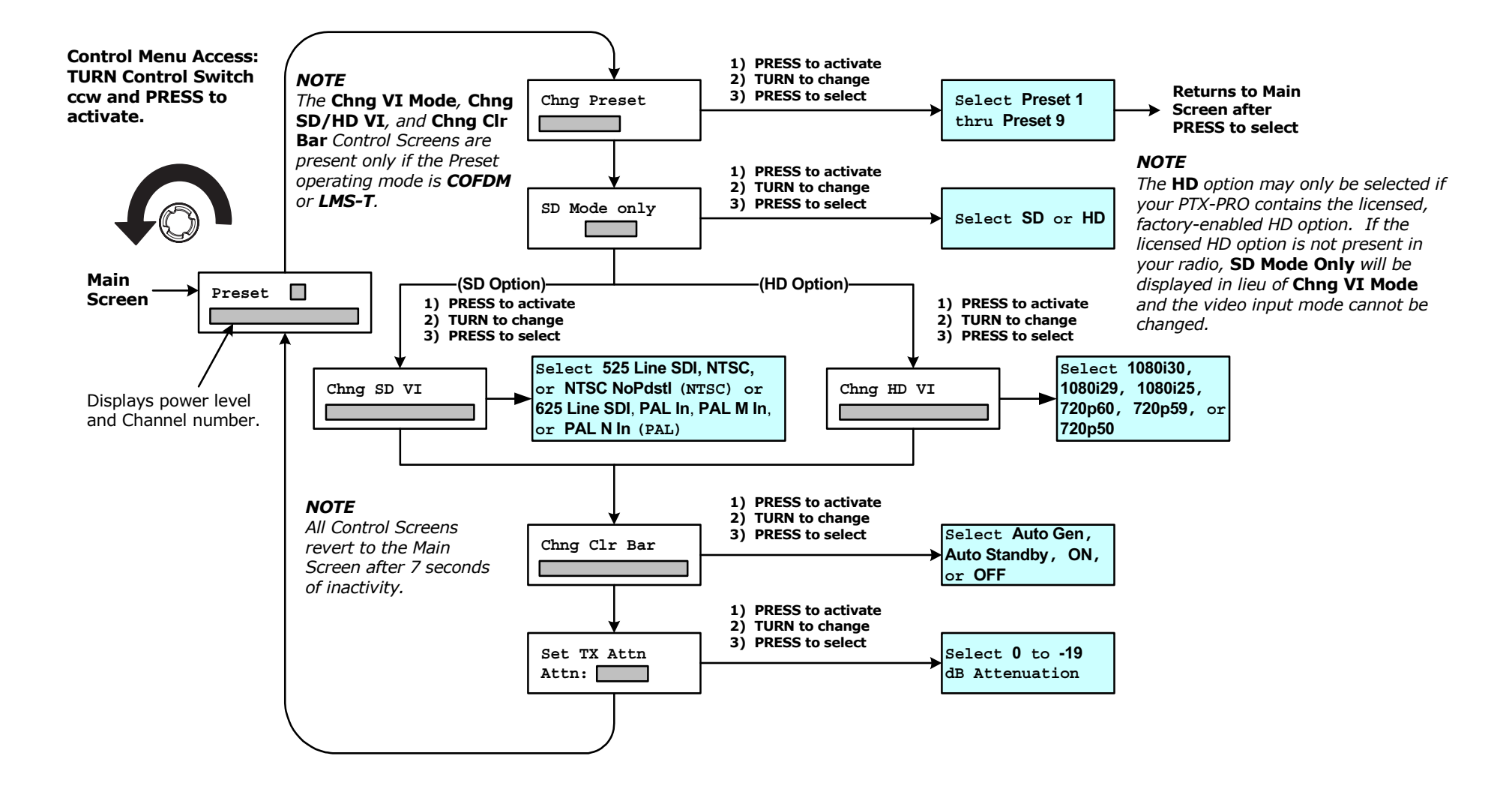

### <span id="page-27-0"></span>**3.7 Front Panel vs. Configurator Settings**

The design of the PTX-PRO and the Configurator software makes commonly available settings accessible from the PTX-PRO front panel switches and alphanumeric display and more advanced settings accessible through the Configurator software.

A summary of settings that can be controlled by each method is shown in [Table 3-1](#page-27-1).

#### <span id="page-27-1"></span>**Table 3-1: Front Panel vs. Configuration Setting**

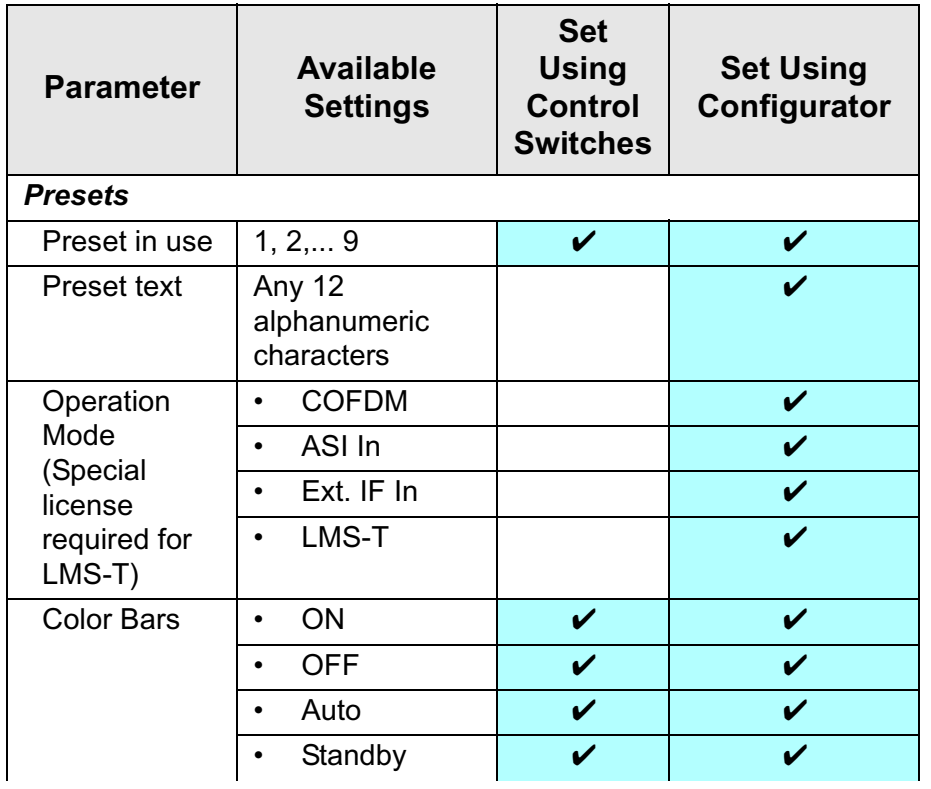

**Table 3-1: Front Panel vs. Configuration Setting (Continued)**

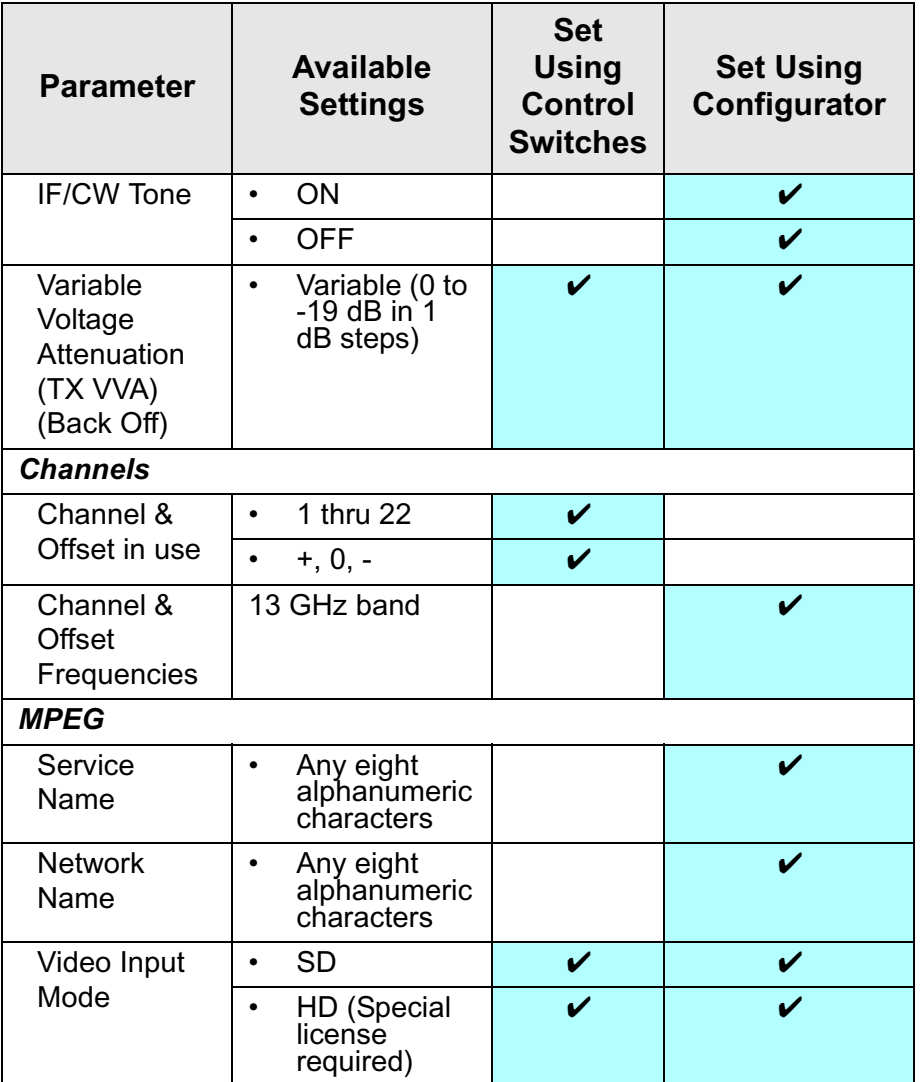

SD Video Input Mode (NTSC Operation) • SDI 525 In ✔• NTSC In✔• NTSC No Pedestal✔SD Video Input Mode (PAL Operation) • SDI 625 $\mathbf v$ • PAL In ✔ • PAL M In✔• PAL N In✔HD Video Input Mode • $720p @ 50$ Hz ✔ $\checkmark$ •720p @<br>59.94 Hz  $\mathbf v$  $\mathbf v$ • $720p @ 60$  $Hz$  $\checkmark$ ✔• 1080i @ 25 Hz✔✔•1080i @<br>29.97 Hz  $\checkmark$ ✔•1080i @ 30<br>Hz ✔✔Video Delay | • Standard ✔ • Low✔Chroma Format• 4:2:0 ✔•4:2:2 (Special<br>license required) ✔**Parameter Available Settings Set Using Control SwitchesSet Using Configurator**

**Table 3-1: Front Panel vs. Configuration Setting (Continued)**

**Table 3-1: Front Panel vs. Configuration Setting (Continued)**

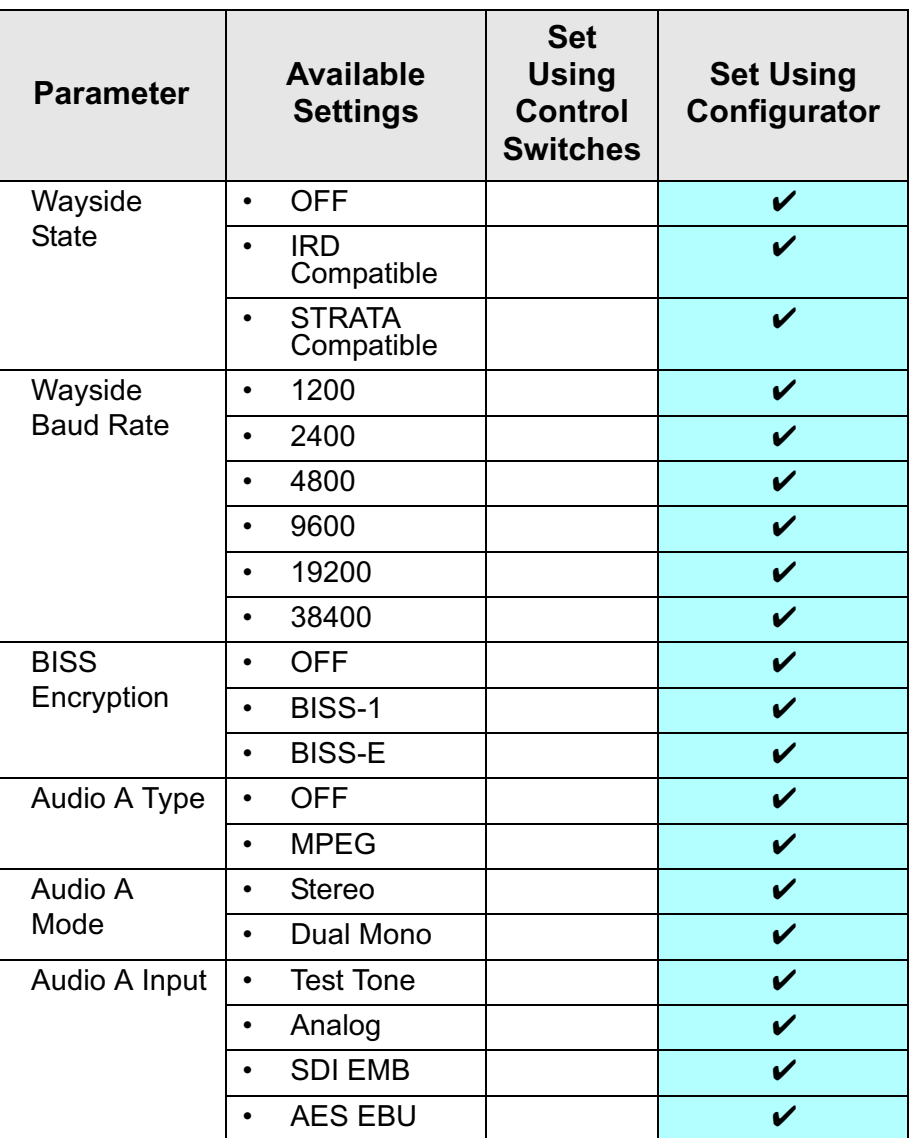

**Table 3-1: Front Panel vs. Configuration Setting (Continued)**

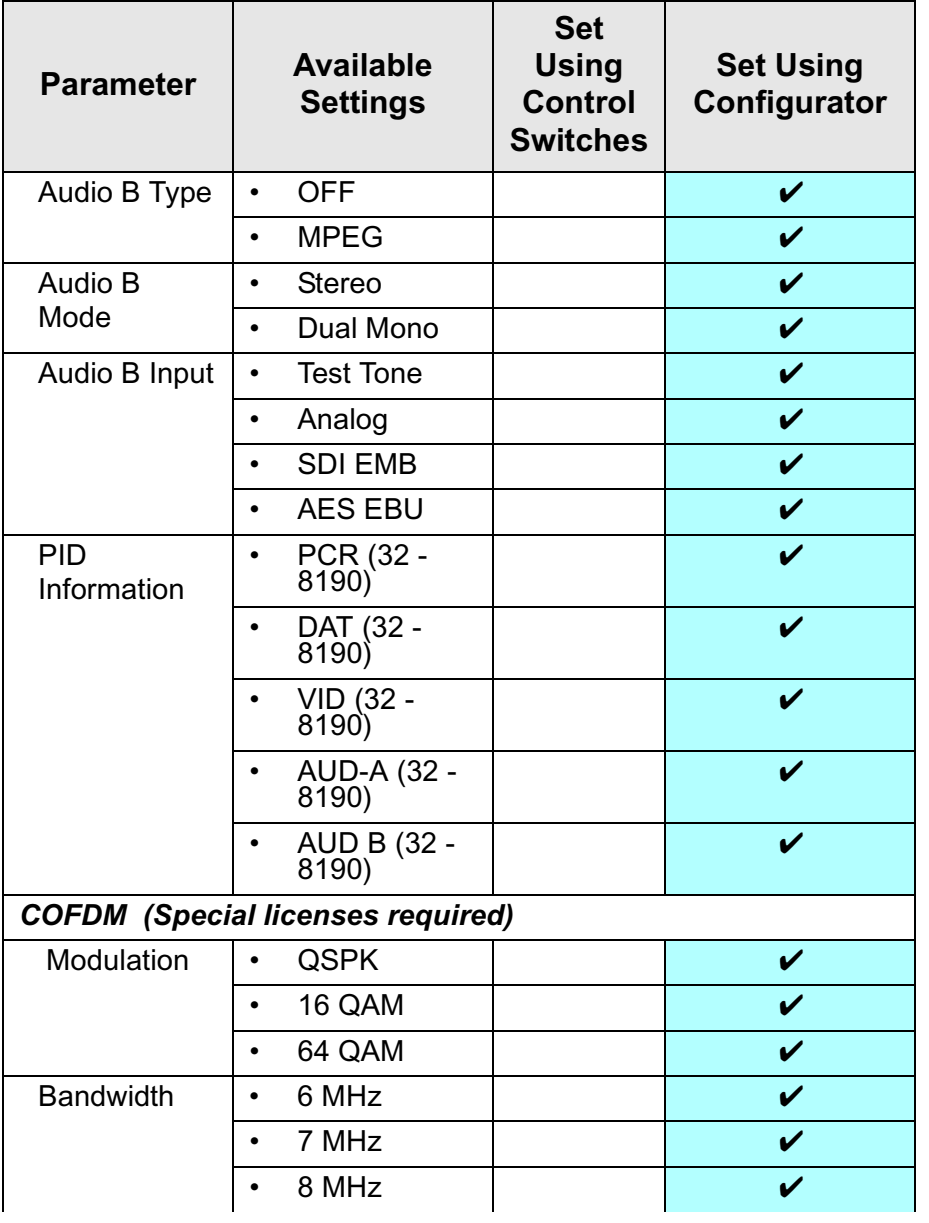

**Table 3-1: Front Panel vs. Configuration Setting (Continued)**

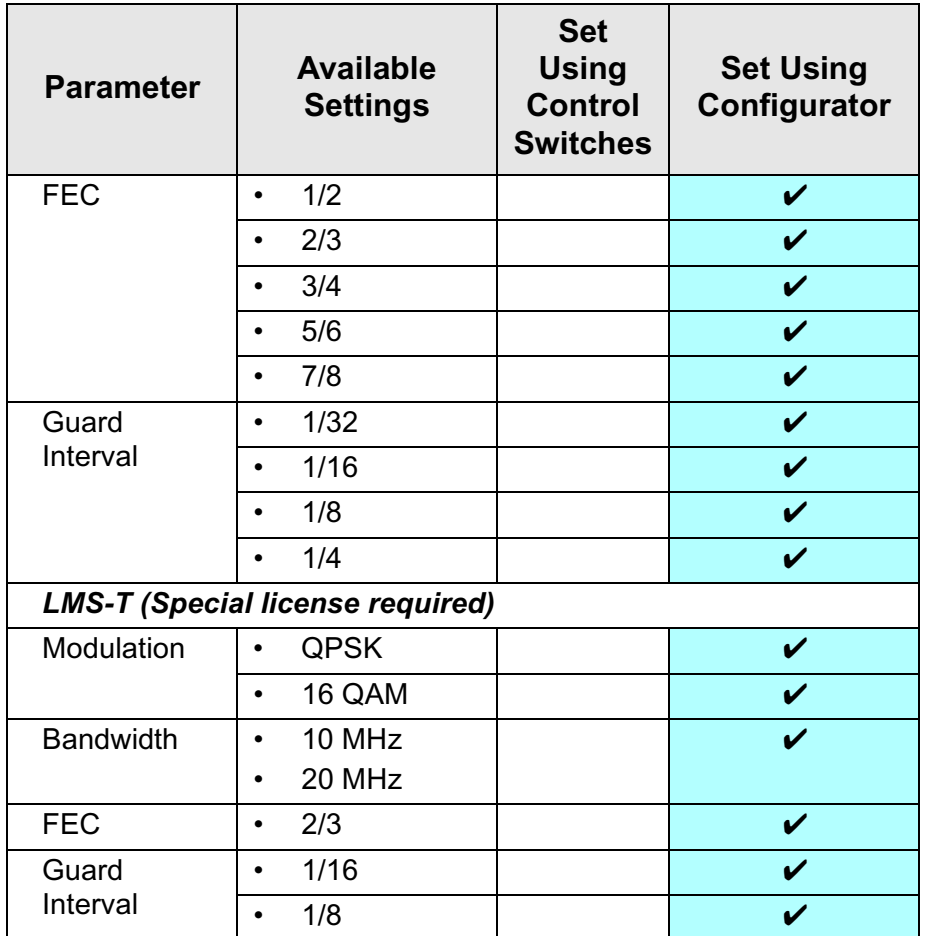

### <span id="page-30-2"></span><span id="page-30-0"></span>**4***Troubleshooting*

### **4.1 Chapter Overview**

This chapter describes how to troubleshoot your PTX-PRO 13 GHz Transmitter (PTX-PRO).

Here are the topics covered:

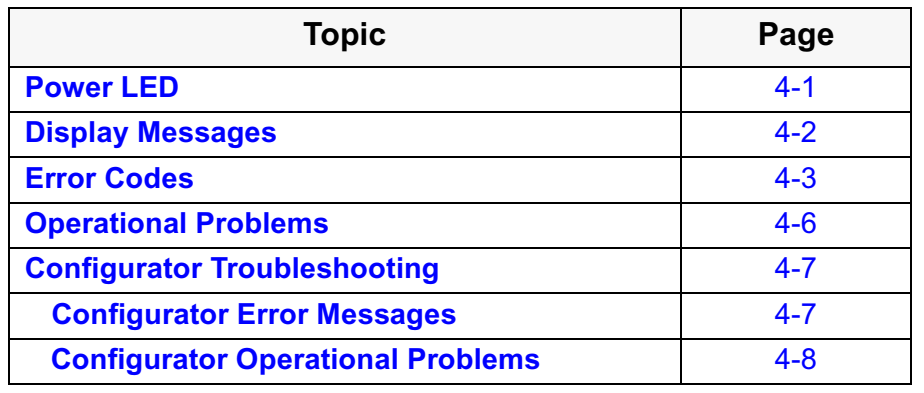

*CAUTION*

 *To avoid possible equipment damage, turn off DC on coax before connecting any test equipment to the PTX-PRO RF output connector.*

### <span id="page-30-1"></span>**4.2 Power LED**

Above the PTX-PRO front panel **PWR** switch is a multi-color **PWR** LED that provides unit status indications. The **PWR** LED status indications are listed in [Table 4-1](#page-30-3).

**WARNING** A **Major Alarm** may also indicate a potential safety hazard.

> Shut down the PTX-PRO and disconnect power.

#### <span id="page-30-3"></span>**Table 4-1: Power LED Indications**

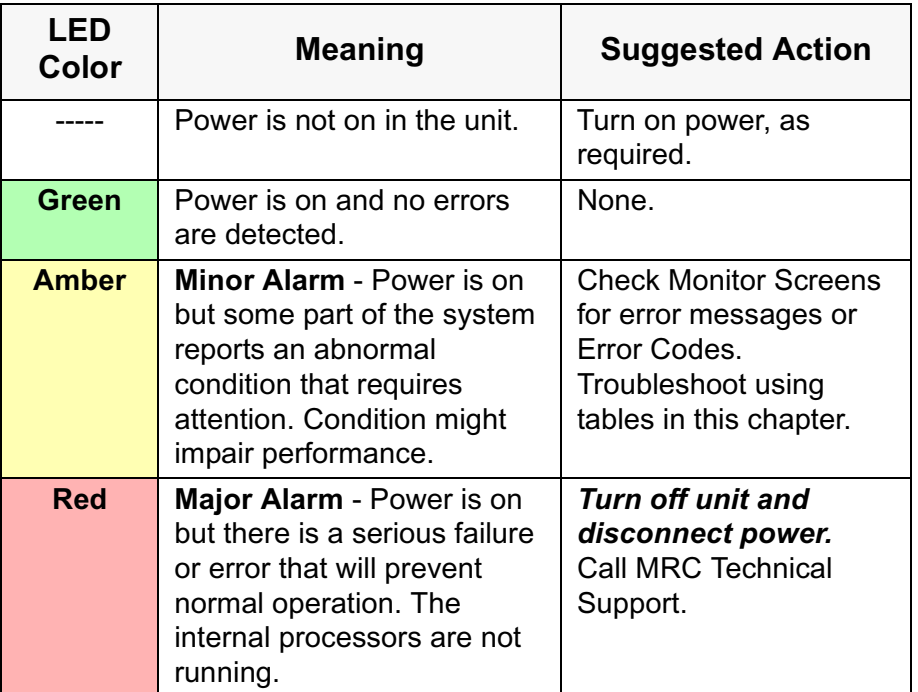

### <span id="page-31-0"></span>**4.3 Display Messages**

One of the ways the PTX-PRO will alert you to problems is by error messages on the PTX-PRO front panel displays. These are displayed on the Monitor screens.

#### <span id="page-31-1"></span>**Table 4-2: Display Messages**

[See Table 4-2](#page-31-1) for descriptions of the messages and what to do when they appear.

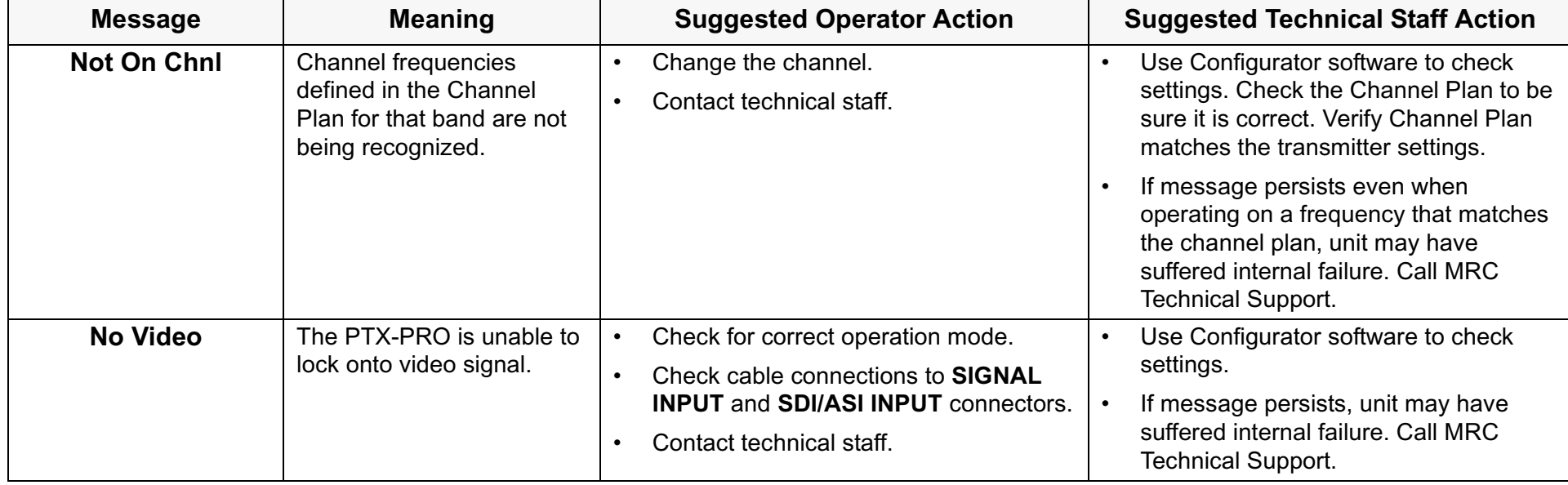

### <span id="page-32-0"></span>**4.4 Error Codes**

The PTX-PRO has a library of diagnostic error codes to help you pinpoint any problems.

These error codes:

- Are displayed on the front panel display, on the Error Code Screen.
- Cause the **PWR** status LED to glow amber, alerting you to investigate the problem.

The Error Codes are formatted into 2 groups of characters, as shown in [Figure 4-1](#page-32-4).

#### <span id="page-32-4"></span>**Figure 4-1: Error Code Format**

### **Error Status**

Depends on error code. [See "Primary Error Code"](#page-32-2).

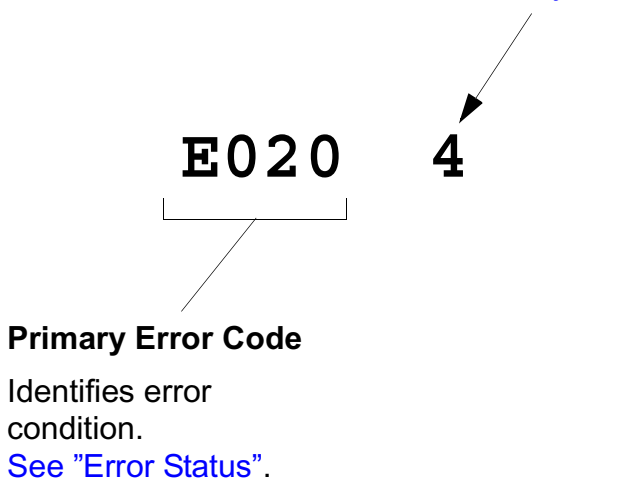

### <span id="page-32-1"></span>**4.4.1 Error Status**

The significance of the Error Status digit depends on what Primary Error Code is being reported. [See Table 4-3](#page-32-3).

#### <span id="page-32-3"></span>**Table 4-3: Error Status Digit**

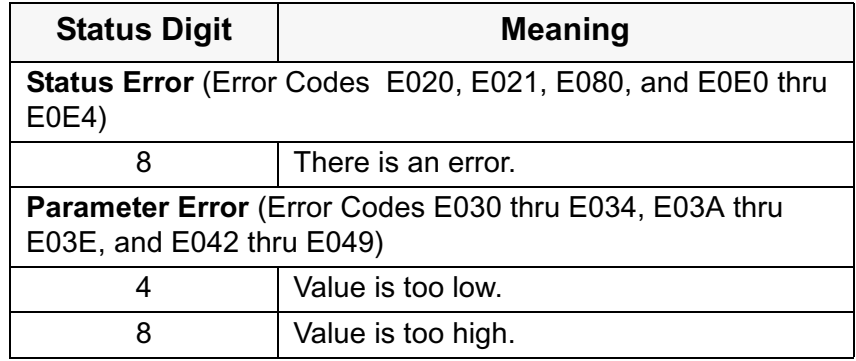

### <span id="page-32-2"></span>**4.4.2 Primary Error Code**

The first group of characters is the Primary Error Code. In most cases this portion of the Error Code will uniquely identify the problem.

See Table [4-4 on page](#page-33-0) 4-4 for descriptions of the error codes and what to do when they appear.

### <span id="page-33-0"></span>**Table 4-4: Primary Error Codes**

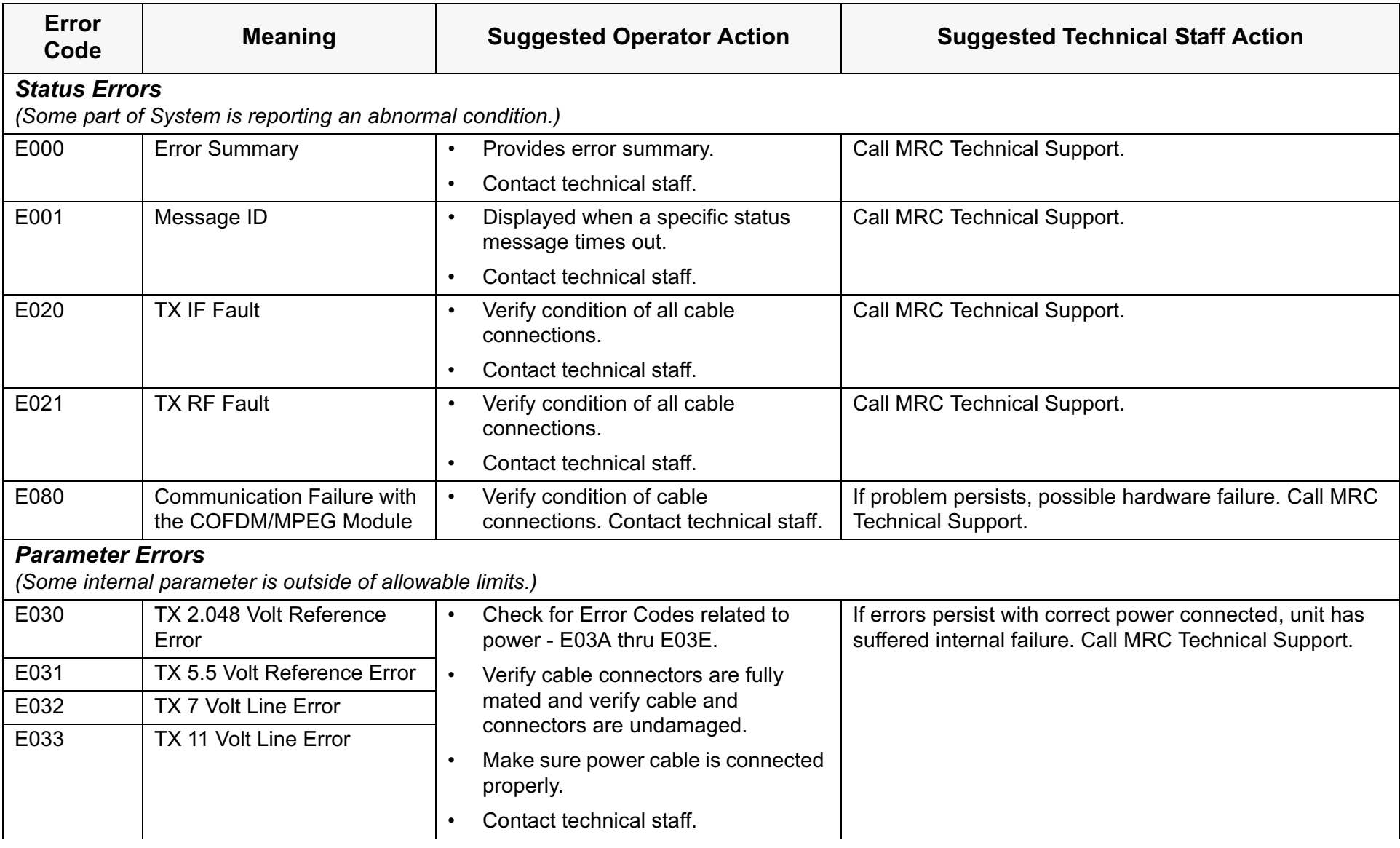

### **Table 4-4: Primary Error Codes (Continued)**

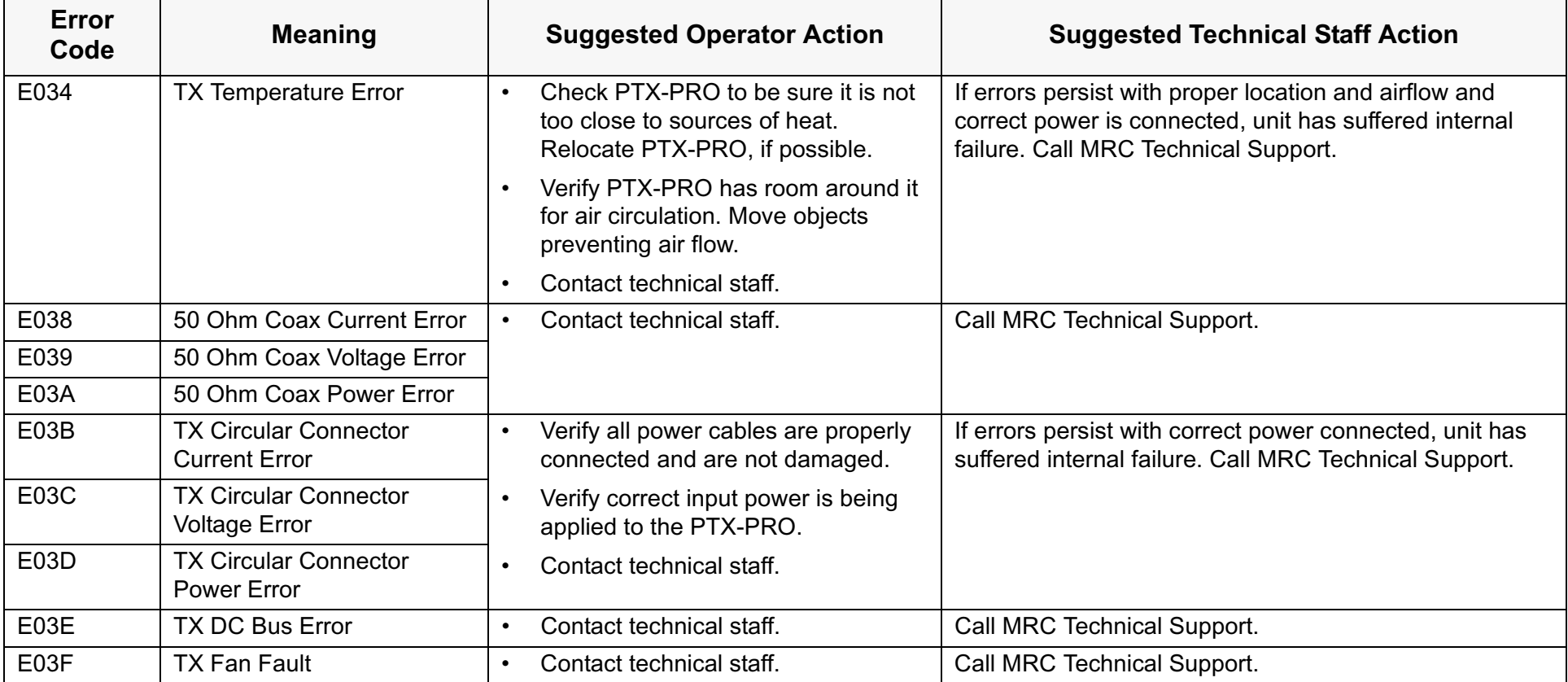

### <span id="page-35-0"></span>**4.5 Operational Problems**

Information provided on the following pages will assist you in troubleshooting problems that arise in the operation of your PTX-PRO.

<span id="page-35-1"></span>**Table 4-5: Video Problems**

For video problems, [See Table 4-5](#page-35-1); for general system problems, See Table [4-6 on page](#page-36-2) 4-7.

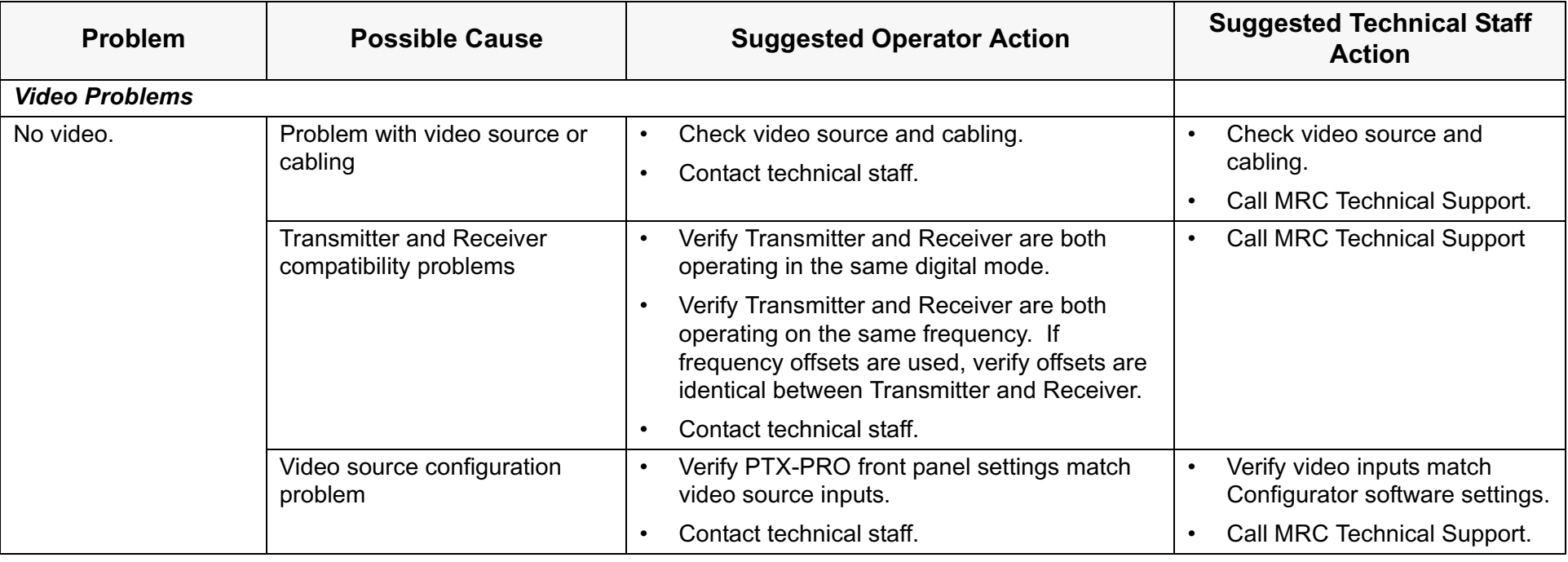
#### **Table 4-6: General System Problems**

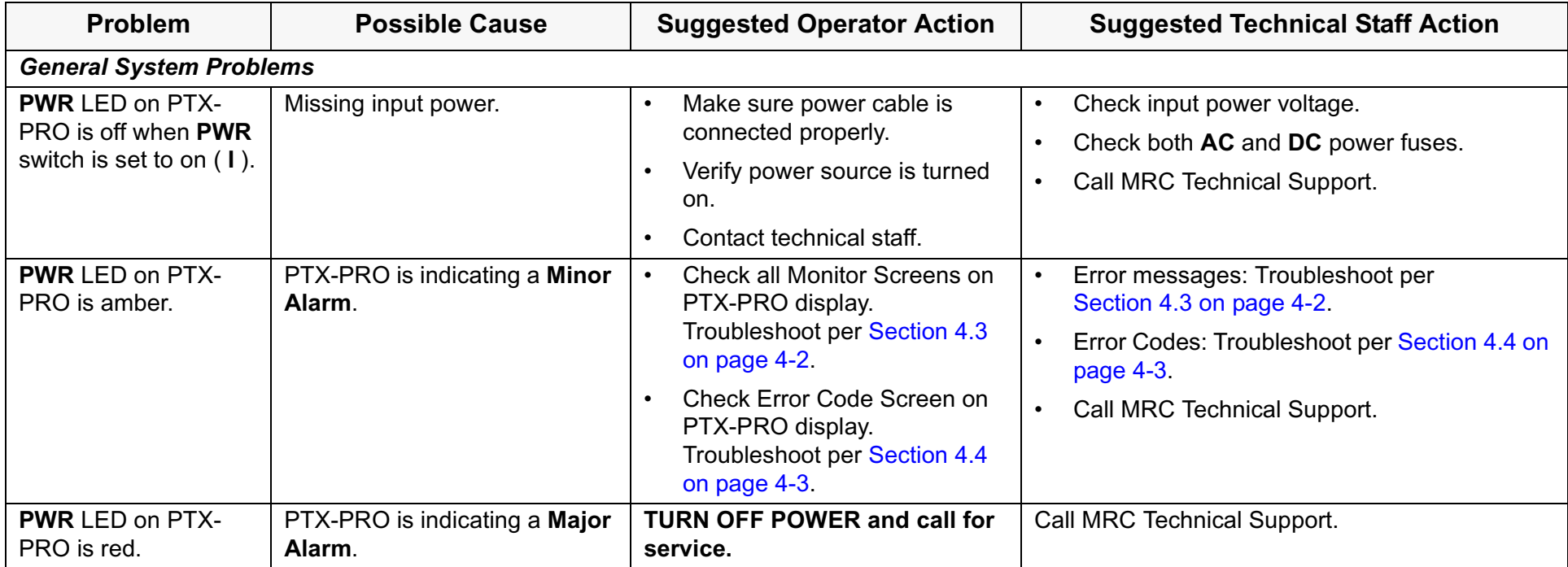

## **4.6 Configurator Troubleshooting**

This section provides information so you can troubleshoot and correct problems that may arise when using the Configurator.

## **4.6.1 Configurator Error Messages**

The Configurator has an extensive set of self-diagnostics that will alert you when an operation cannot be completed.

When there is a problem, a message will appear in the Configurator message area describing the problem. If the Configurator encounters a major error, a pop-up window may be displayed. Close the error message window by clicking **OK**.

Table [4-7 on page](#page-37-0) 4-8 provides the most common MRC Radio Configurator error messages and what to do if they occur.

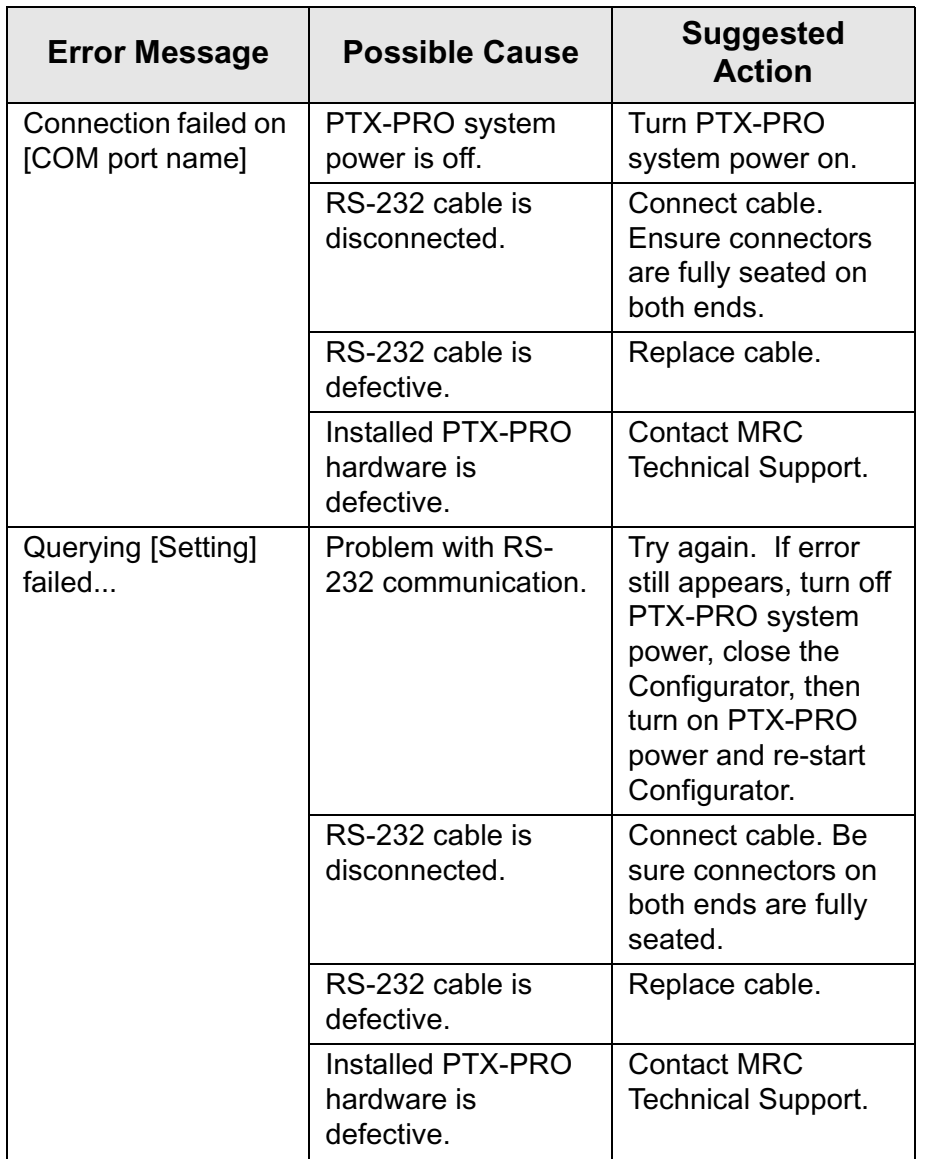

#### <span id="page-37-0"></span>**Table 4-7: Configurator Error Messages**

#### **Table 4-7: Configurator Error Messages (Continued)**

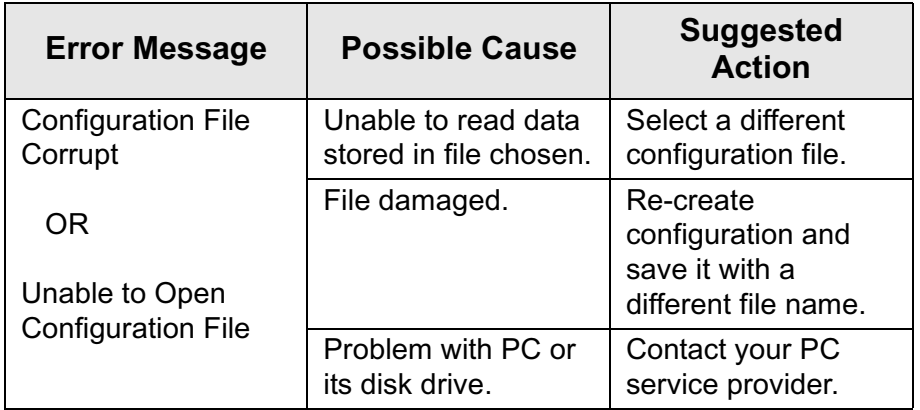

## **4.6.2 Configurator Operational Problems**

[Table 4-8](#page-37-1) provides the most common operational problems with the Configurator and what to do if they occur.

#### <span id="page-37-1"></span>**Table 4-8: Configurator Operational Problems**

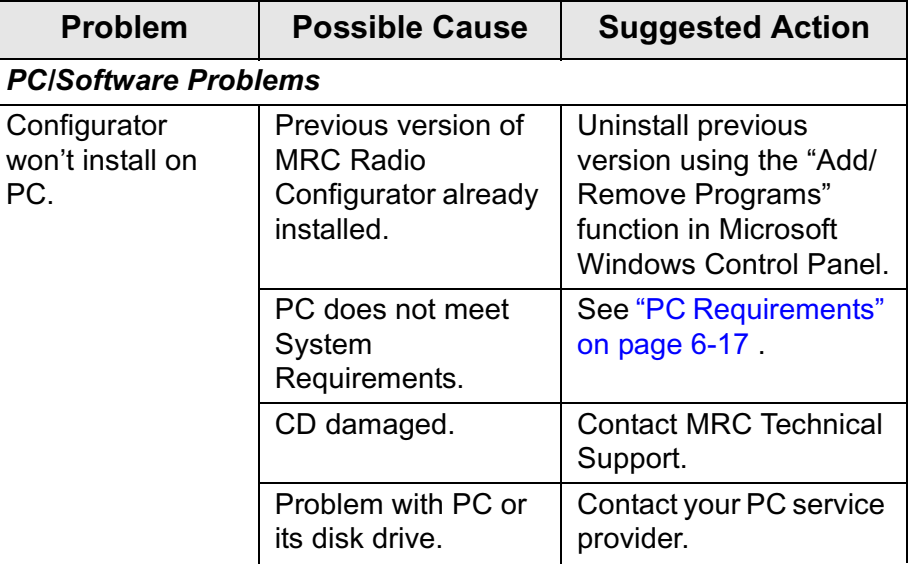

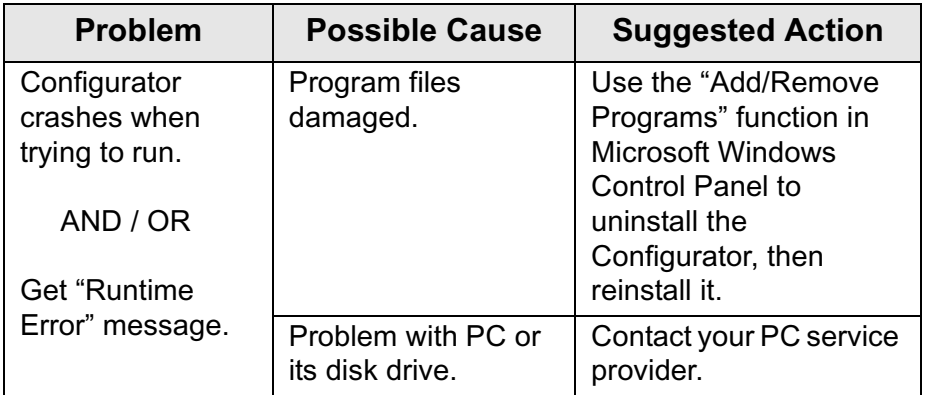

#### **5***Advanced Operation*

## **5.1 Chapter Overview**

This chapter describes how to use the MRC Radio Configurator (Configurator) software to configure settings in the PTX-PRO 13 GHz Transmitter (PTX-PRO). This information is provided and intended for use by the technical staff.

A summary of settings that can be made using the front panel control switches and those that can be made using the Configurator software is provided in ["Front Panel vs.](#page-27-0)  [Configurator Settings" on page](#page-27-0) 3-14.

Here are the topics covered:

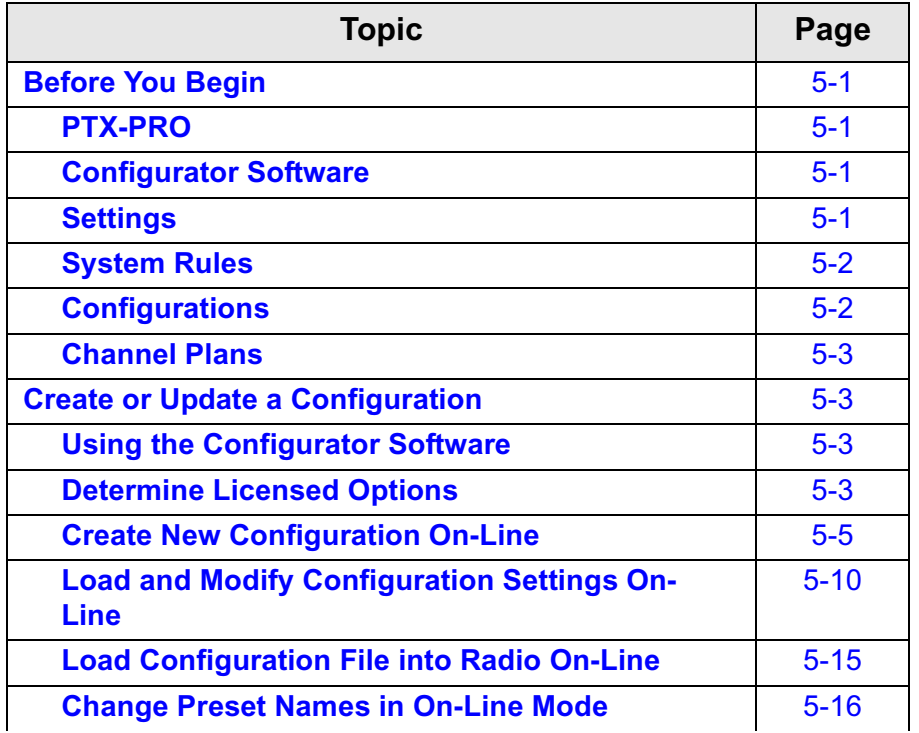

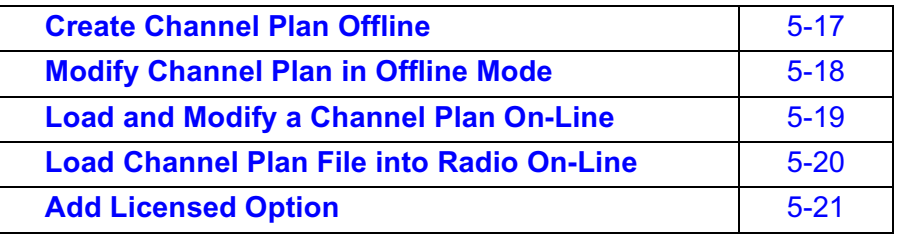

## <span id="page-40-3"></span>**5.2 Before You Begin**

Before you begin, you should review the following topics.

## <span id="page-40-0"></span>**5.2.1 PTX-PRO**

The procedures described in this chapter assume you already know how to operate your PTX-PRO. If this is not the case, please review the following Chapters in this manual:

["Introduction" Chapter on page](#page-8-0) 1-1 ["Product Description" Chapter on page](#page-10-0) 2-1 ["Routine Operation" Chapter on page](#page-14-0) 3-1

## <span id="page-40-1"></span>**5.2.2 Configurator Software**

This chapter also assumes the Configurator software is installed and operating on your PC and that you are familiar with its tabs, buttons, pages, etc.

## <span id="page-40-2"></span>**5.2.3 Settings**

Before beginning to create or program a configuration or channel plan into your PTX-PRO, you must define what settings are required.

### <span id="page-41-0"></span>**5.2.4 System Rules**

*CAUTION Do not make any configuration changes to your PTX-PRO while the PTX-PRO is connected to a radio system that is actively transmitting.*

> *Attempts to program configuration changes into a PTX-PRO when the radio system is actively transmitting will interrupt broadcast operations.*

When configuring your PTX-PRO on-line (connected to a PC), the following system rules must be followed.

- When the PTX-PRO is properly connected to your PC and the system is powered up, the Configurator software will automatically detect your PTX-PRO, your hardware configuration, and the licensed options contained in your PTX-PRO.
- • The PTX-PRO must be powered up prior to initializing the Configurator software.
- • The configuration settings can be saved to the PTX-PRO or can be saved to a file and can be recalled at a later date.
- • Configuration settings may be loaded into the Configurator from your PTX-PRO, may be modified, and may be loaded into your PTX-PRO and/or saved to a file in the on-line mode.
- • The PTX-PRO must not be placed in the transmit mode when utilizing the Configurator software.
- • Channel plans may be created in the on-line mode or in the offline mode. Channel plans created in the offline mode

can be saved to a file on your PC and can be recalled at a later date.

- • Channel plans may be loaded into the Configurator from your PTX-PRO, may be modified, and may be loaded into your PTX-PRO and/or saved to a file in the on-line mode.
- PTX-PRO configurations and channel plans may be created or modified from a file on your PC in the on-line mode.
- • When selecting options in the on-line mode, if the option is a licensed option that is not contained in your radio, the option may not be displayed, e.g., if you do not have the LMS-T licensed option in your radio, the LMS-T tab will not be present on the Configurator.
- • In certain instances, licensed options may be displayed on a Configurator page, but if your radio does not contain the licensed option, the option will be inactive, you cannot select the option, and you cannot load the option into your radio.

The procedures required to create or update configurations and/ or channel plans are provided in the following sections.

## <span id="page-41-1"></span>**5.2.5 Configurations**

New configurations can created from scratch, updated from existing files on your PC, or may be loaded in from a PTX-PRO and modified. Once a configuration is created or modified and saved, you can load the configuration into your PTX-PRO. The steps required to load configuration changes are provided in the applicable procedures.

Once a configuration is created or modified, it should be saved to a file on your PC. The steps required to save configuration settings are provided in the applicable procedures provided in this Chapter.

## <span id="page-42-2"></span>**5.2.6 Channel Plans**

New channel plans can be created from scratch, updated from existing files on your PC, or may be loaded in from a PTX-PRO and modified. Once a channel plan is created or modified and saved, you can load the channel plan into your PTX-PRO. The steps required to load channel plan changes are provided in the applicable procedures provided in this Chapter.

Once a channel plan is created or modified, it should be saved to a file on your PC. The steps required to save channel plan settings are provided in the applicable procedures.

## <span id="page-42-3"></span>**5.3 Create or Update a Configuration**

There are various ways to create or modify a configuration online with the PTX-PRO connected to a PC via an RS-232 link.

- Create a configuration on-line.
- Load in an existing configuration from a file and modify it on-line**.**
- **•**Load in a configuration from the PTX-PRO and modify it**.**
- •Load and modify individual configuration pages.
- • Once a configuration is created and saved to a file on your PC, the configuration file can be loaded into the PTX-PRO.

Each of these methods is explained in detailed steps in the following sections.

## <span id="page-42-0"></span>**5.3.1 Using the Configurator Software**

The MRC Radio Configurator software has an easy-to-use Graphical User Interface (GUI) to access Preset configuration settings and channel plan settings. The Configurator software is accessed through the **MRC Radio Configurator** icon displayed on your PC desktop.

The settings are grouped into pages according to function. The pages are accessed using tabs. Pages also contain option buttons, pull-down menus, text boxes, radio buttons, and check boxes to select or activate different functions and options.

Procedures contained in this Chapter utilize easy-to-use flowcharts to navigate through the various procedures. The procedures allow use of the Configurator in the on-line mode with the Configurator software connected to the PTX-PRO via an RS-232 interface.

## <span id="page-42-1"></span>**5.3.2 Determine Licensed Options**

Prior to preparing or modifying any PTX-PRO configuration settings in the offline mode, you must determine what licensed options are contained in your PTX-PRO.

#### *If you have not previously recorded your PTX-PRO licensed options, you must perform this procedure.*

In order to determine the licensed options contained in your PTX-PRO, you must connect your PTX-PRO to the Configurator software via an RS-232 link to your PC. When your PTX-PRO is powered up and is connected to the Configurator in the on-line mode, the Configurator software automatically detects the licensed options contained in your PTX-PRO.

After determining what licensed options are contained in your PTX-PRO, you must record the options. You can then disconnect from the Configurator software and can prepare configuration settings in the offline mode without having your PTX-PRO connected to your PC and the Configurator software.

The flowchart required to determine the licensed options contained in your PTX-PRO is contained in [Figure](#page-43-0) 5-1 on [page](#page-43-0) 5-4.

<span id="page-43-0"></span>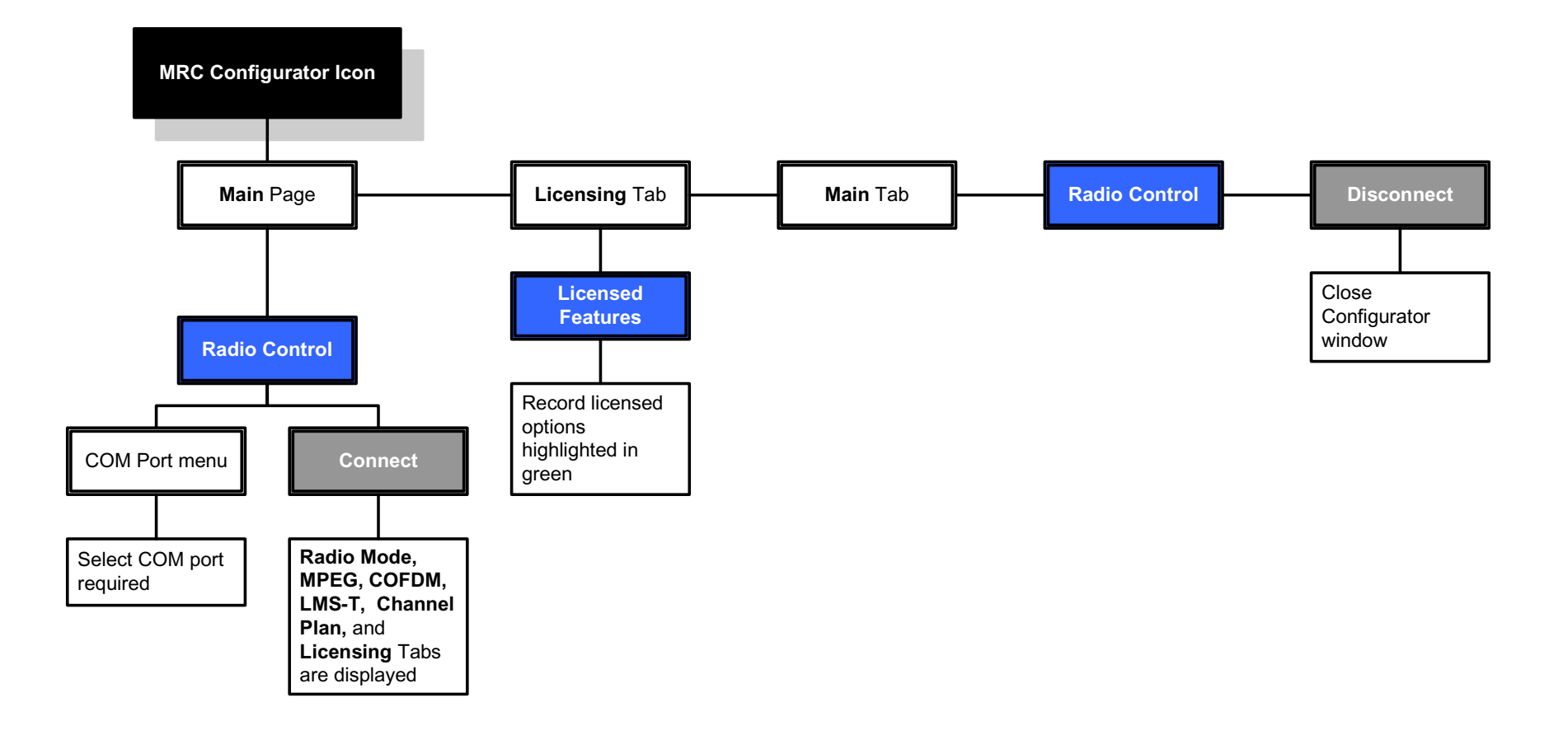

### <span id="page-44-0"></span>**5.3.3 Create New Configuration On-Line**

The flowchart required to create new Preset configuration settings and channel plans in the on-line mode is contained in [Figure 5-2](#page-44-1) thru [Figure 5-6](#page-48-0).

<span id="page-44-1"></span>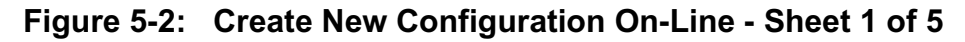

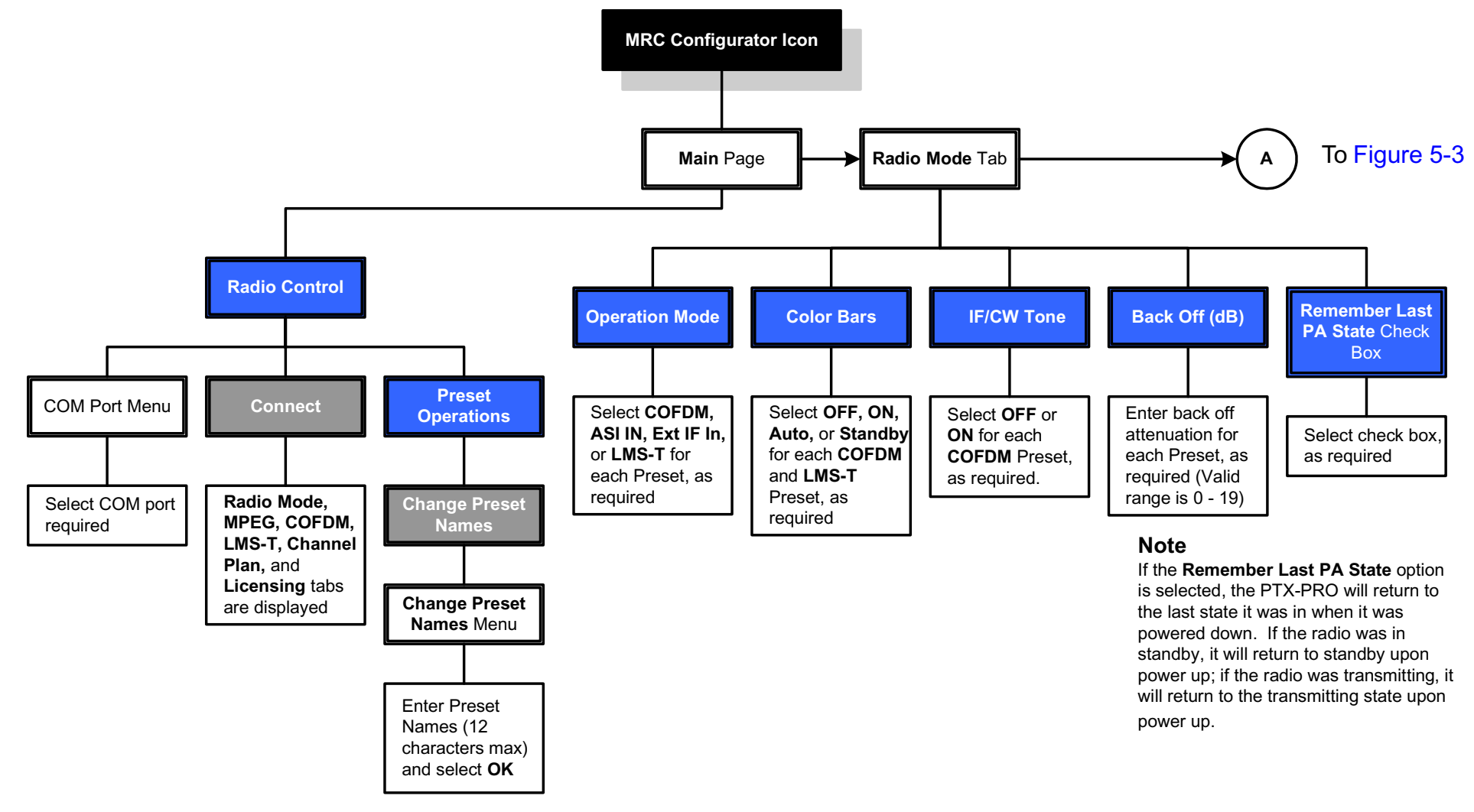

#### <span id="page-45-0"></span>**Figure 5-3: Create New Configuration On-Line - Sheet 2 of 5**

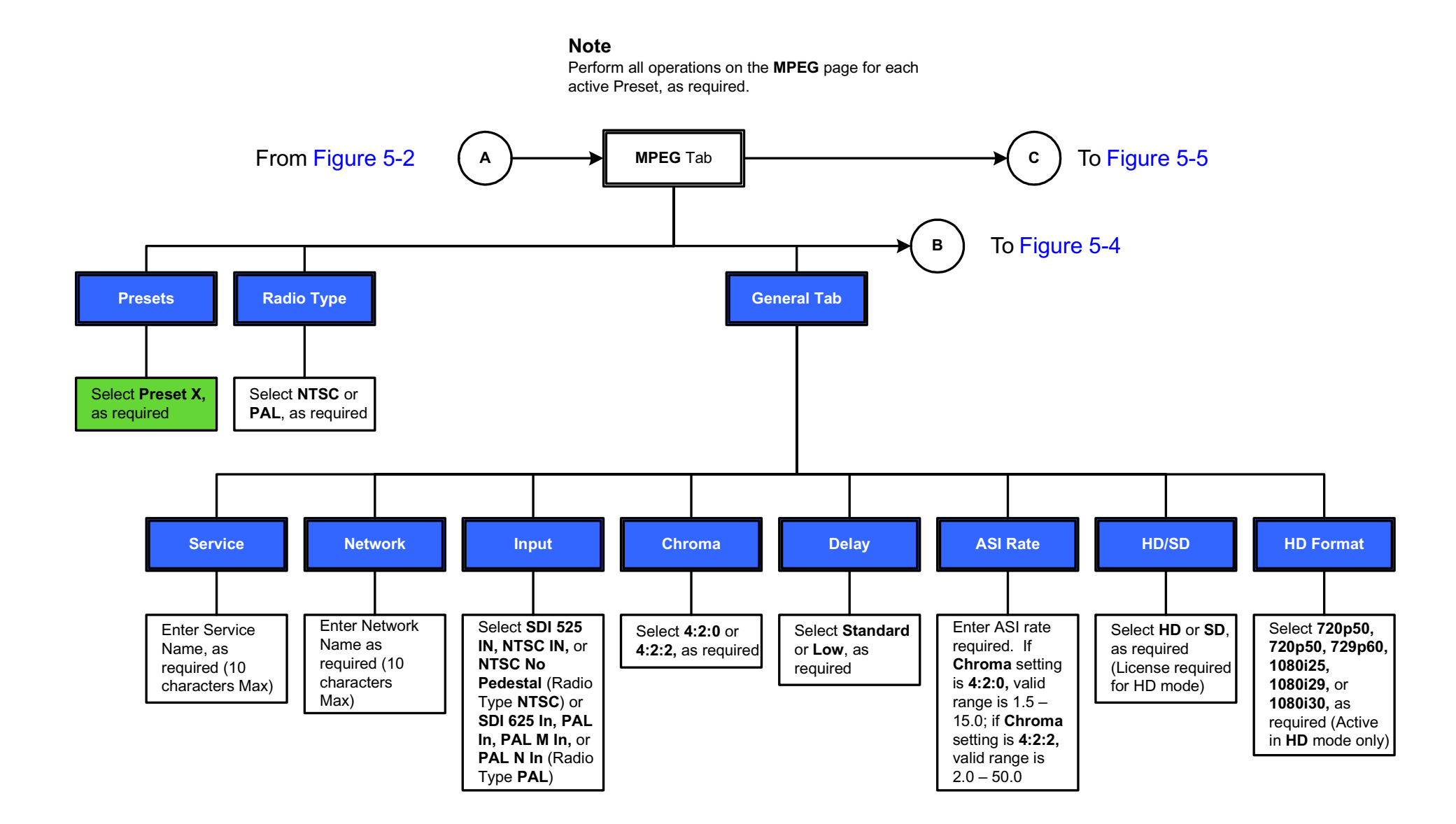

**PTX-PRO** User and Technical Manual **Advanced Operation** 6-6

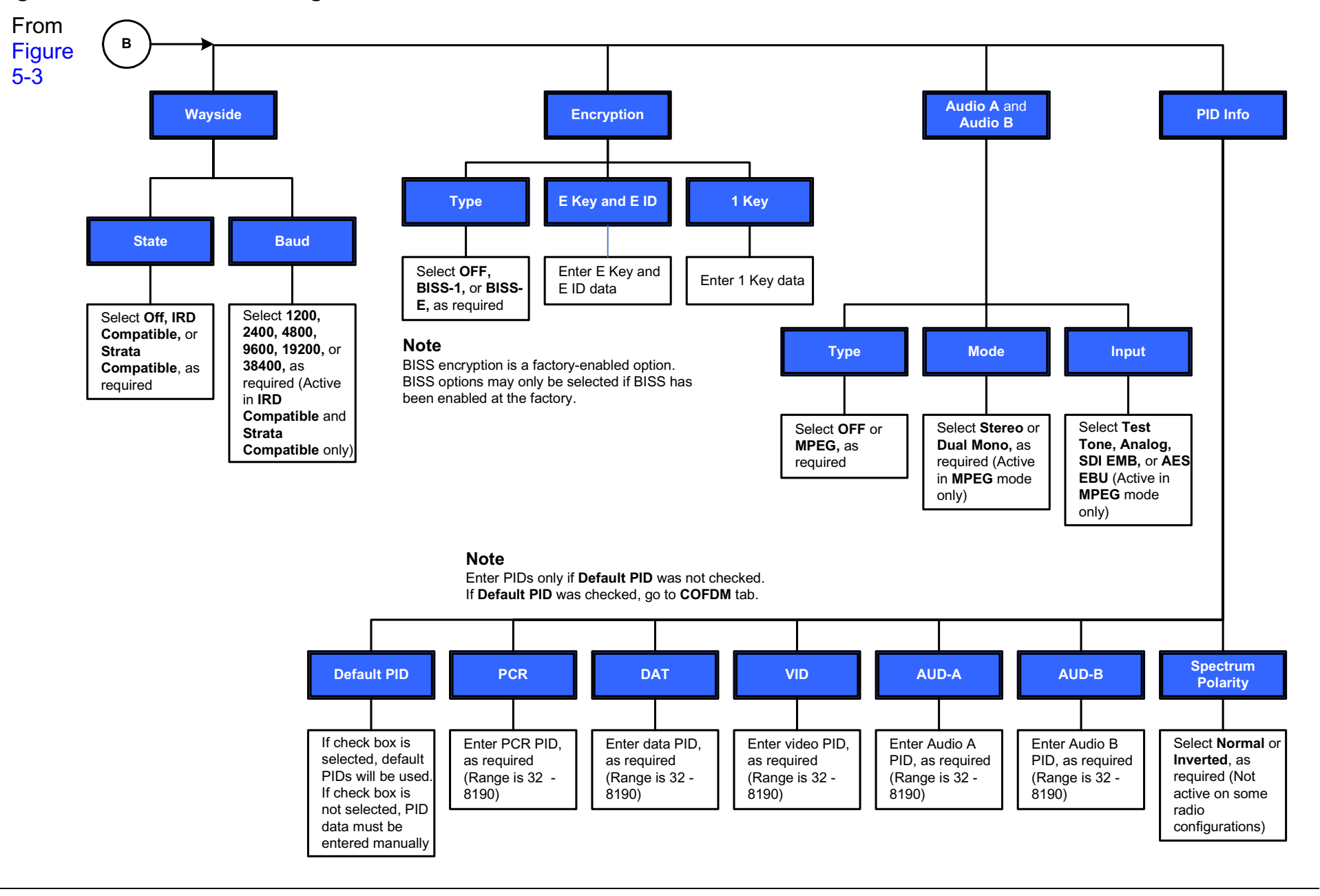

#### <span id="page-46-0"></span>**Figure 5-4: Create New Configuration On-Line - Sheet 3 of 5**

#### <span id="page-47-0"></span>**Figure 5-5: Create New Configuration On-Line - Sheet 4 of 5**

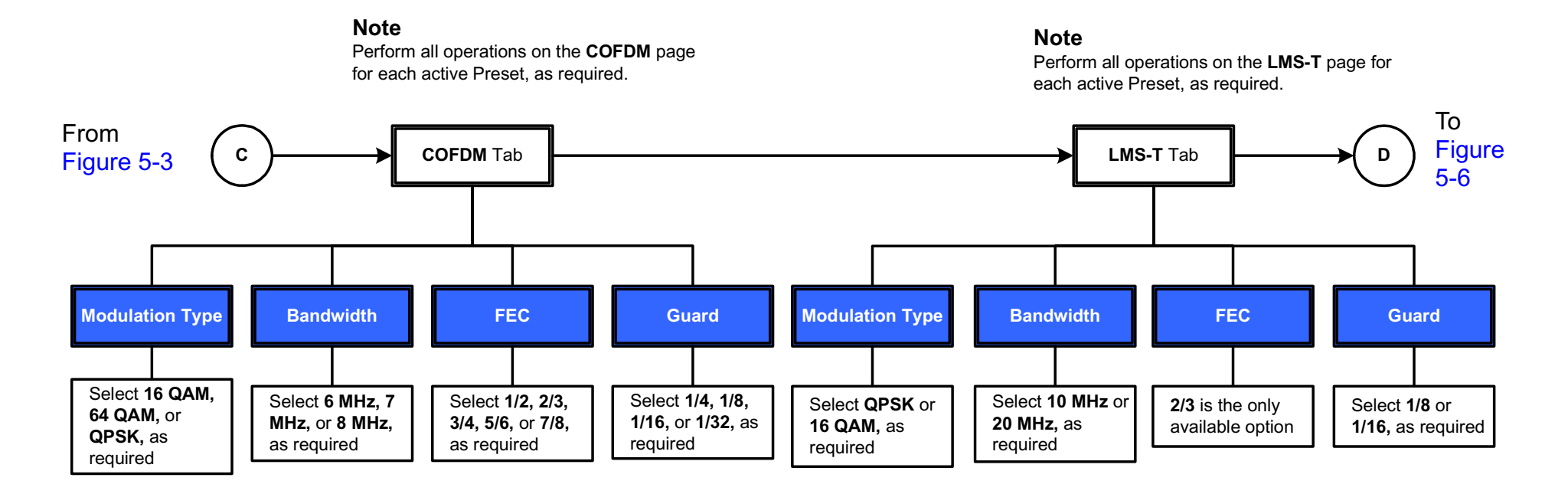

<span id="page-48-0"></span>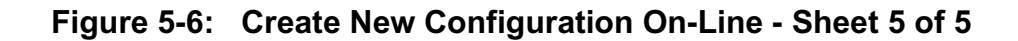

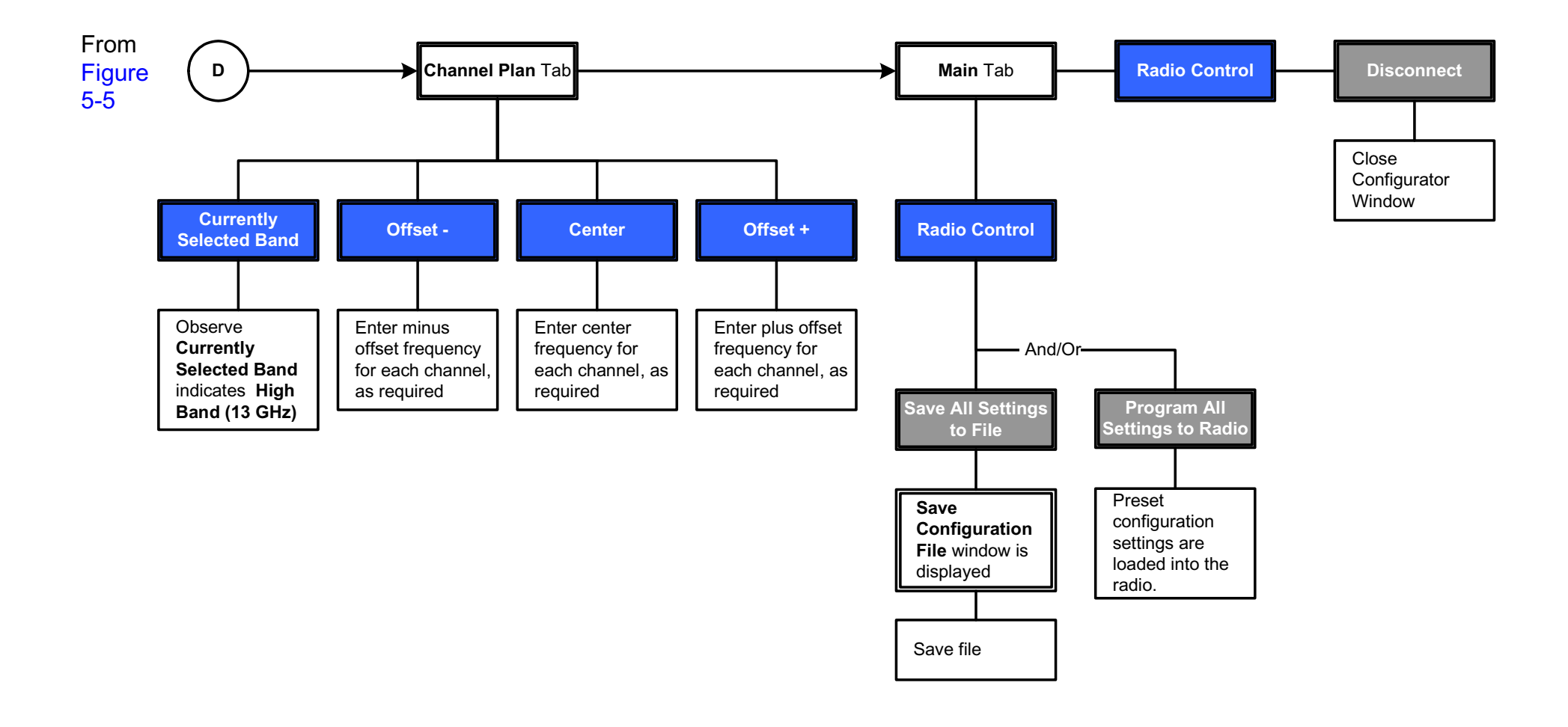

## <span id="page-49-0"></span>**5.3.4 Load and Modify Configuration Settings On- Line**

The flowchart required to load Preset configuration settings and channel plans from the radio and to modify the settings in the on-line mode is contained in [Figure 5-7](#page-49-1) thru [Figure 5-11](#page-53-0).

#### <span id="page-49-1"></span>**Figure 5-7: Load and Modify Configuration Settings On-Line - Sheet 1 of 5**

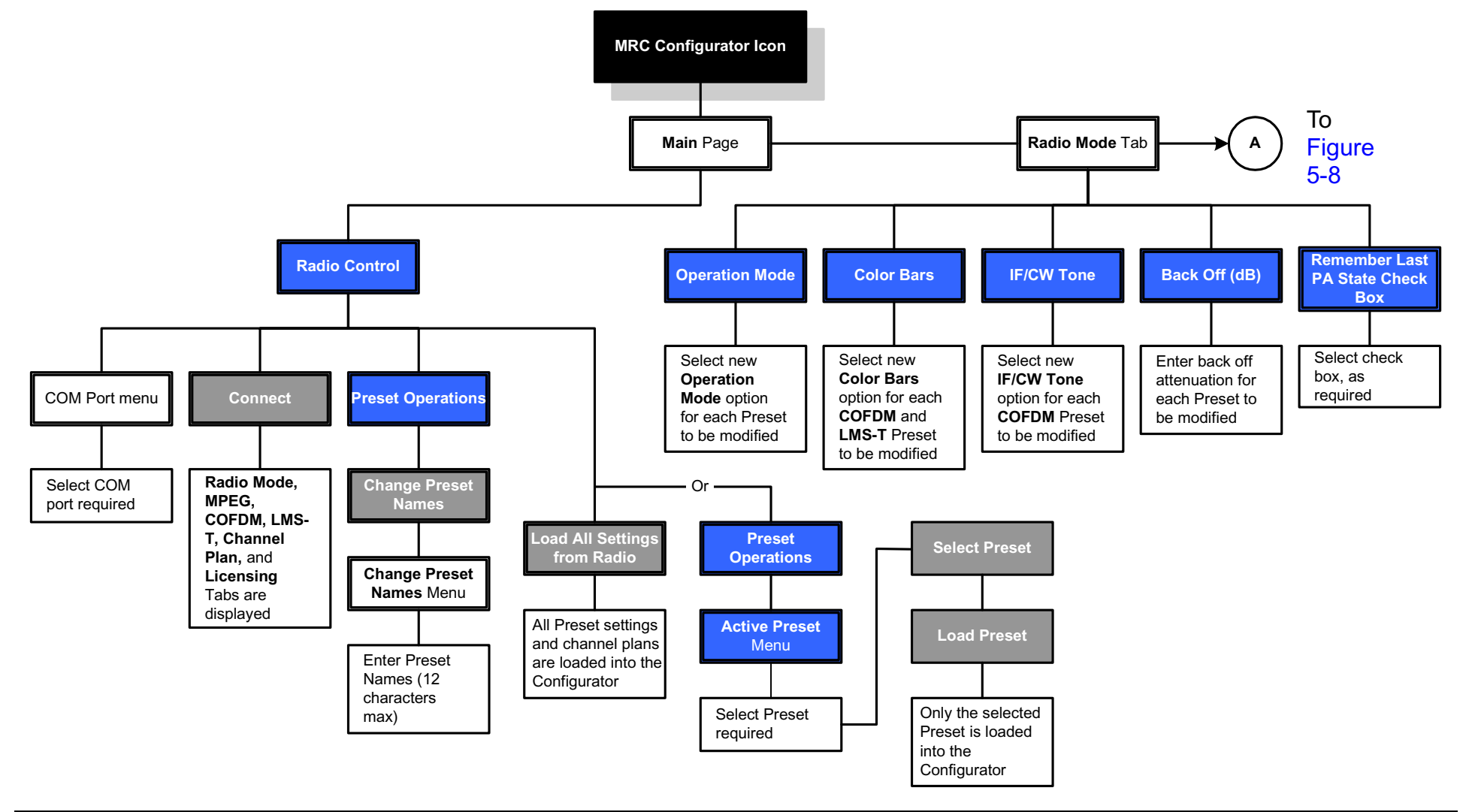

#### <span id="page-50-0"></span>**Figure 5-8: Load and Modify Configuration Settings On-Line - Sheet 2 of 5**

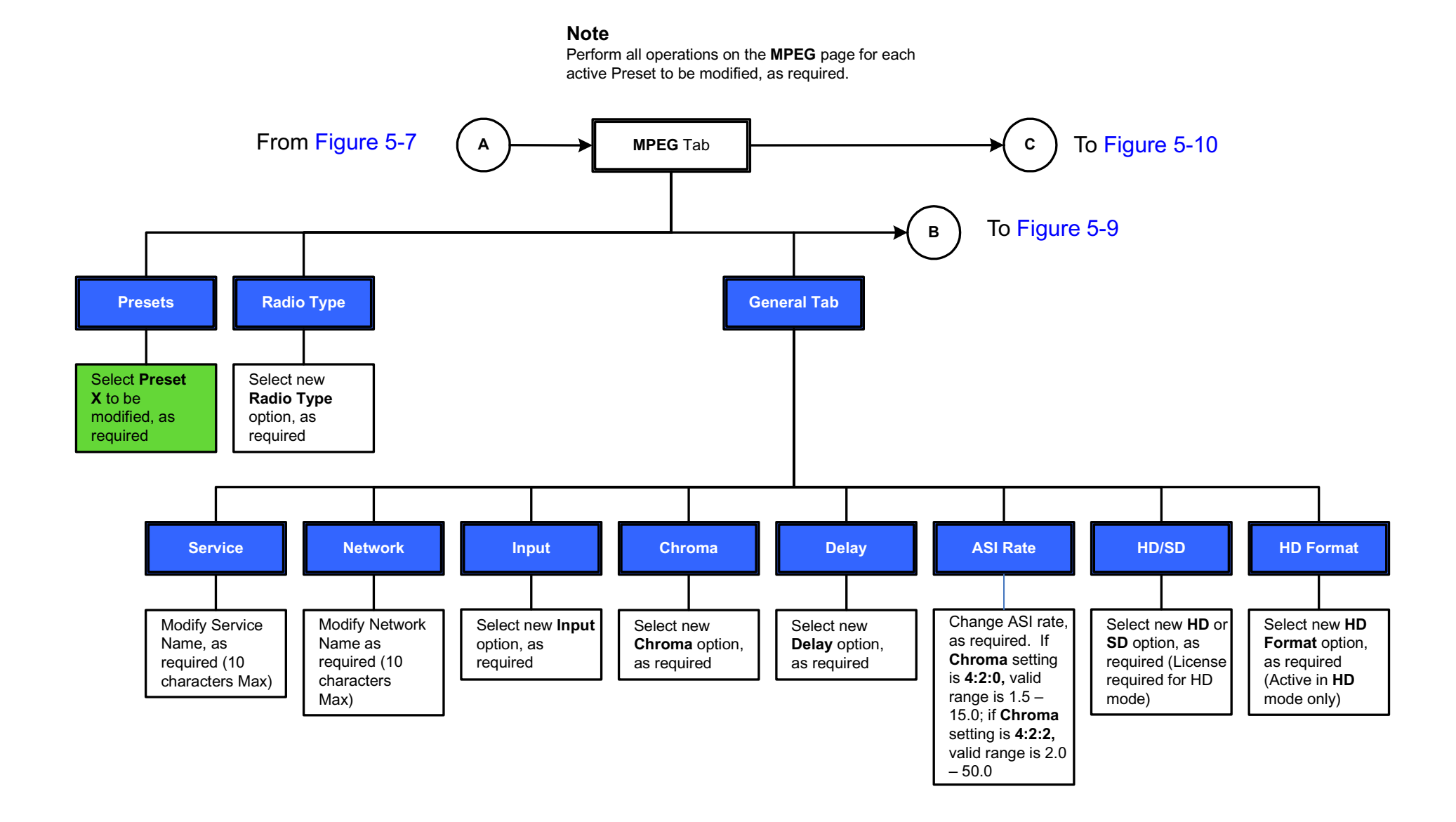

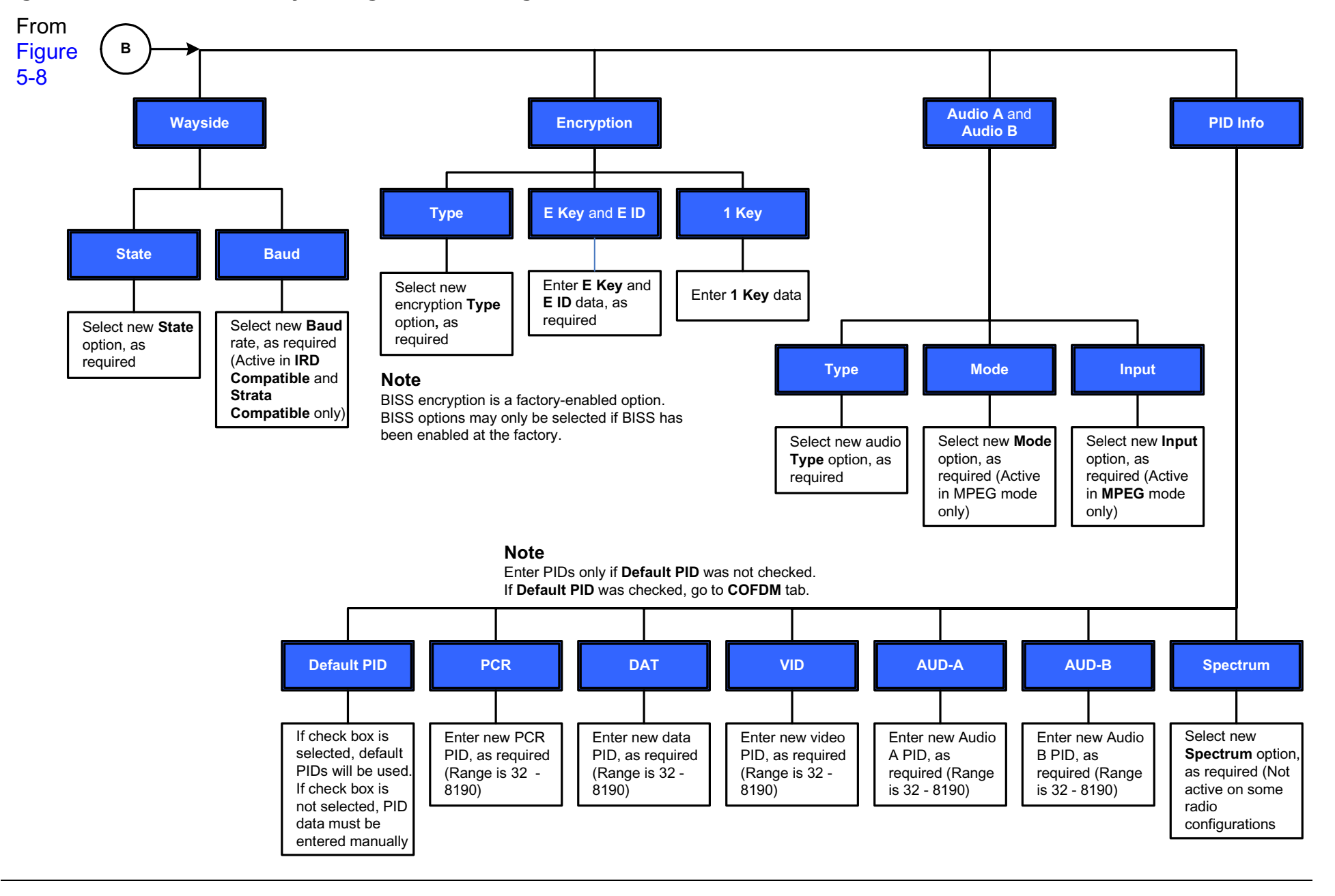

#### <span id="page-51-0"></span>**Figure 5-9: Load and Modify Configuration Settings On-Line - Sheet 3 of 5**

#### <span id="page-52-0"></span>**Figure 5-10: Load and Modify Configuration Settings On-Line - Sheet 4 of 5**

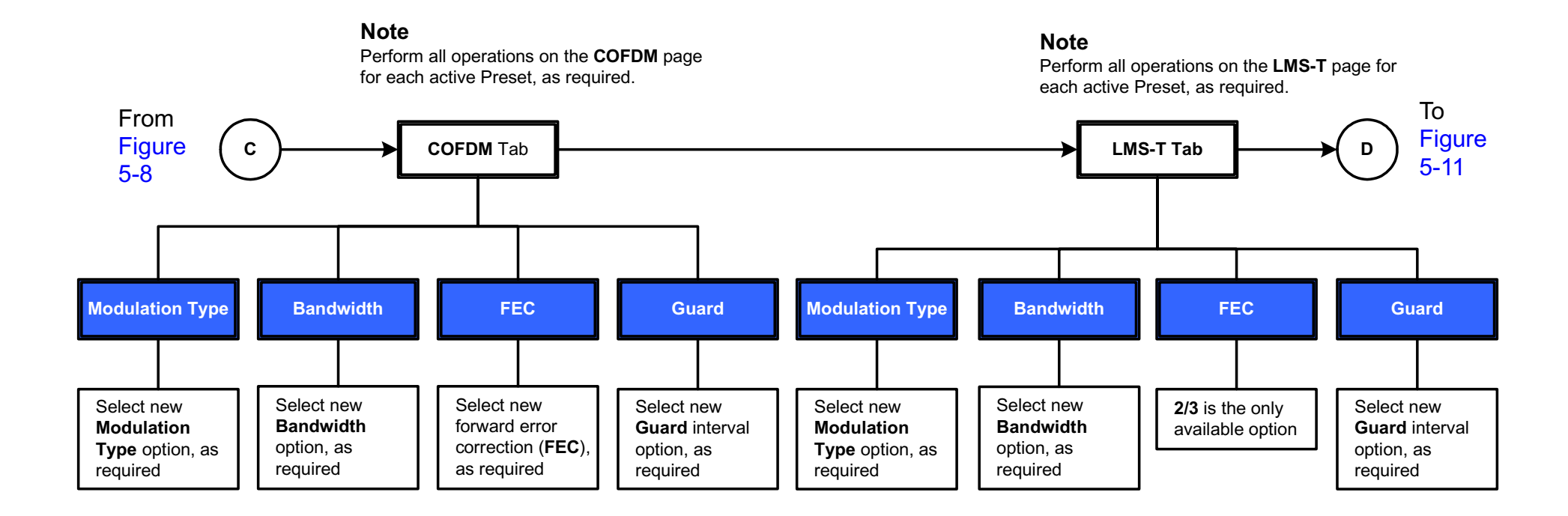

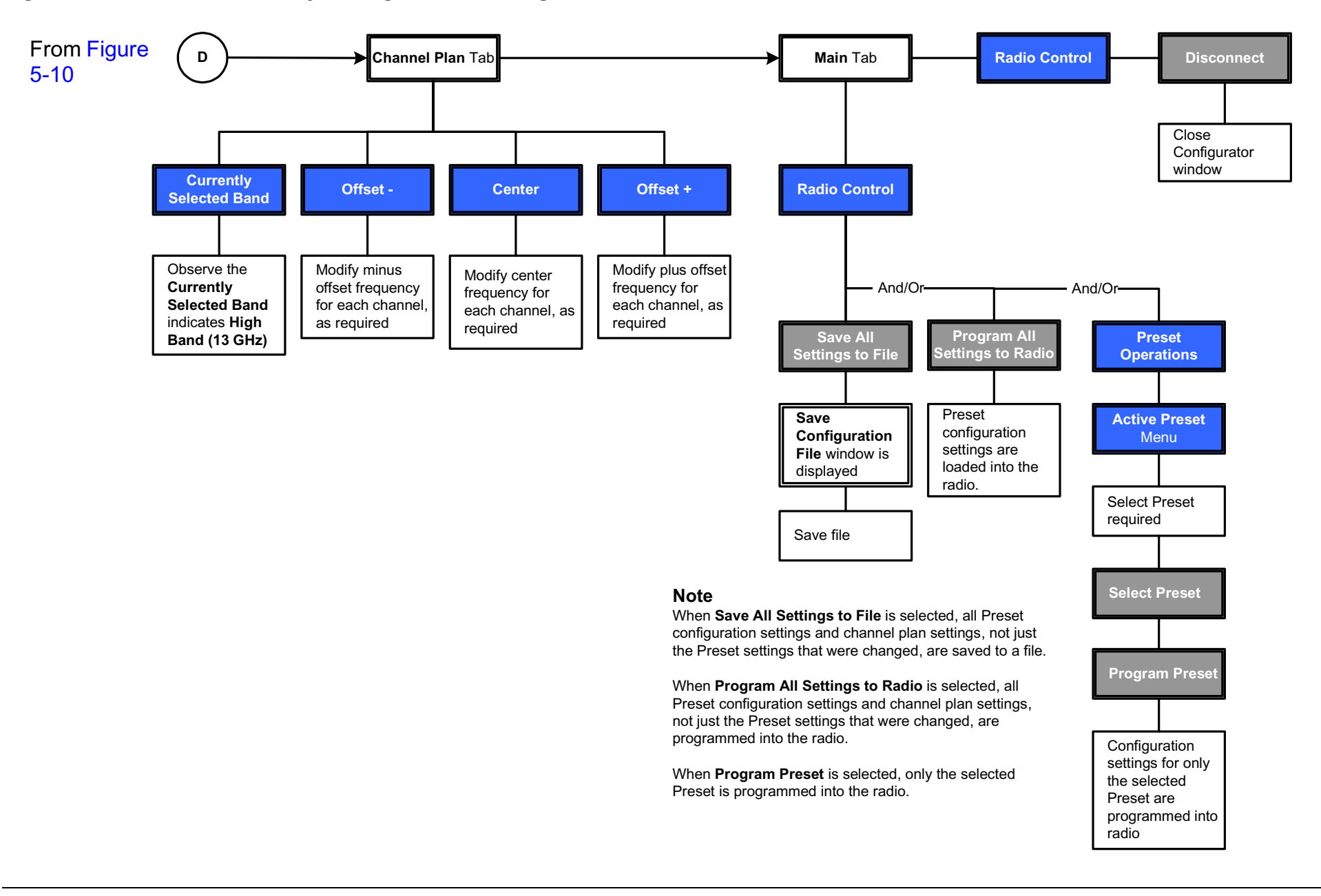

#### <span id="page-53-0"></span>**Figure 5-11: Load and Modify Configuration Settings On-Line - Sheet 5 of 5**

## <span id="page-54-0"></span>**5.3.5 Load Configuration File into Radio On-Line**

The flowchart required to load a configuration and channel plan from a file on your PC into your PTX-PRO is contained in [Figure 5-12](#page-54-1).

#### <span id="page-54-1"></span>**Figure 5-12: Load Configuration file into Radio On-Line**

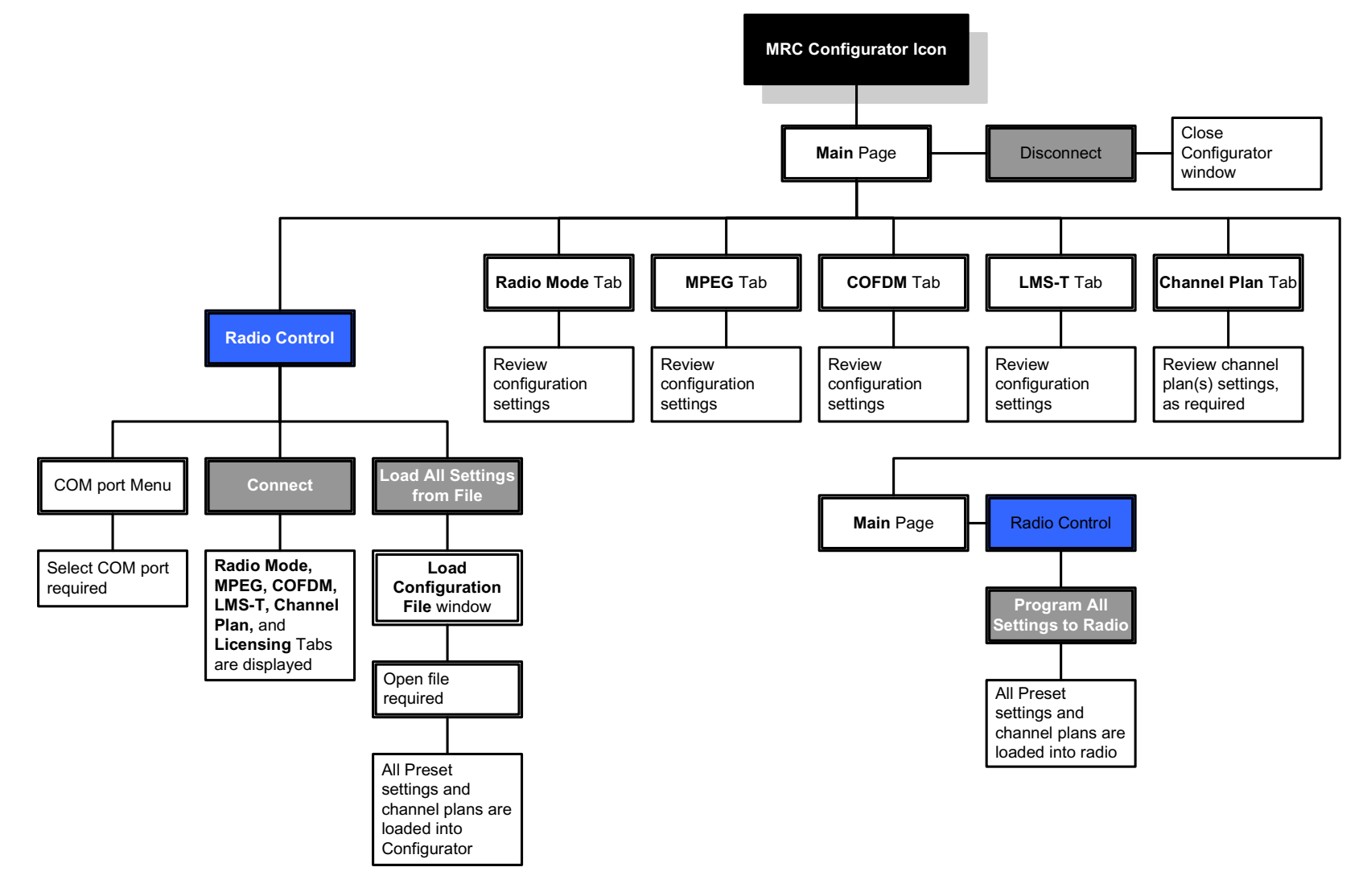

## <span id="page-55-0"></span>**5.3.6 Change Preset Names in On-Line Mode**

The flowchart required to change Preset names in the on-line mode is contained in [Figure 5-13](#page-55-1).

#### <span id="page-55-1"></span>**Figure 5-13: Change Preset Names in On-Line Mode**

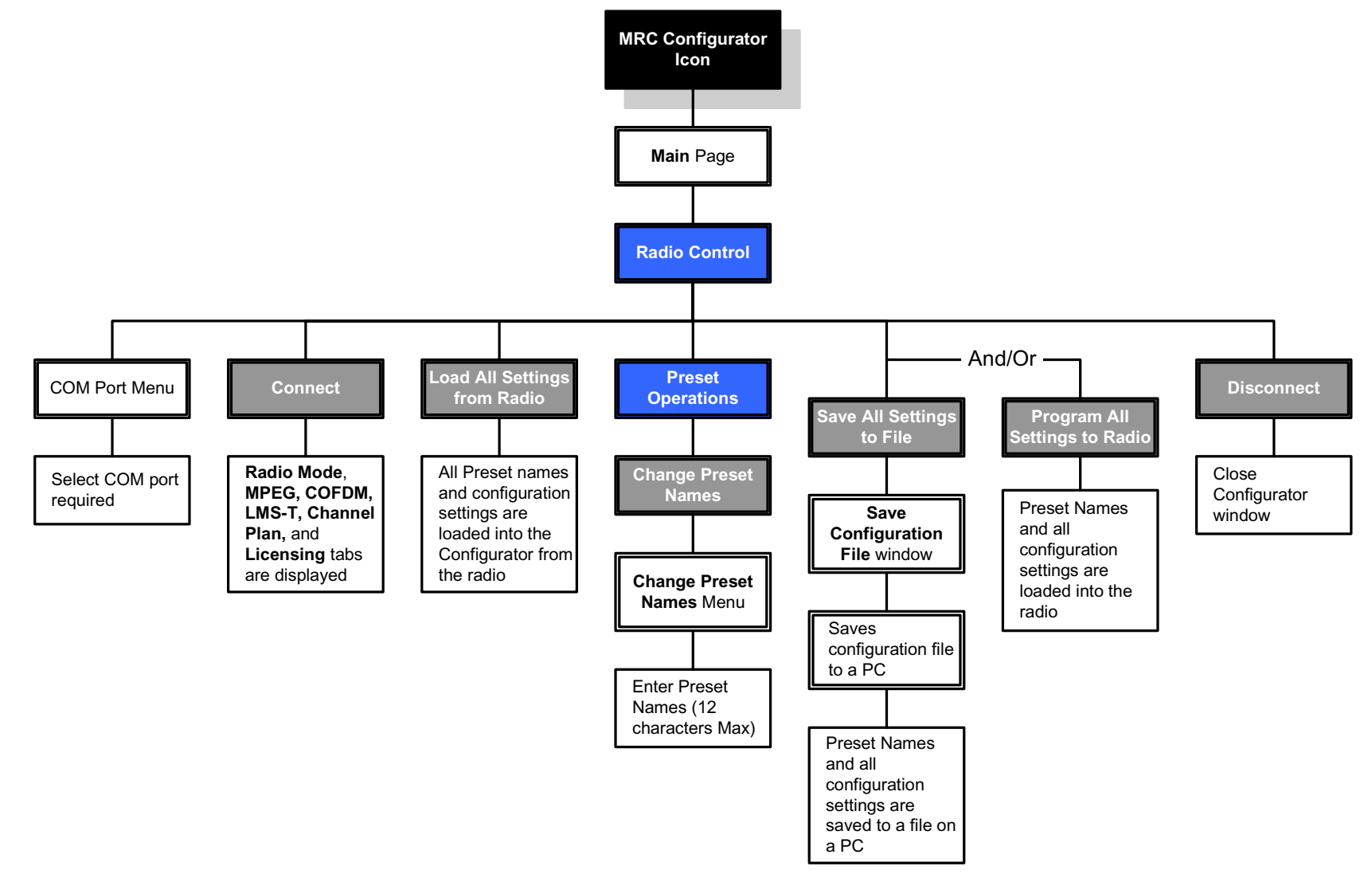

## <span id="page-56-0"></span>**5.3.7 Create Channel Plan Offline**

The flowchart required to create new channel plans in the offline mode is contained in [Figure 5-14](#page-56-1).

#### <span id="page-56-1"></span>**Figure 5-14: Create Channel Plan Offline**

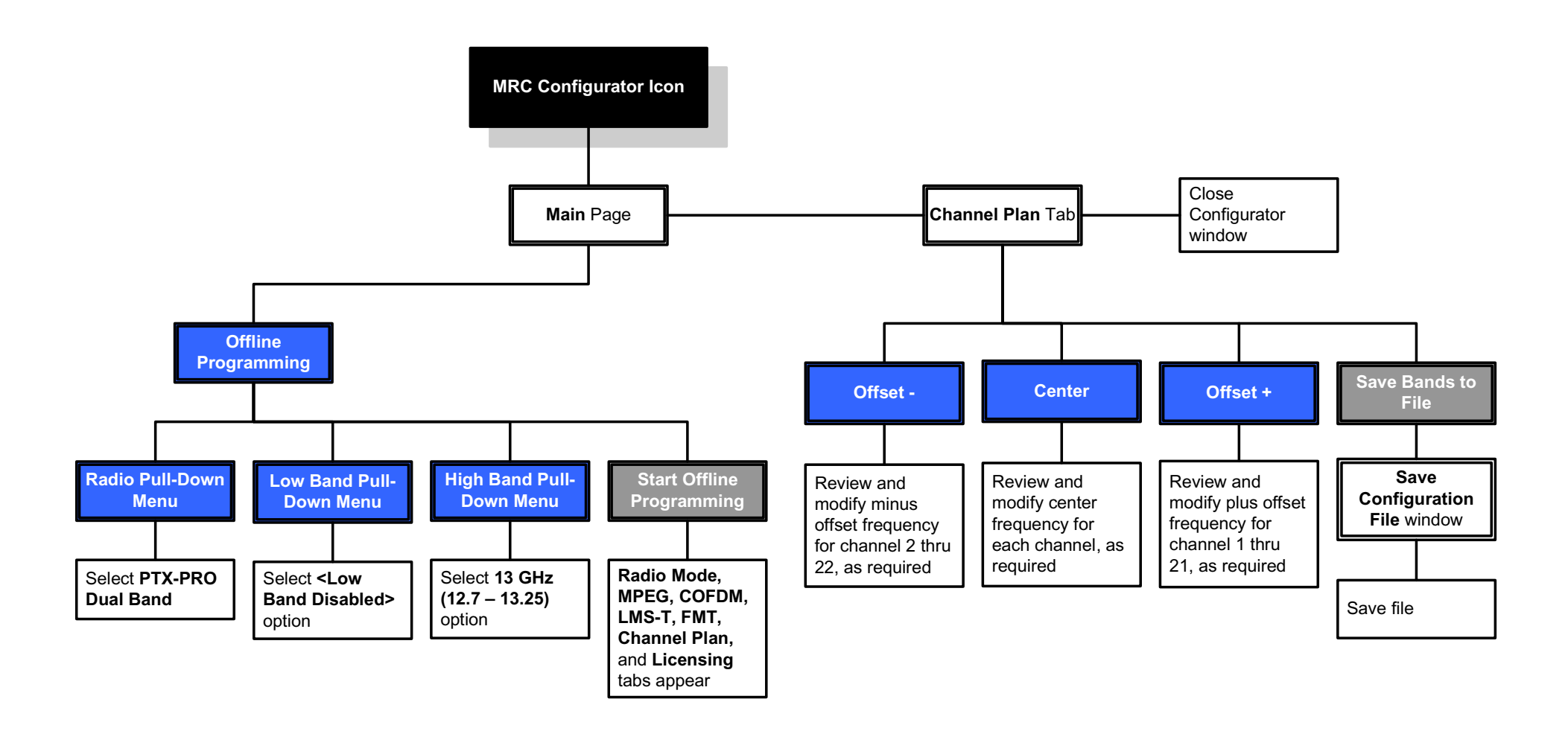

## <span id="page-57-0"></span>**5.3.8 Modify Channel Plan in Offline Mode**

The flowchart required to modify a channel plan contained in a file on your PC is contained in [Figure 5-15](#page-57-1).

<span id="page-57-1"></span>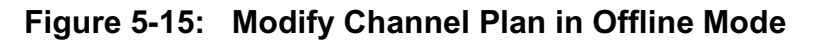

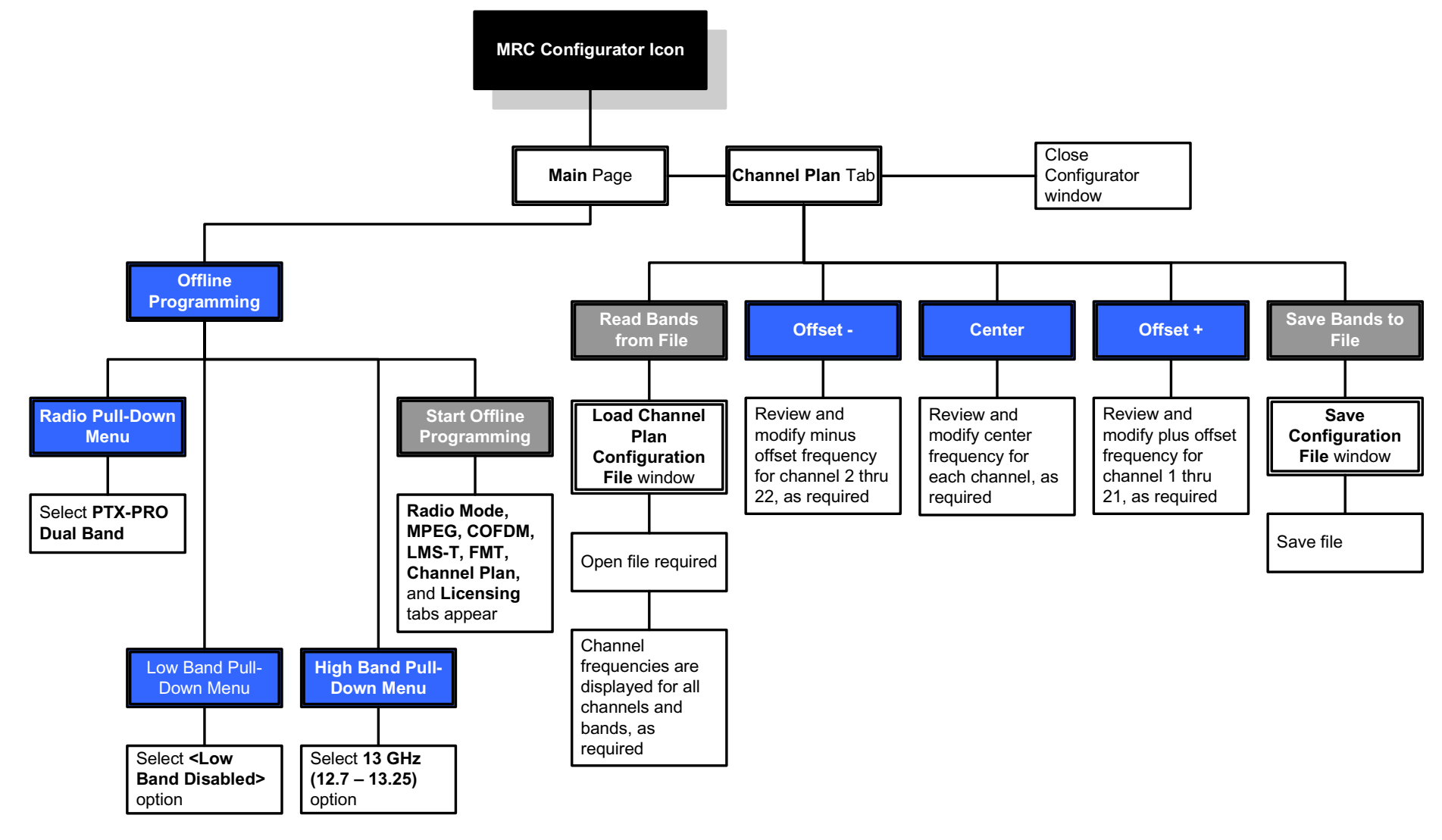

### <span id="page-58-0"></span>**5.3.9 Load and Modify a Channel Plan On-Line**

The flowchart required to load a channel plan in your radio and to modify the plan in the on-line mode is contained in [Figure 5-16](#page-58-1).

<span id="page-58-1"></span>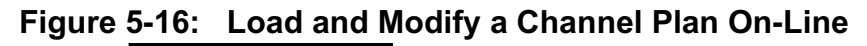

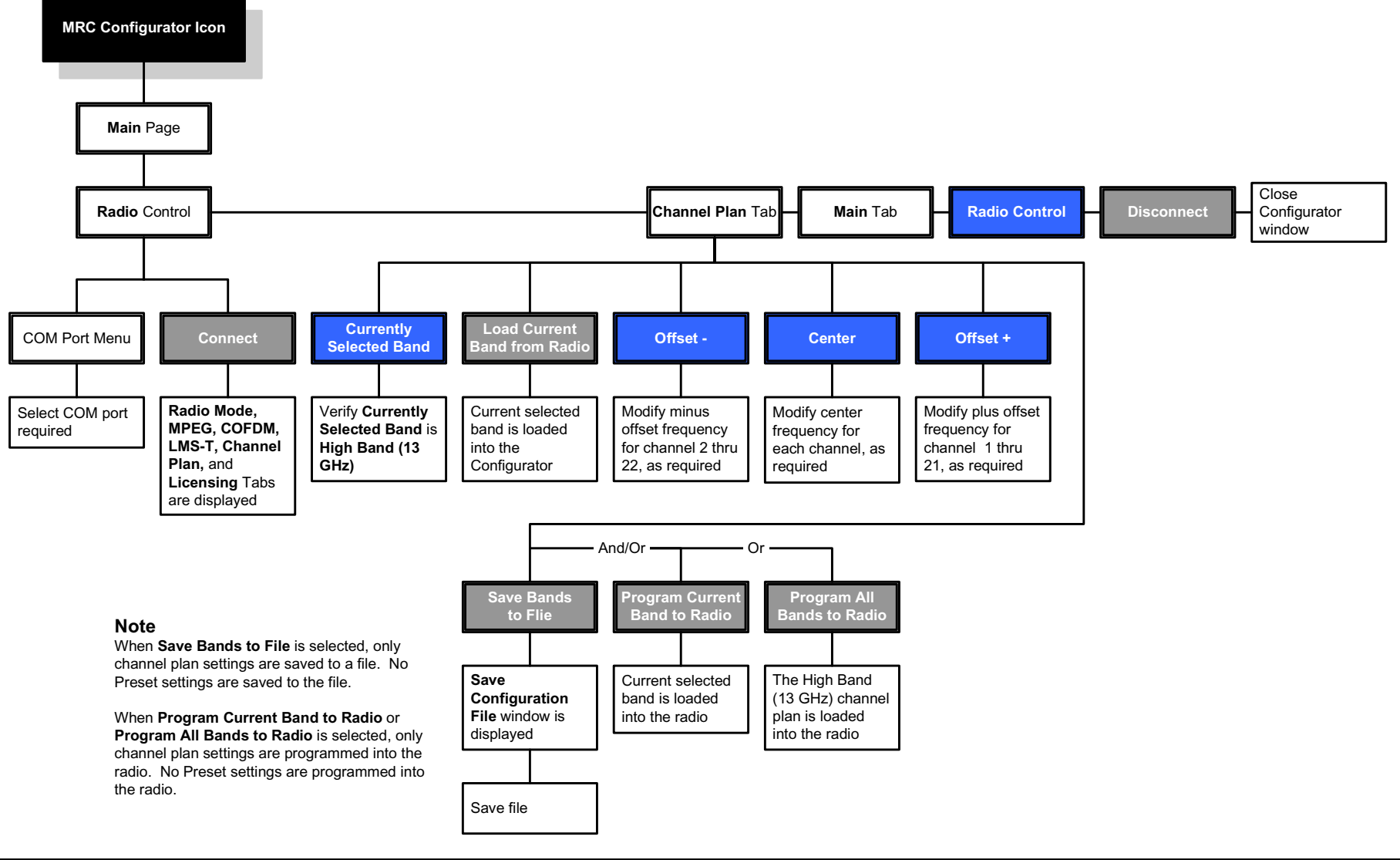

### <span id="page-59-0"></span>**5.3.10 Load Channel Plan File into Radio On-Line**

The flowchart required to load a channel plan from a file on your PC into your PTX-PRO in the on-line mode is contained in [Figure 5-17](#page-59-1).

<span id="page-59-1"></span>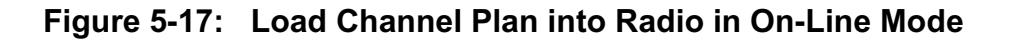

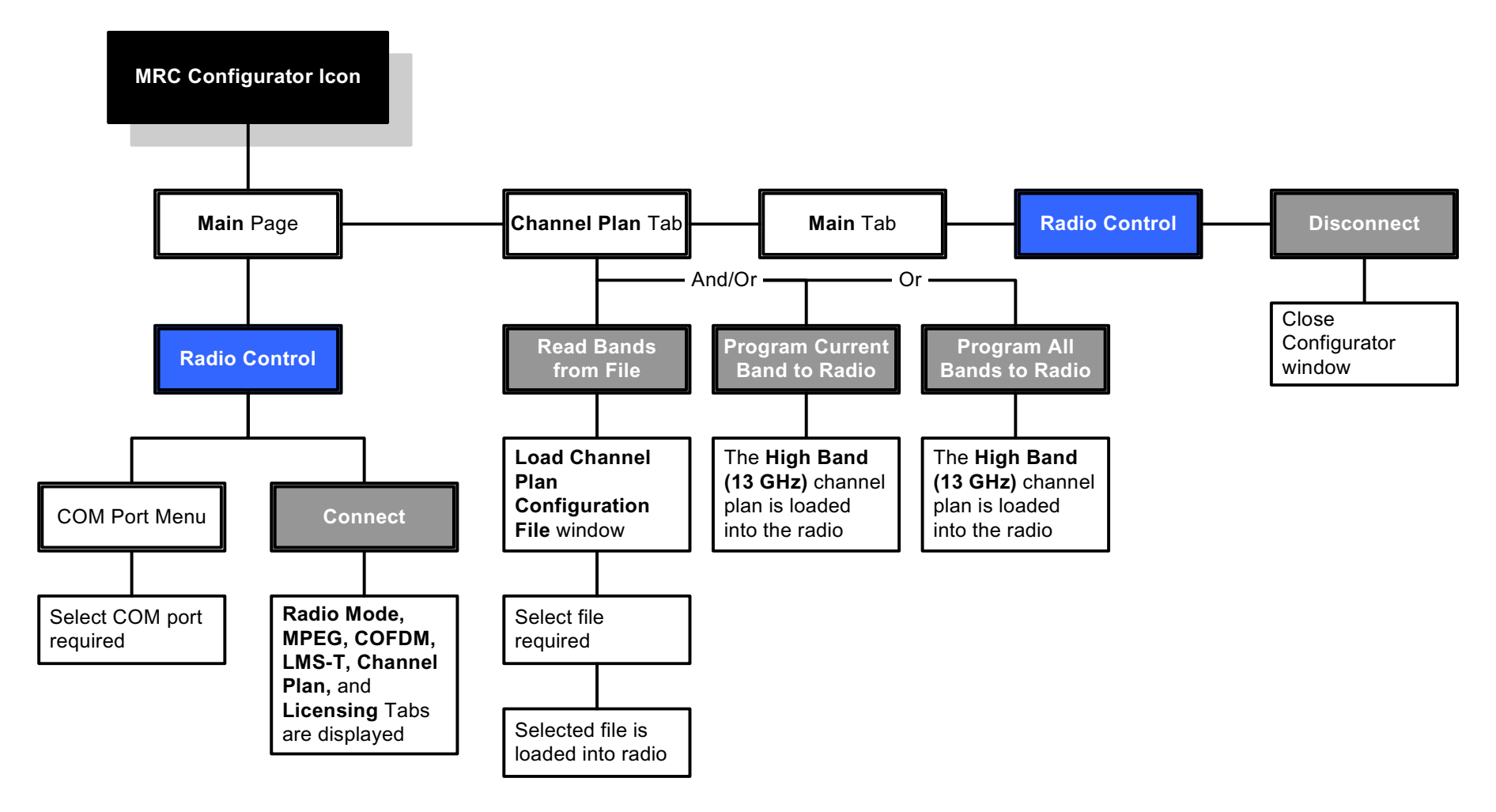

## <span id="page-60-0"></span>**5.3.11 Add Licensed Option**

The flowchart required to add new licensed options to your PTX-PRO is contained in [Figure 5-18](#page-60-1). The license required to add a new licensed feature must be obtained from MRC prior to performing this procedure.

#### <span id="page-60-1"></span>**Figure 5-18: Add Licensed Option**

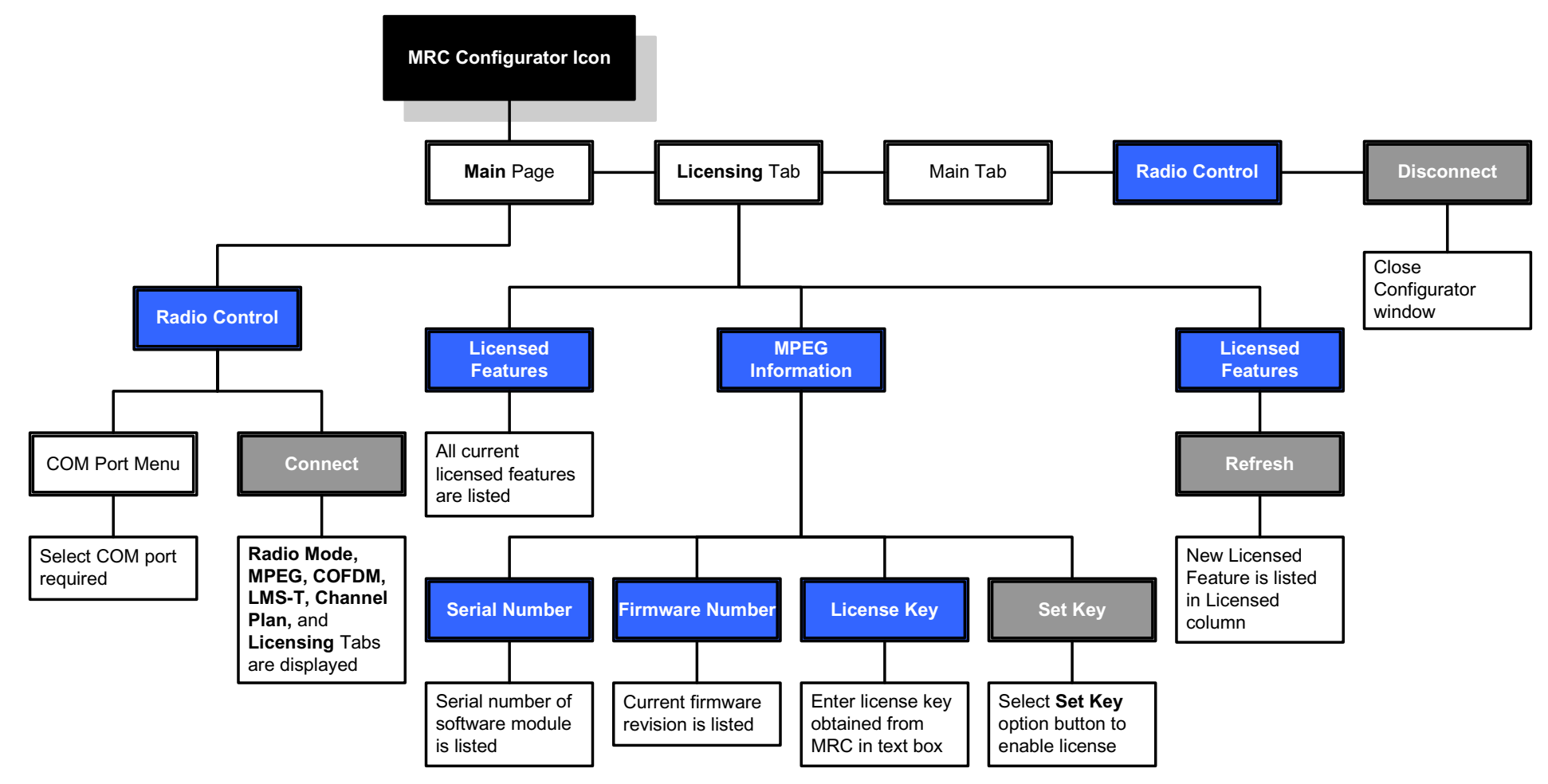

## **6***Installation*

# **6.1 Chapter Overview**

This chapter describes how to unpack and install your PTX-PRO 13 GHz Transmitter (PTX-PRO). The topics covered in this chapter are as follows:

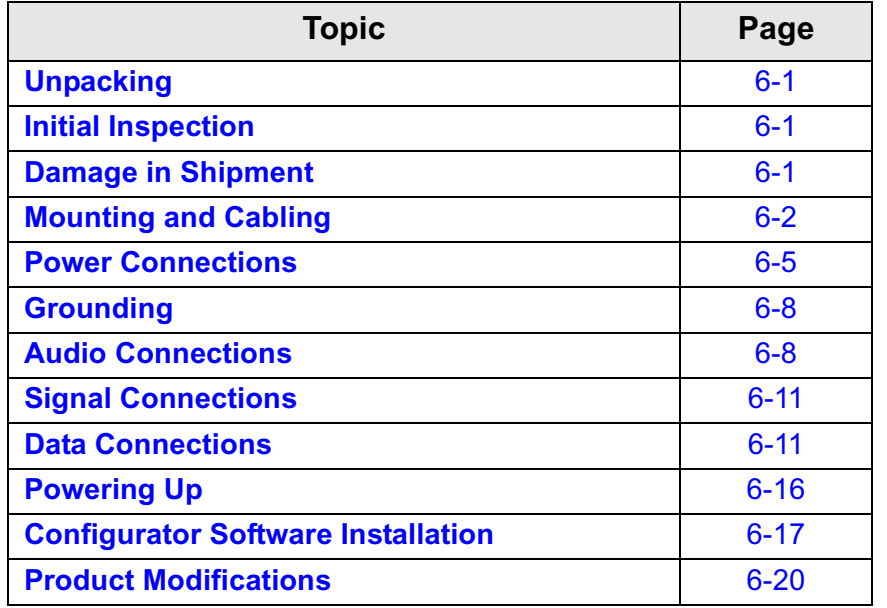

## <span id="page-62-2"></span>**6.2 Unpacking**

Each PTX-PRO is shipped assembled, wired, and factory tested. Each unit is packaged in appropriate shipping containers.

Here are some tips to help you with unpacking your new equipment:

• Unpack the equipment carefully to avoid accidental damage.

- •Be sure to locate all parts and accessories.
- • Verify that the items shipped agree with those listed on the packing list.
- • DO NOT discard the container or packing material until you have inspected the equipment and are sure there is no shipping damage. The container and packing must be available in the event that a damage claim needs to be filed with the shipping carrier.

## <span id="page-62-0"></span>**6.3 Initial Inspection**

After the equipment is unpacked, we recommend you inspect it using the following checklist:

- Check for any dents or scratches.
- Check that the equipment is clean and dry.
- Check that no cables or connectors are broken, damaged, or loose.
- Check that no switches or LED indicators are broken, damaged, or loose.

## <span id="page-62-1"></span>**6.4 Damage in Shipment**

Should any damage be discovered after unpacking the unit, use the following procedure:

- •Immediately file a claim with the shipping carrier.
- • Forward a copy of the damage report to MRC Customer Service.
- • Contact MRC Customer Service to determine the disposition of the equipment.

## <span id="page-63-0"></span>**6.5 Mounting and Cabling**

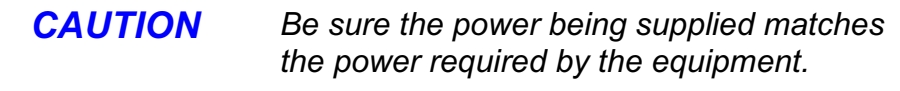

*CAUTION Power supply cords and cables must be protected. Do not run cords where they can be walked upon. Protect cables against pinching and chafing. Pay special attention to locations where the cables enter or exit an enclosure or make a sharp bend.*

*CAUTION Ensure that the electrical supply is protected by over-current protection devices, as required by the applicable electrical codes.*

Each installation or deployment will have its own specific tasks according to the application and the installed hardware. The following section describes mounting and cabling the PTX-PRO.

#### **6.5.1 Portable Deployment**

For portable applications, the PTX-PRO will typically be moved from place to place and set up each time. The power, antenna, and audio/video connections are usually removed at the end of each deployment.

*Mounting - MRC Tripod* The PTX-PRO will typically be attached to a Quick Release Mount for easy mounting on an MRC tripod. The Quick Release Mount is attached to the bottom of the PTX-PRO using four 1/2-inch long, #6-32, flat head screws. The Quick Release Mount typically remains attached to the PTX-PRO. The Quick Release Mount and PTX-PRO are then attached to the Dovetail Adapter Plate machined into the MRC tripod mount. [See Figure 6-1](#page-63-1).

#### <span id="page-63-1"></span>**Figure 6-1: Quick Release Mount on MRC Tripod**

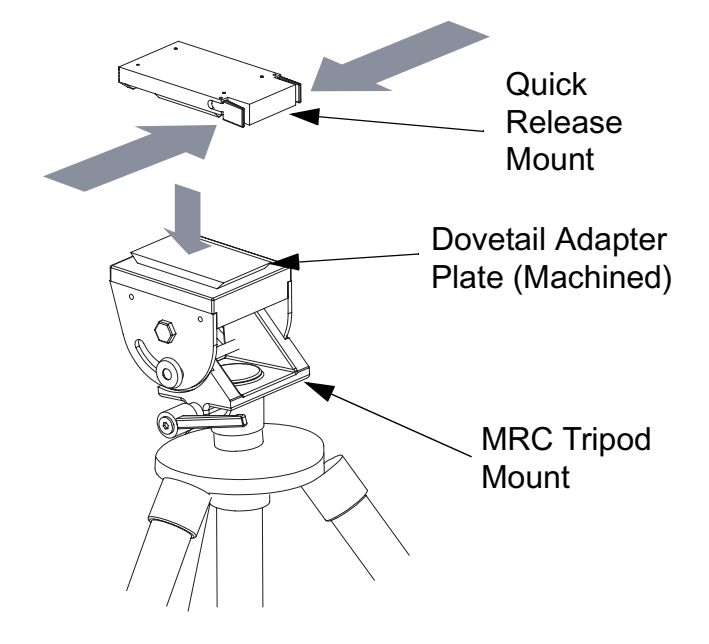

**Note**  The versatility of the Quick Release Mount and a mating Dovetail Adapter Plate allow the Dovetail Adapter Plate to be attached to the bottom of the PTX-PRO and the Quick Release Mount to be attached to a non-MRC tripod, or vice versa. The method you use to attach the PTX-PRO to a non-MRC tripod is your choice.

> Optional mounting procedures and illustrations to mount your PTX-PRO on non-MRC tripods are provided in the following paragraphs.

*Mounting - Non-MRC Tripod (Option 1)* To mount a PTX-PRO on a non-MRC tripod, one option is to attach the Quick Release Mount to the bottom of the PTX-PRO using four 1/2-inch long, #6-32, flat head screws.

The Dovetail Adapter Plate is then attached to the non-MRC tripod and the Quick Release Mount and PTX-PRO assembly is attached to the Dovetail Adapter Plate on the tripod mount. [See Figure 6-2](#page-64-0).

#### <span id="page-64-0"></span>**Figure 6-2: Dovetail Adapter Plate on Non-MRC Tripod**

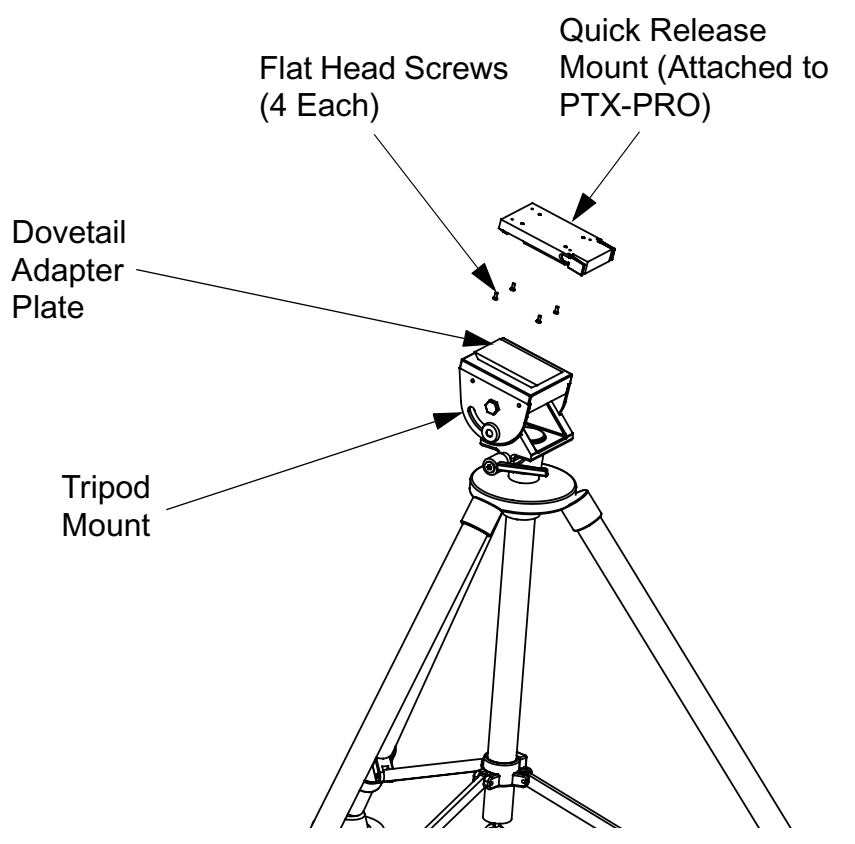

*Mounting - Non-MRC Tripod (Option 2)* To mount a PTX-PRO on a non-MRC tripod, another option is to attach the Dovetail Adapter Plate to the bottom of the PTX-PRO using four 1/2-inch long, #6-32, flat head screws.

The Quick Release Mount is then attached to the non-MRC tripod and the Dovetail Adapter Plate and PTX-PRO assembly is attached to the Quick Release Mount on the tripod mount. [See](#page-65-0)  Figure [6-3 on page](#page-65-0) 6-4.

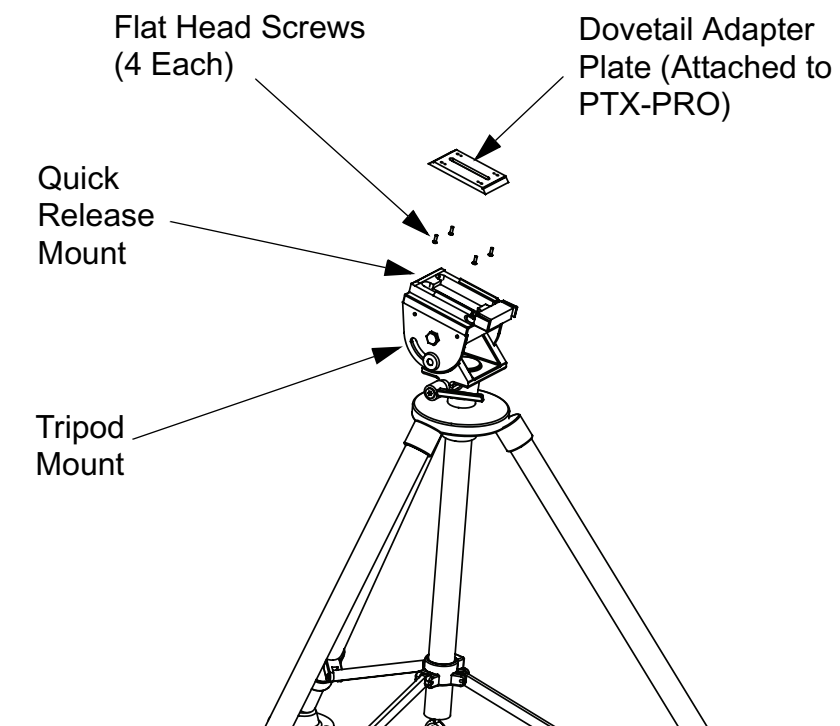

#### <span id="page-65-0"></span>**Figure 6-3: Quick Release Mount on Non-MRC Tripod**

<span id="page-65-1"></span>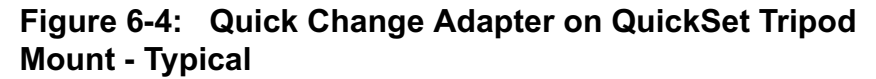

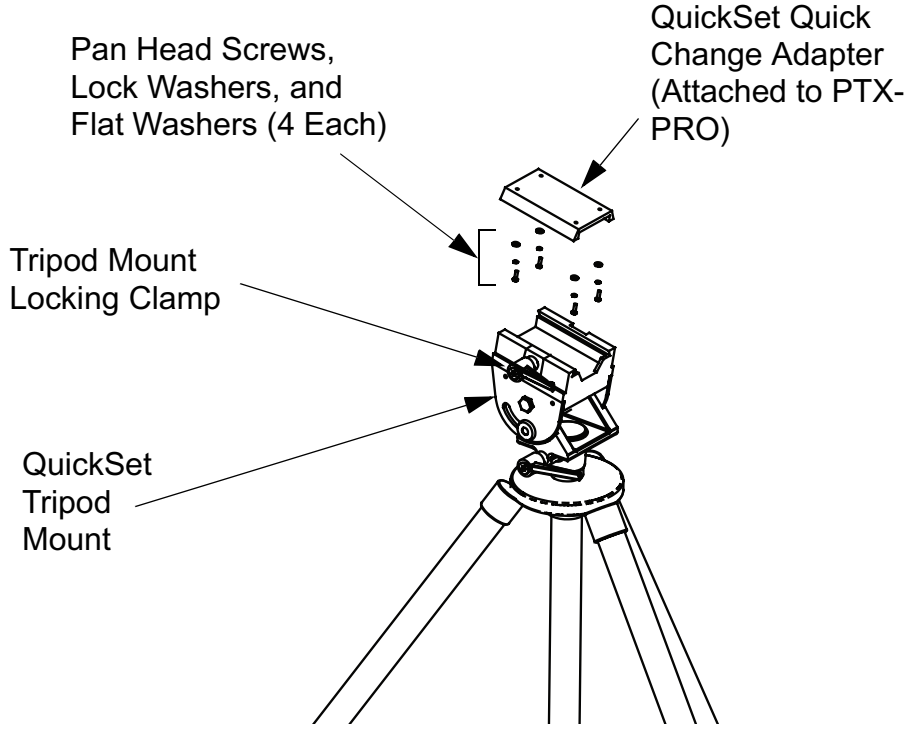

*Mounting - Non-MRC Tripod (Option 3)* A third option is available to mount a PTX-PRO to a non-MRC tripod that contains a QuickSet tripod mount. This option requires the use of a QuickSet Quick Change Adapter. The Quick Change Adapter is attached to the bottom of the PTX-PRO using four 1/2-inch long, #6-32, pan head screws, lock washers, and flat washers.

The Quick Change Adapter and PTX-PRO assembly is then attached to the QuickSet tripod mount and is secured with the tripod mount locking clamp. [See Figure](#page-65-1) 6-4.

*Final Mounting* When the PTX-PRO is mounted on the tripod, the antenna is typically attached to the Antenna Lock Plate mounted on the PTX-PRO. See Figure [6-5 on page](#page-66-1) 6-5.

<span id="page-66-1"></span>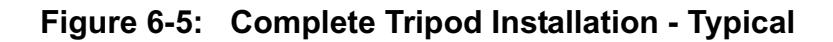

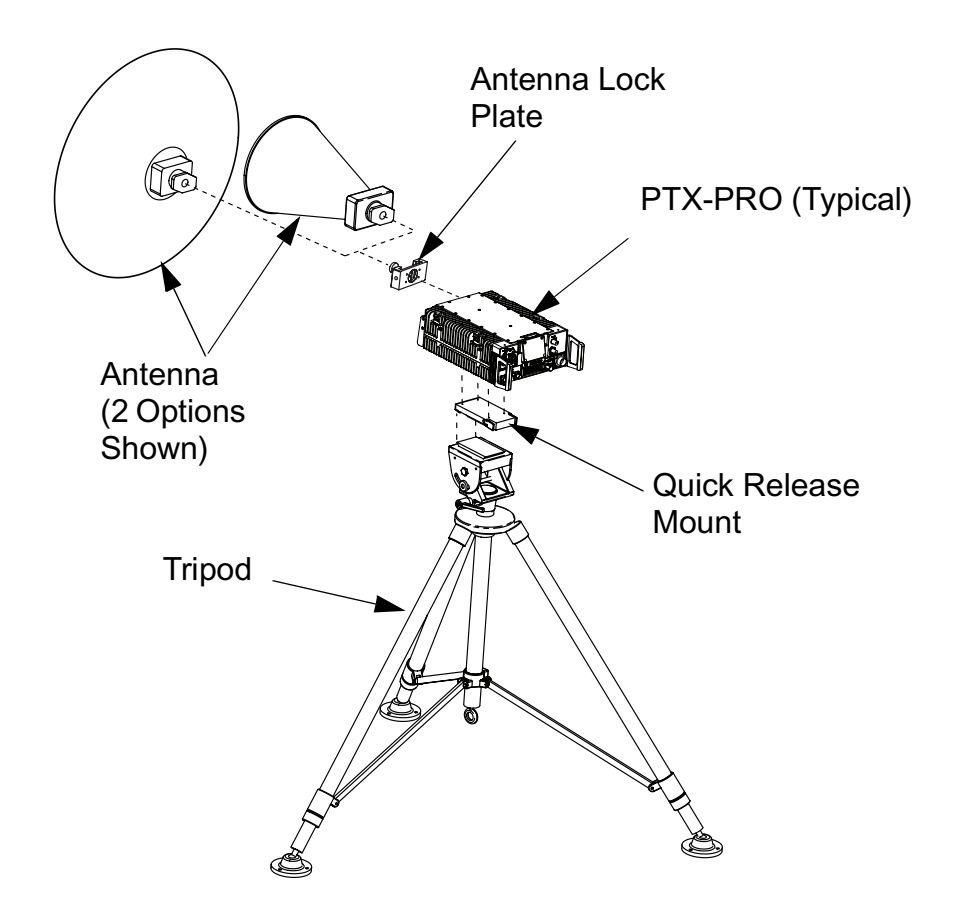

## <span id="page-66-0"></span>**6.6 Power Connections**

#### **6.6.1 Power Requirements**

The PTX-PRO has the following power requirements, depending upon the power option utilized.

Supply Voltage: +11.0 to +36 Volts DC

90 to 264 VAC, 50/60 Hz

Power Consumption: 50 watts nominal

## **6.6.2 Power Supply and Distribution**

AC or DC power is supplied externally, from an external power source.

*CAUTION Avoid possible equipment damage. If you are using a DC power source for your PTX-PRO, do not exceed 36 volts DC input power.* 

Power is distributed to the PTX-PRO through the front panel **PWR** connector on the PTX-PRO.

*CAUTION To avoid possible equipment damage, turn off DC Power on the coax before connecting any test equipment.* 

<span id="page-66-2"></span>**Panel Power Connections** The PTX-PRO power connector is located on the front panel. The mating connector that plugs into this panel connector is described below.

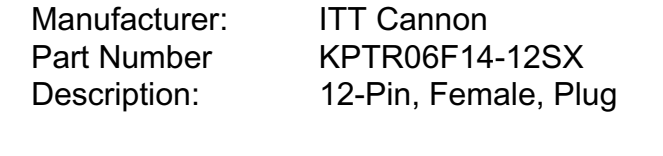

Manufacturer: Amphenol

Part Number PT06E14-12SX Description: 12-Pin, Female, Plug Pin designations on the front panel **PWR** connector are shown in [Table 6-1](#page-67-0).

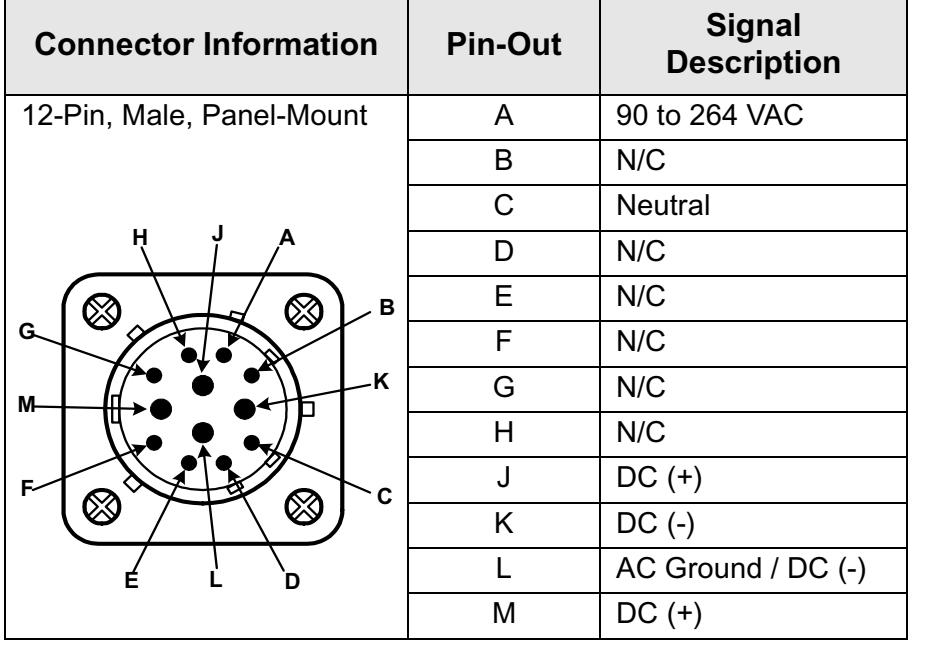

#### <span id="page-67-0"></span>**Table 6-1: Front Panel AC/DC Power Connector Pin-Outs**

## **6.6.3 Power Cable Assemblies**

The PTX-PRO contains a universal AC/DC power supply and can operate on either external AC or DC power sources. Power cable assemblies are available from MRC for the PTX-PRO based on the power to be used.

*AC Power Cable Assemblies* Prefabricated AC Power Cable Assemblies are available from MRC to connect the PTX-PRO **PWR** connector to either 120 VAC or 240 VAC (nominal).

The AC Power Cable Assemblies are 6.0 ft. (1.8 m) long. The 120 VAC Power Cable Assembly comes complete with power connectors on both ends. See Figure [6-6 on page](#page-68-0) 6-7 for the

wiring diagram of the 120 VAC Power Cable Assembly.

The 240 VAC Power Cable Assembly comes with a power connector on one end only. The user must provide the input power connector for the 240 VAC version of the Power Cable Assembly. See Figure [6-7 on page](#page-68-1) 6-7 for the wiring diagram of the 240 VAC Power Cable Assembly.

*DC Power Cable Assembly* A prefabricated DC Power Cable Assembly is available from MRC to connect the PTX-PRO **PWR** connector to a DC power source.

The DC Power Cable Assembly is 10 ft. (3 m) long. The DC Power Cable Assembly comes with a power connector on one end only. See Figure [6-8 on page](#page-68-2) 6-7 for the wiring diagram of the DC Power Cable Assembly.

**Power Cable Fabrication** If it is necessary to fabricate your own AC or DC power cable assembly, 20 AWG stranded wire is recommended for lengths up to 10 feet (3 m). Use one wire per connector contact. The mating connector for the PTX-PRO **PWR** connector is described in ["Panel Power Connections" on](#page-66-2) [page](#page-66-2) 6-5. Consult the factory if you need longer cabling.

<span id="page-68-0"></span>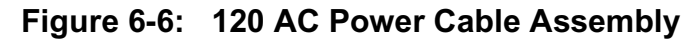

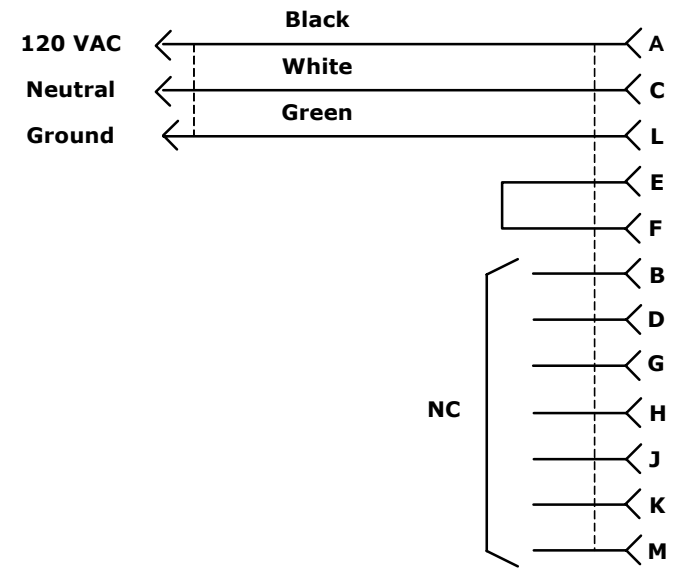

#### <span id="page-68-1"></span>**Figure 6-7: 240 VAC Power Cable Assembly**

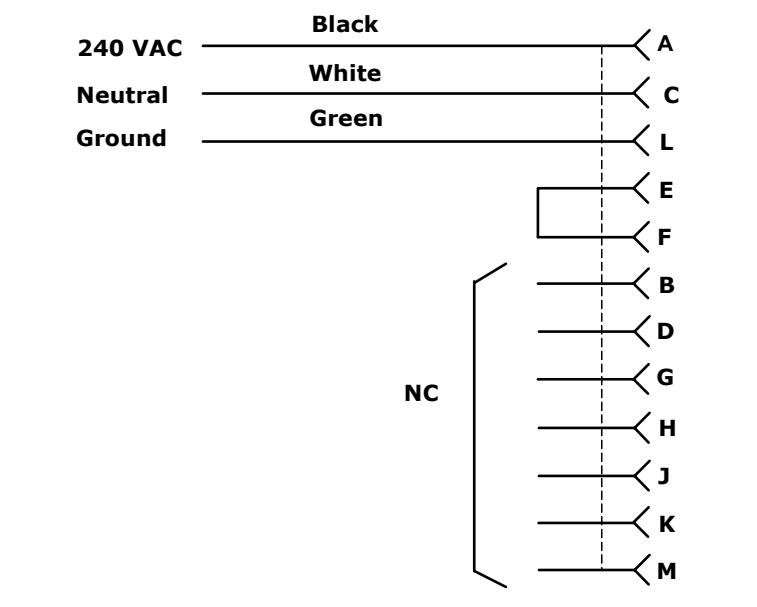

#### <span id="page-68-2"></span>**Figure 6-8: DC Power Cable Assembly**

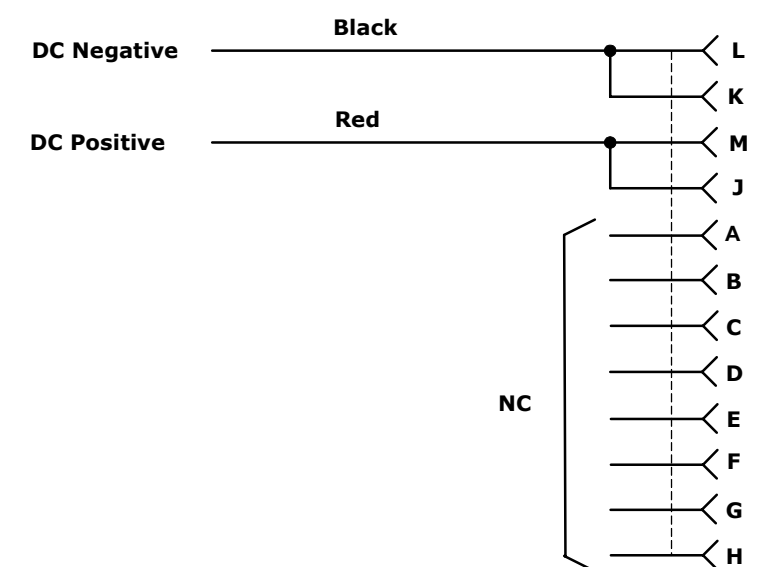

## **6.6.4 Additional Powering Notes**

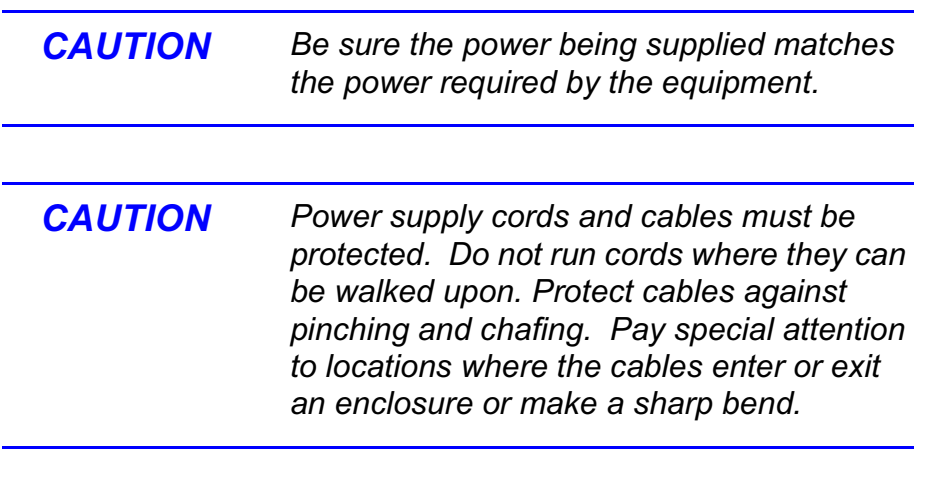

## Check the electrical supply to be sure it can provide all the power

needed at the site without overloading. Power ratings for equipment can be found on a rating plate, usually on the rear panel. If necessary, consult a licensed electrician.

*CAUTION Ensure that the electrical supply is protected* 

*by over-current protection devices, as required by the applicable electrical codes.*

# <span id="page-69-0"></span>**6.7 Grounding**

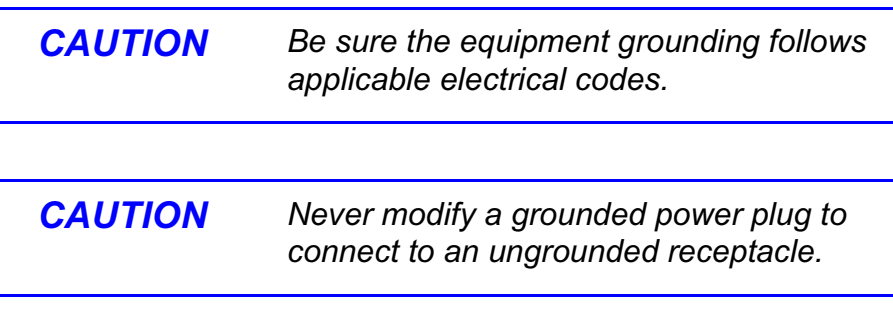

The equipment must be connected to the common ground on the installation. This common ground is often the vehicle or aircraft ground. The ground wire should be as short as possible, and should follow the straightest path possible.

# <span id="page-69-1"></span>**6.8 Audio Connections**

All PTX-PRO audio inputs are applied to either the front or rear panel audio connectors.

## **6.8.1 Front Panel Audio Connections**

Front panel **AUDIO 1** and **AUDIO 2** XLR connectors are used for

both Audio A inputs. Connector pin-outs are shown in [Figure 6-](#page-69-3) [9](#page-69-3). Pin-out connections are shown in [Table 6-2](#page-69-2).

## <span id="page-69-3"></span>**Figure 6-9: XLR Connector Pin-Outs**

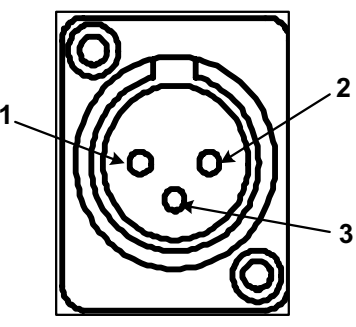

## <span id="page-69-2"></span>**Table 6-2: XLR Connector Pin-Outs**

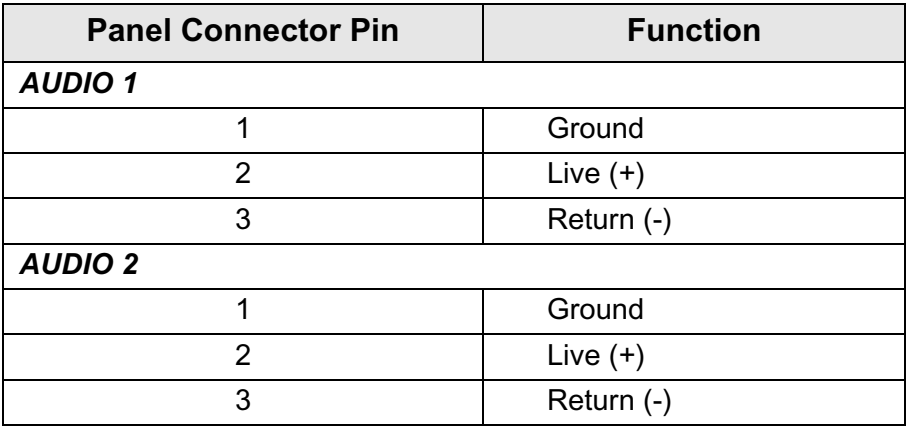

A prefabricated cable assembly (See Figure [6-10 on page](#page-71-0) 6-10) is available that splits the audio connections into two separate cables with XLR connectors. The two connectors are labelled **Audio 1** and **Audio 2**. One cable assembly is included with each PTX-PRO ordered.

Should you need additional cables, contact MRC Customer Service.

## **6.8.2 Rear Panel Audio Connections**

The rear panel **AUDIO 3 & 4** 10-pin female connector receives balanced audio inputs for audio channels 3 and 4. This connector is used for both Audio B inputs.

The mating connector that plugs into this panel connector is described below.

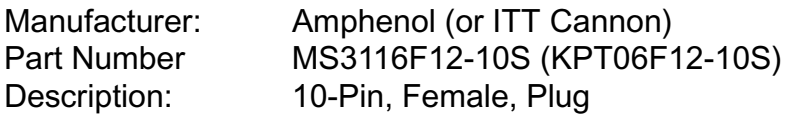

Rear panel **AUDIO 3 & 4** connector pin-outs are shown in [Table](#page-70-0)  [6-3](#page-70-0).

<span id="page-70-0"></span>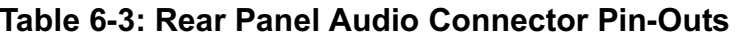

The PTX-PRO provides a maximum of four audio circuits. Each audio circuit is a 3-wire balanced circuit capable of carrying one tone or voice signal. An audio circuit can carry one analog balanced channel or two digital AES/EBU channels.

## **6.8.3 MPEG Audio Input**

MPEG audio circuits must be configured in pairs:

- **Audio A**  Channels 1 and 2
- **Audio B**  Channels 3 and 4

Audio channels are configured using the Configurator software.

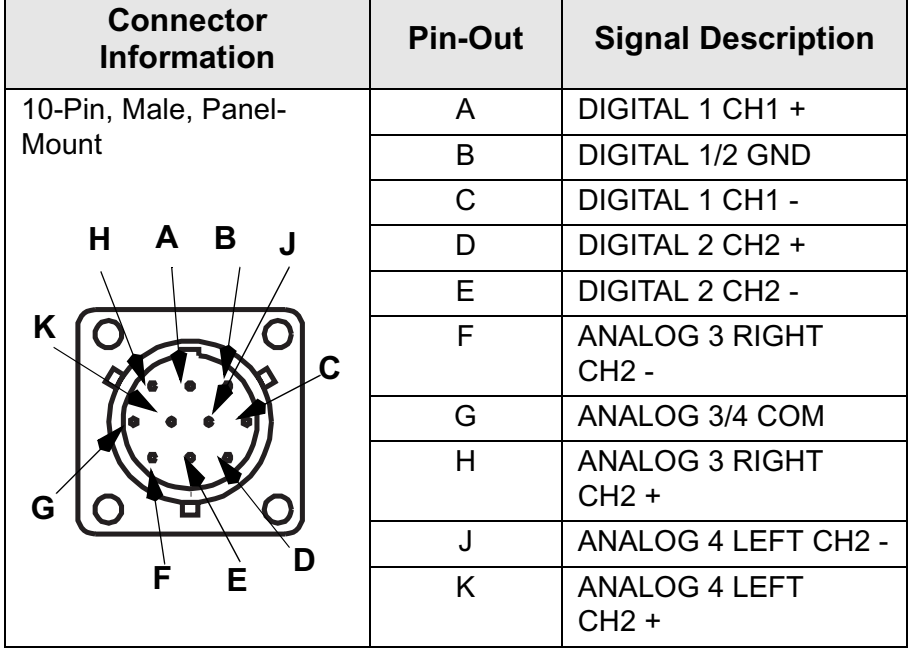

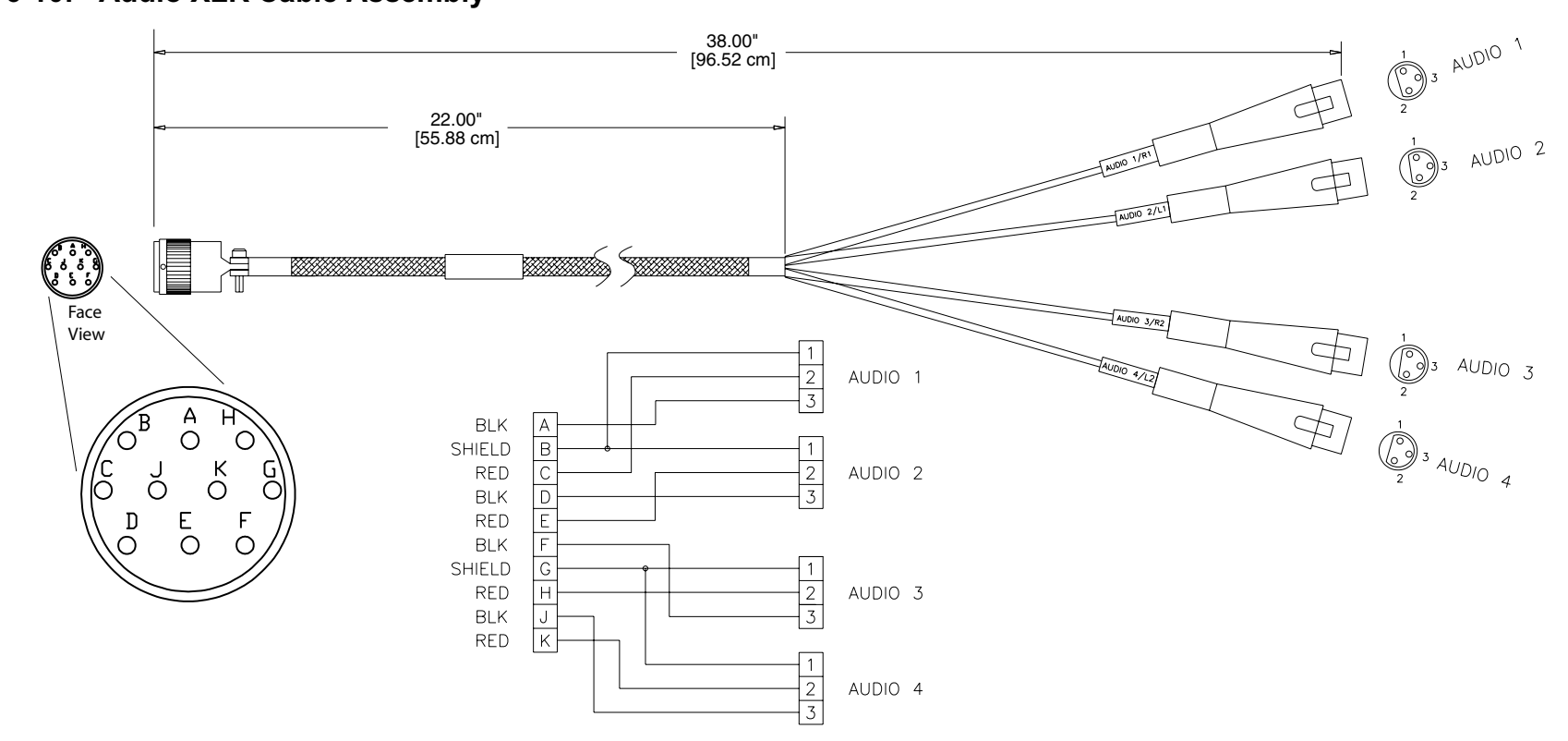

#### <span id="page-71-0"></span>**Figure 6-10: Audio XLR Cable Assembly**

#### **6.8.4 AES/EBU Audio Input**

The PTX-PRO will only provide digital audio when operating in digital mode.

In digital mode, the PTX-PRO receives a digital signal and routes the data to the MPEG encoder and then to the COFDM modulator. The PTX-PRO audio switching circuitry connects the output of the MPEG encoder to the **AUDIO** connector.

When configured for digital audio output (AES/EBU), the MPEG encoder provides two paired channels of digital data (+ and -), or four individual channels. All four circuits are balanced inputs, with each pair (+ and -) sharing one ground.

In digital mode, the audio channels are referred to as **Audio A** and **Audio B**.

#### **6.8.5 Video Connections**

The PTX-PRO provides several video input and output options.

Video connections are made to the BNC **SIGNAL INPUT** or **SDI/ ASI INPUT** connectors located on the front panel of the PTX-
PRO. Video input selections are made by selecting Presets created using the Configurator software.

<span id="page-72-6"></span>Video input options for the PTX-PRO are shown in [Table 6-4](#page-72-1).

<span id="page-72-1"></span>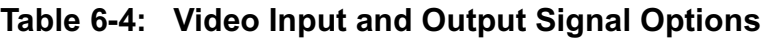

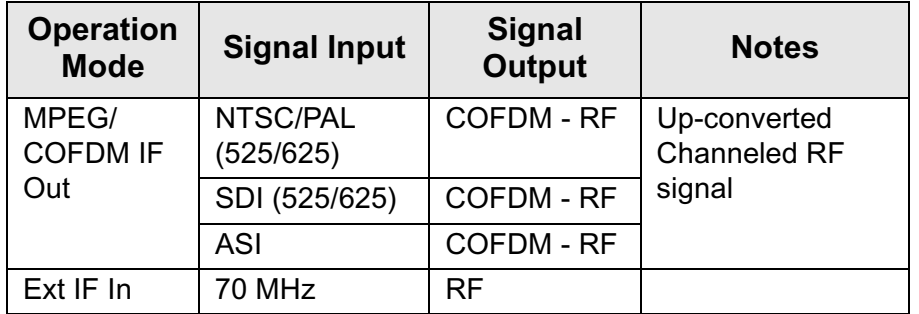

## <span id="page-72-5"></span>**6.9 Signal Connections**

<span id="page-72-4"></span>Details of the PTX-PRO signal connections are shown in [Table](#page-72-0)  [6-5](#page-72-0).

<span id="page-72-0"></span>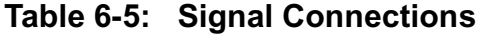

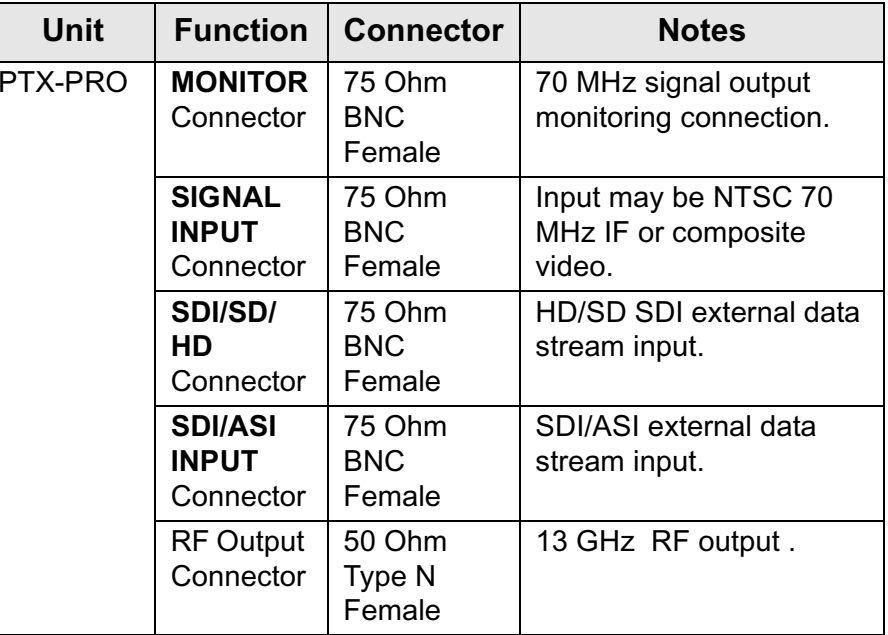

## <span id="page-72-2"></span>**6.10 Data Connections**

The PTX-PRO contains an **RS 232** data connector located on the rear panel. The male DB-9 connector is used for the following purposes:

- <span id="page-72-3"></span>• Radio programming using a PC
- Wayside data communication.

The PTX-PRO can be connected to a PC via a standard null modem cable or it can be interfaced to a LAN for applications such as remote monitoring and control.

### <span id="page-73-2"></span>**6.10.1 PTX-PRO Programming**

The RS-232 data connection is used when programming the PTX-PRO using the Configurator software running on a Microsoft Windows-based PC.

The PTX-PRO is configured to be a DTE device. If you need to access the radio programming connections, a null modem cable is used to connect the PTX-PRO to your PC. One cable is supplied with each PTX-PRO ordered. Additional cables can be purchased from MRC or from any computer or electronics store.

Programming connections are shown in [Table 6-6](#page-73-0).

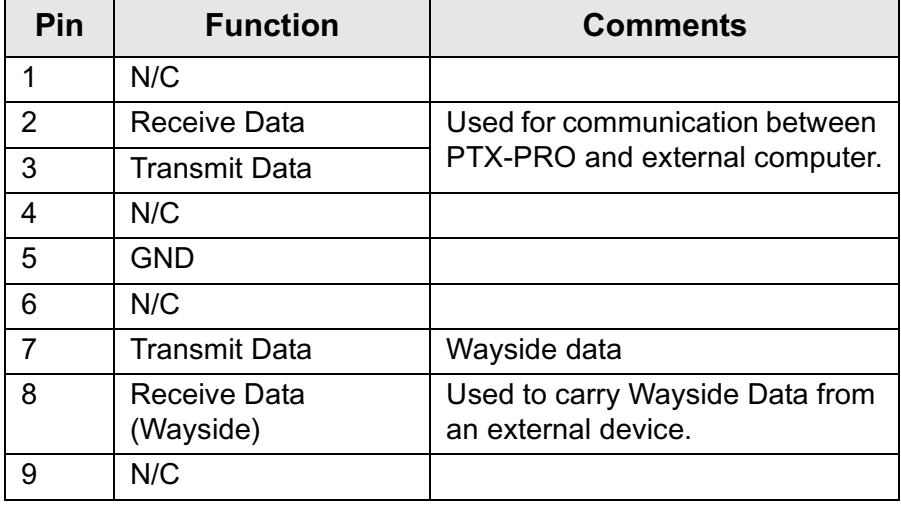

#### <span id="page-73-0"></span>**Table 6-6: RS-232 Panel Connector**

### <span id="page-73-4"></span><span id="page-73-3"></span>**6.10.2 Wayside Data**

<span id="page-73-5"></span>**Overview** The Wayside channel is a simplex data channel transmitting data from the PTX-PRO to a receiver system. [See](#page-73-1)  [Figure](#page-73-1) 6-11. Data inputs to the PTX-PRO are provided via

connections to the serial port through a Multipurpose Data Cable provided by MRC.

*Compatibility* MRC has verified that the Wayside channel is compatible with the following receivers:

- •STRATA Receiver Unit (RXU) with MPEG decoding
- STRATA Receiver Control Unit (RCU) with MPEG decoding.
- Tandberg Alteia IRD (Integrated Receiver Decoder)

#### <span id="page-73-1"></span>**Figure 6-11: Wayside Simplex Data Channel**

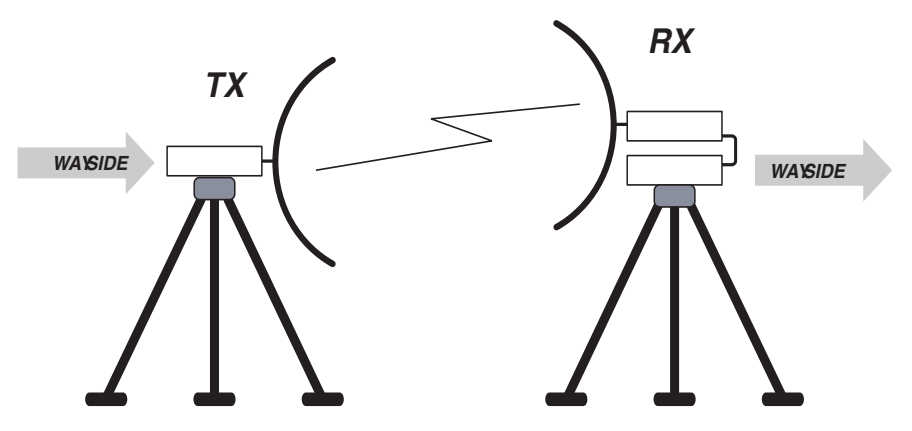

<span id="page-73-6"></span>*Wayside Connections to the Serial Port* Connecting the Wayside channel to the serial port requires use of a Serial/ Wayside Multipurpose Data Cable as shown in Figure [6-12 on](#page-74-0)  page [6-13](#page-74-0) and Figure [6-17 on page](#page-77-0) 6-16.

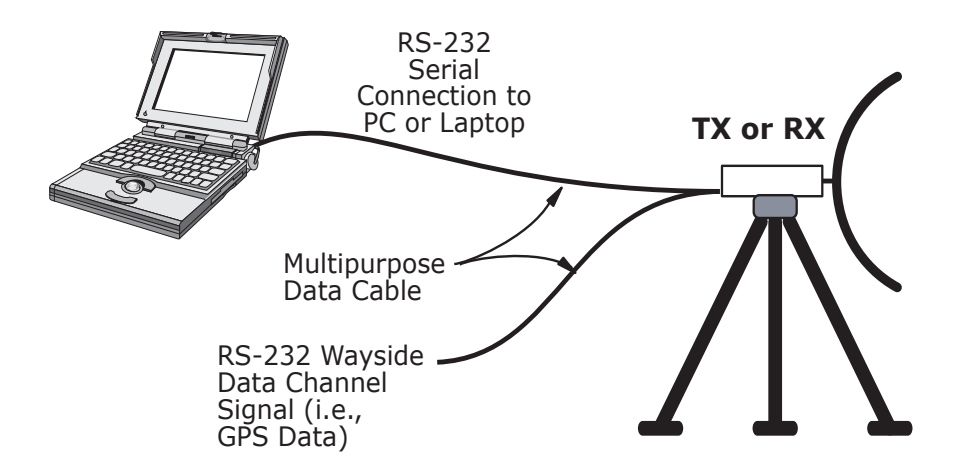

<span id="page-74-0"></span>**Figure 6-12: Wayside and Serial Interface Connections**

The cable connects to the **RS 232** connector on the PTX-PRO and has connections for both the Wayside channel and the PC or laptop required for use with the MRC Radio Configurator (Configurator) software.

Wayside Data connections are shown in Table [6-6 on page](#page-73-0) 6-12 and in Figure [6-17 on page](#page-77-0) 6-16.

*Wayside Transmitter and Receiver Connections* Data connections on the transmit end of the Wayside channel for the **RS 232** serial port connector on the PTX-PRO are shown in Figure [6-17 on page](#page-77-0) 6-16.

Data connections on the Receive end of the Wayside channel for the **RS 232** serial port connector on the PTX-PRO are shown in Figure [6-17 on page](#page-77-0) 6-16. Both serial and Wayside connections are shown.

### <span id="page-74-3"></span>**6.10.3 Panel Data Connectors**

The pinout of the **RS 232** serial port DB-9 connector is shown in [Figure 6-13](#page-74-1) and Table [6-6 on page](#page-73-0) 6-12.

<span id="page-74-1"></span>**Figure 6-13: RS-232 Panel Connector**

**DB-9 Male -Front View**

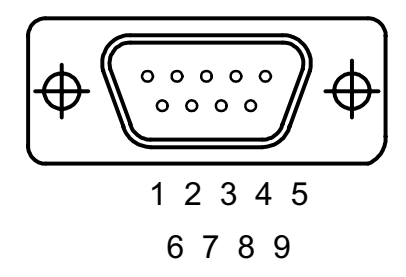

### <span id="page-74-2"></span>**6.10.4 Multipurpose Data Cable**

<span id="page-74-4"></span>In order to access both radio and Wayside data, you need to use a Multipurpose Data Cable. The cable and wiring diagram are shown in Figure [6-17 on page](#page-77-0) 6-16. If necessary, the Multipurpose Data Cable may be ordered from MRC.

The Multipurpose Data Cable contains two DB-9 female connectors and one DB-9 male connector. The Multipurpose Data Cable contains band markers indicating connections to **HOST**, **WAYSIDE**, and **RS-232** connectors. The Multipurpose Data Cable DB-9 female **RS-232** connector is connected to the PTX-PRO **RS 232** connector.

The **HOST** DB-9 male connector is configured as a Data Terminal Equipment (DTE) device connector for connection to a PC or laptop PC. When connected to a DTE device, a null modem cable must be connected between the DTE device and the Multipurpose Data Cable DB-9 **HOST** male connector. If connected to a Data Communications Equipment (DCE) device, a null modem cable cannot be used, but a straight pin-to-pin extension cable will be required.

The **WAYSIDE** DB-9 female connector is configured as a DCE device connector for connection to a modem, GPS, etc. When connected to a DCE device, a null modem cable must be connected between the DCE device and the Multipurpose Data Cable DB-9 female **WAYSIDE** connector. If connected to a DTE device, a null modem cable cannot be used, but a straight pin-topin extension cable will be required.

Null modem cables may be obtained from MRC or any computer or electronics store.

### <span id="page-75-2"></span>**6.10.5 Networking**

<span id="page-75-4"></span>The **RS 232** connector on the PTX-PRO can also be connected to a network if desired. This allows both monitoring and programming the PTX-PRO from a remote location.

To connect the PTX-PRO to a network, you will need the items described below. [See Figure](#page-75-1) 6-14.

#### <span id="page-75-1"></span>**Figure 6-14: Network Interconnection**

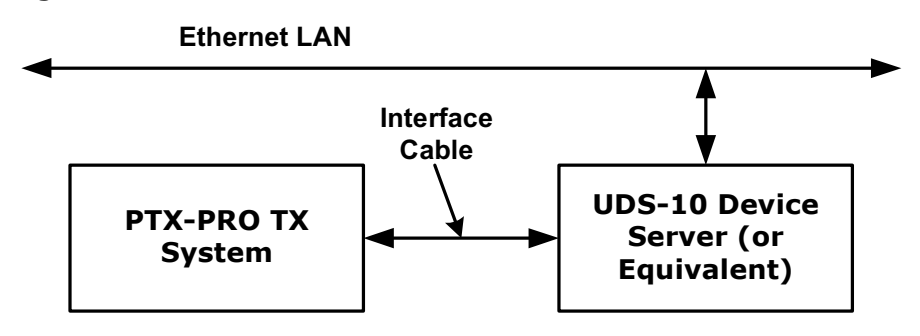

#### **• Device Server**

There are several types on the market. Also called Serialto-Ethernet converters, they take serial RS-232 data and convert it to the format needed for an Ethernet network.

<span id="page-75-3"></span>One type MRC has used with success is the Lantronix UDS-10. It accepts data via a DB-25 connector, and

connects to the network via an RJ-45 connector. [See](#page-75-0) [Figure](#page-75-0) 6-15.

#### **• Interface Cable**

This cable is needed to connect to the PTX-PRO data connector (DB-9) on one end and connect to the device server on the other (a DB-25 connector in the case of the UDS-10).

This is a custom cable which you will have to fabricate. See Figure [6-16 on page](#page-76-0) 6-15 for the connections on the PTX-PRO end.

#### <span id="page-75-0"></span>**Figure 6-15: Lantronix UDS-10 Device Server**

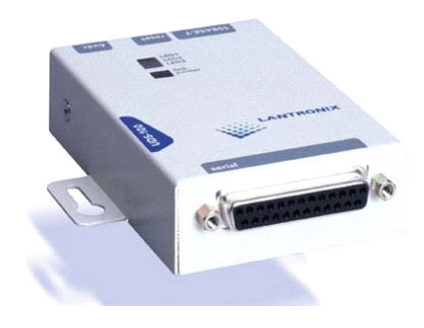

<span id="page-76-0"></span>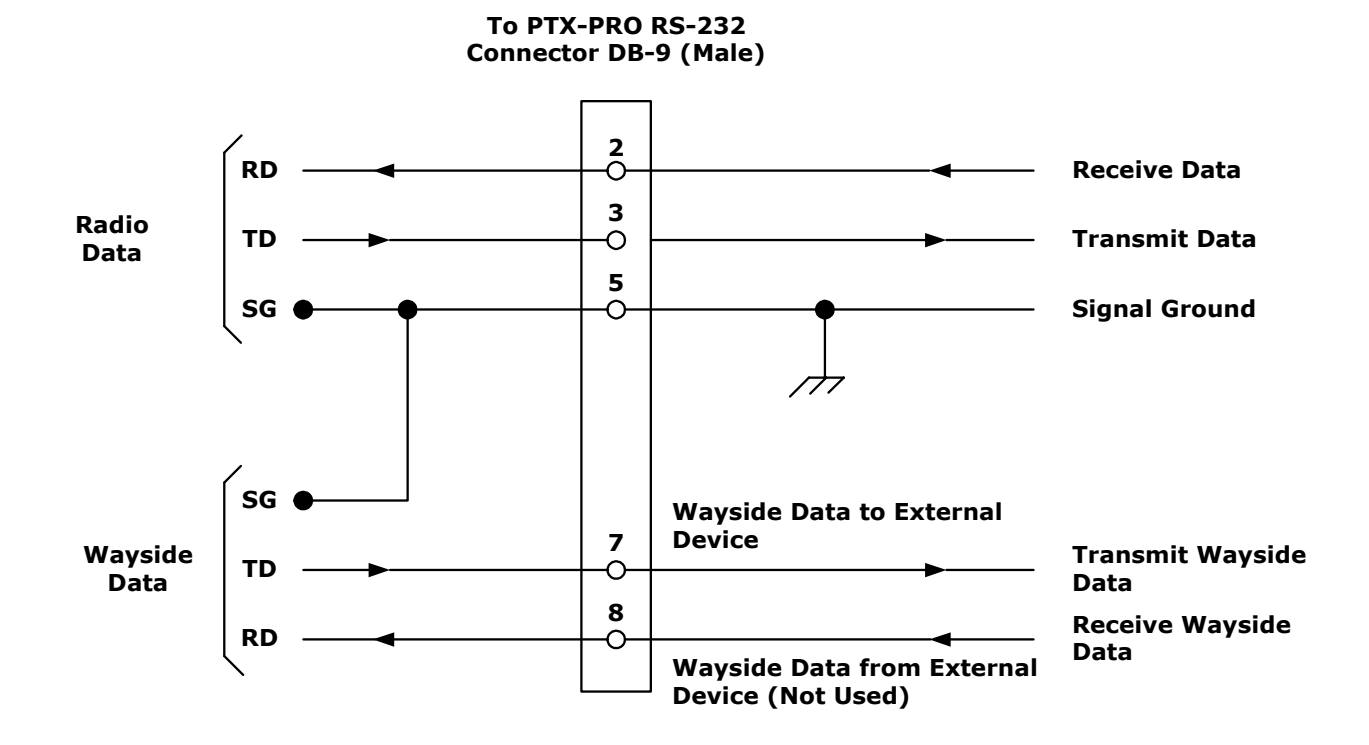

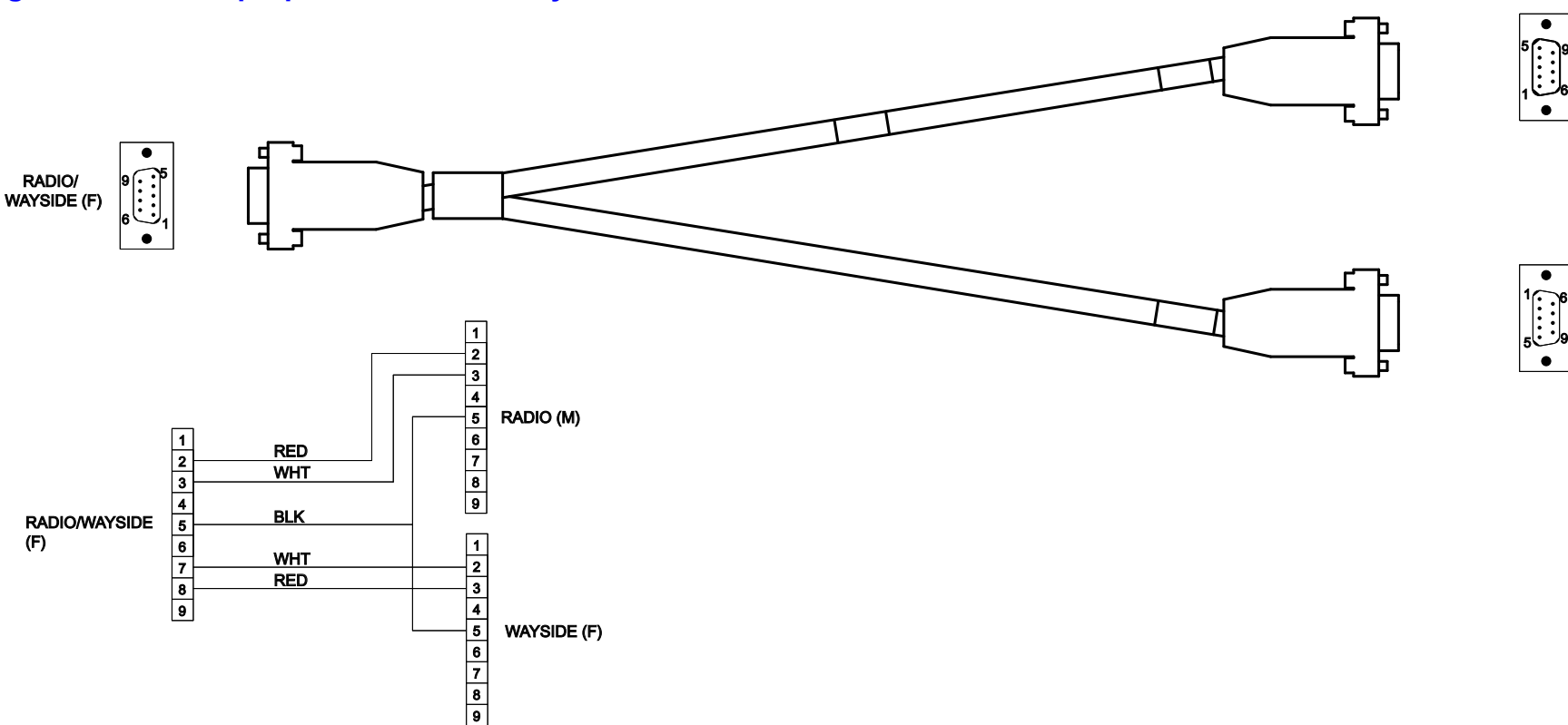

#### <span id="page-77-0"></span>**Figure 6-17: Multipurpose Radio and Wayside Data Cable**

### <span id="page-77-1"></span>**6.11 Powering Up**

When the wiring and mounting are completed, it is time to power up the PTX-PRO. As good practice, you should make a final check before power is applied.

#### **6.11.1 Checks before power-up**

Here are your final pre-power-up checks:

• Double check to be sure all the cables are connected to the correct connectors.

•Make sure the connections are all fully mated and locked.

<span id="page-77-2"></span>*CAUTION Be sure the power being supplied matches the power required by the equipment.* 

#### **6.11.2 Initial power-up**

Now you are ready to apply power:

1. Verify the power cable is properly connected to the front panel power connector.

9

9

RADIO (M)

WAYSIDE (F)

- 2. Verify all front and rear panel cables and connectors have been properly connected. Connect the power cable to AC or DC power of the correct voltage and polarity. Verify the power source is turned on.
- 3. Set the **PWR** switch to **I** (on).
- 4. The normal power-up sequence is as follows:
	- The **PWR** LED above the **PWR** switch should illuminate and should quickly change colors from red, to green, to amber, to green, and should remain green.
	- The alphanumeric display should light up and quickly display a self-test screen, then the version of the firmware, and finally the Main Screen.

Some typical screens are shown in [Figure 6-18](#page-78-1). Exact screens displayed will vary.

 The PTX-PRO will typically power up using the last settings in use when power was turned off.

If the PTX-PRO does not power up normally, refer to the ["Troubleshooting" Chapter on page](#page-30-0) 4-1.

#### <span id="page-78-1"></span>**Figure 6-18: Typical PTX-PRO Power Up Screen**

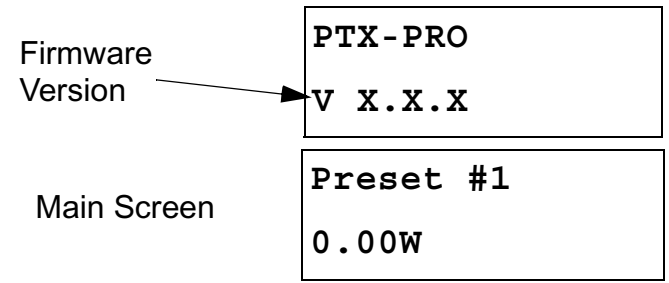

5. If everything appears to be normal, test the performance of your PTX-PRO by setting up a link and transmitting and receiving video and audio.

If you have any problems, refer to the ["Troubleshooting" Chapter](#page-30-0)  [on page](#page-30-0) 4-1 to determine the cause.

## **6.12 Configurator Software Installation**

The steps required to install the MRC Radio Configurator software on your PC is contained in the following steps.

### **6.12.1 PC Requirements**

<span id="page-78-3"></span>The MRC Radio Configurator software (Configurator) is designed to run on Microsoft Windows -based PCs that meet the requirements shown in [Table 6-7](#page-78-0).

#### <span id="page-78-0"></span>**Table 6-7: PC Requirements**

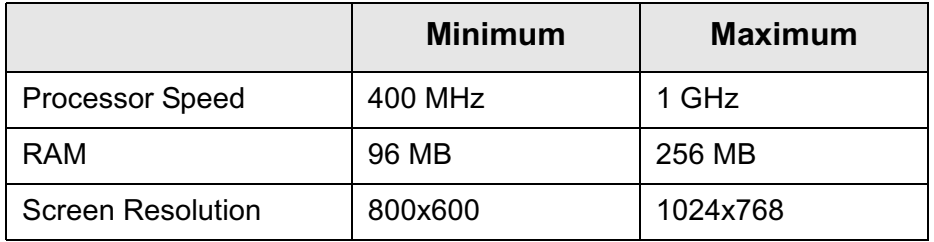

- •Microsoft Windows XP Operating System with SP2
- •500 MB of free hard disk space
- •CD-ROM drive
- •Internet Explorer 4.01 SP1 or later
- •One RS-232 I/O port configured as COM 1 thru COM 9.

### **6.12.2 Installing Configurator Software**

<span id="page-78-2"></span>Before using the MRC Radio Configurator, it must be installed on your PC. To install the Configurator, perform the following steps. Note If any version of the MRC Radio Configurator is already installed, you **must** uninstall it before attempting to install a new version.

> Use the "Add/Remove Programs" feature in the Microsoft Windows Control Panel to do this.

- 1. Locate the CD that was provided with your PTX-PRO.
- 2. Insert the CD into your computer CD drive.
- 3. Using the **My Computer** icon on your PC (or any other method), navigate to that CD drive and display the CD directory on your screen.
- 4. Open the CD, select the MRC Radio Configurator, and observe the **Setup Wizard** is displayed. [See Figure](#page-79-0) 6- [19](#page-79-0).

#### <span id="page-79-0"></span>**Figure 6-19: Setup Wizard**

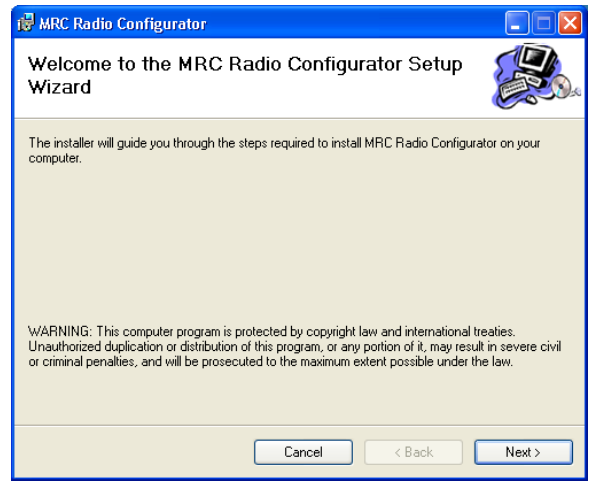

5. Select the **Next** option button and observe the **Select Installation Folder** window is displayed. See [Figure](#page-79-1) 6-20.

#### <span id="page-79-1"></span>**Figure 6-20: Select Installation Folder Window**

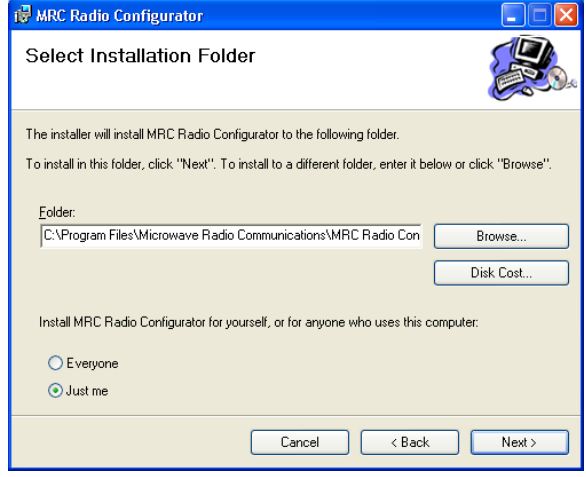

6. Select the folder in which you wish to save the Configurator software using the **Browse** option button or accept the default folder, select the **Next** option button, and observe the **Confirm Installation** window is displayed. See Figure [6-21 on page](#page-80-0) 6-19.

<span id="page-80-0"></span>**Figure 6-21: Confirm Installation Window**

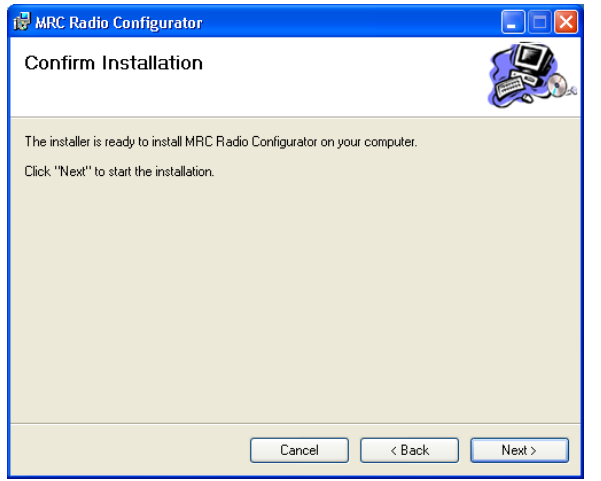

- 7. Select the **Next** option button and observe the **Installing MRC Radio Configurator** window is displayed. [See Figure](#page-80-1) 6-22.
- <span id="page-80-1"></span>**Figure 6-22: Installing MRC Radio Configurator Window**

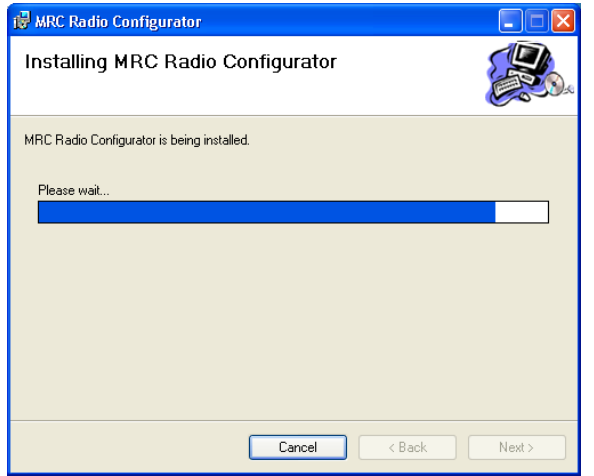

8. When the software installation is complete, observe the **Installation Complete** window is displayed. [See](#page-80-2)  [Figure](#page-80-2) 6-23.

#### <span id="page-80-2"></span>**Figure 6-23: Installation Complete Window**

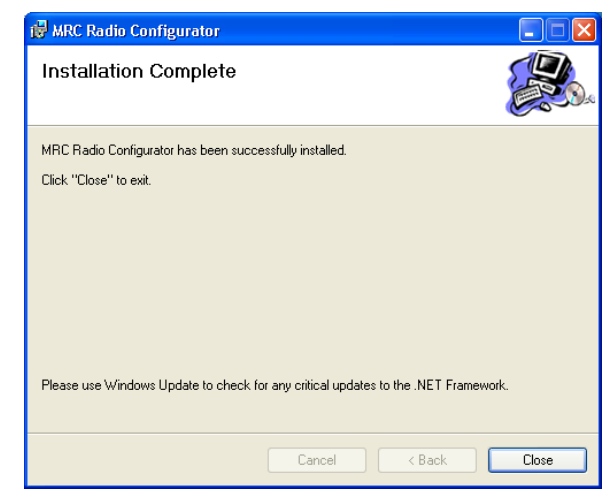

9. Select the **Close** option button and observe the **MRC Radio Configurator** icon is displayed on your desktop. [See Figure](#page-80-3) 6-24.

#### <span id="page-80-3"></span>**Figure 6-24: MRC Radio Configurator Icon - Typical**

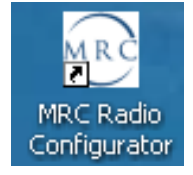

## **6.13 Product Modifications**

<span id="page-81-0"></span>The product you purchased has been carefully designed and tested, and is warranted to meet specifications when connected and operated as described in this manual.

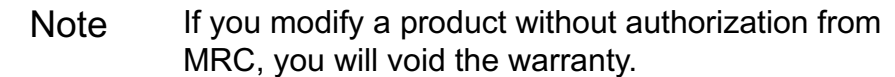

### <span id="page-82-6"></span>**7***Replacement Parts*

# **7.1 Chapter Overview**

<span id="page-82-2"></span>This chapter describes which replacement parts are available for the PTX-PRO 13 GHz Transmitter (PTX-PRO).

<span id="page-82-5"></span>**Since there are no supported field repairs on the PTX-PRO. The only parts available are external cables and mounting hardware.**

## <span id="page-82-7"></span>**7.2 External Cables**

<span id="page-82-3"></span>The external cables and connectors for the PTX-PRO are listed in [Table 7-1](#page-82-0). If you need something that is not listed, ask your Sales Representative or consult the factory.

#### <span id="page-82-0"></span>**Table 7-1: PTX-PRO Cables and Connectors**

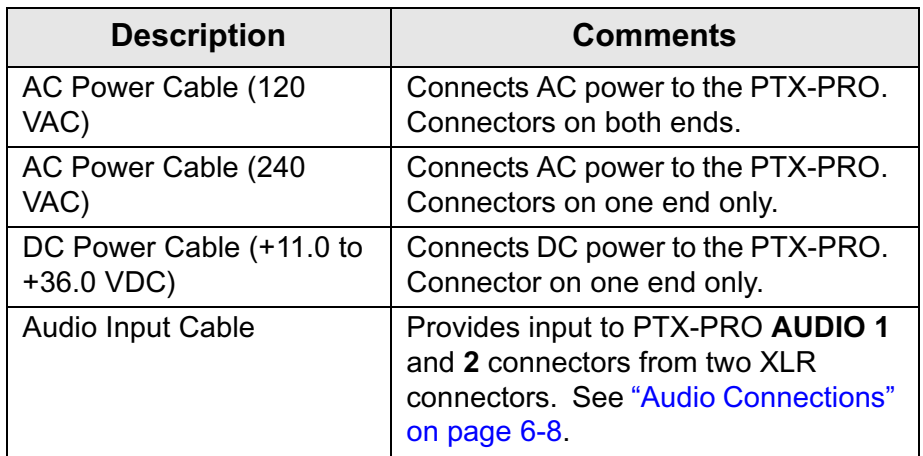

**Table 7-1: PTX-PRO Cables and Connectors (Continued)**

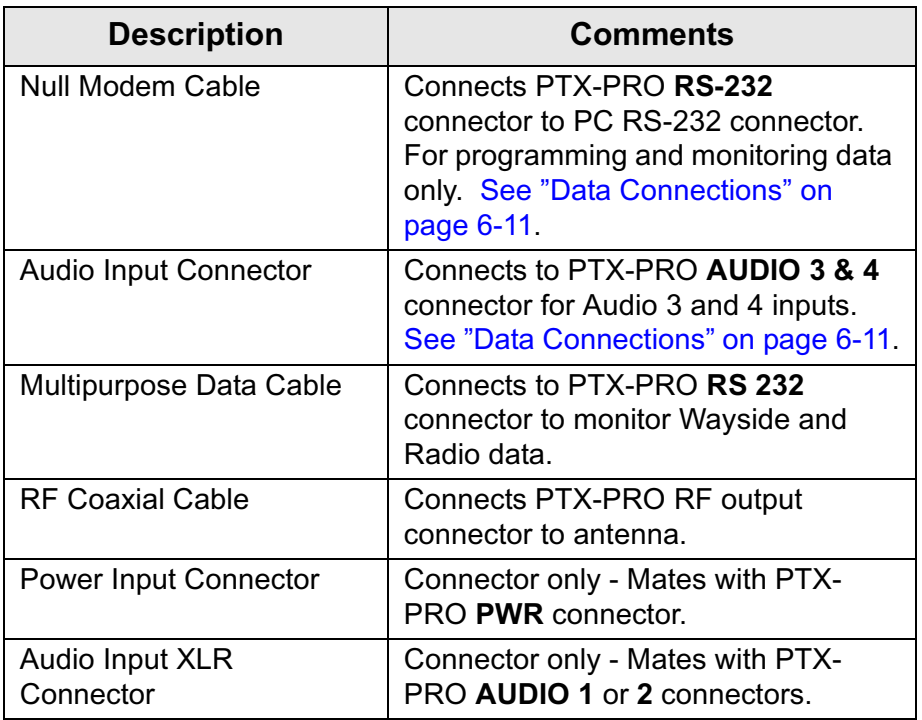

## <span id="page-82-8"></span>**7.3 Mounting Hardware**

<span id="page-82-4"></span>The mounting hardware for the PTX-PRO is listed in [Table 7-2](#page-82-1). If you need something that is not listed, ask your Sales Representative or consult the factory.

### <span id="page-82-1"></span>**Table 7-2: PTX-PRO Mounting Hardware**

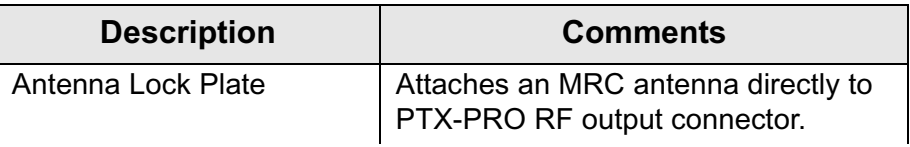

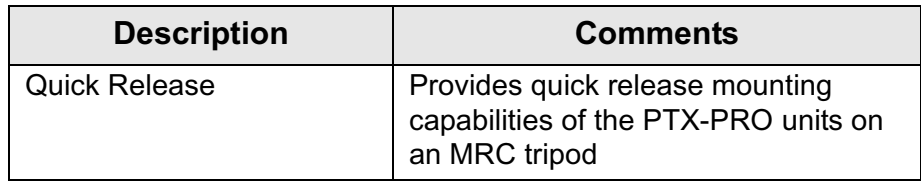

## **7.4 Power Fuses**

The PTX-PRO configurations operate on the following external AC or DC power sources:

- 90 to 264 VAC, 50/60 Hz
- +11.0 to +36.0 VDC

<span id="page-83-2"></span>Power fuses for the AC and DC configurations of the PTX-PRO are located on the rear panel of the unit. [See Figure](#page-83-0) 7-1 .

### <span id="page-83-0"></span>**Figure 7-1: AC and DC Power Fuse Locations**

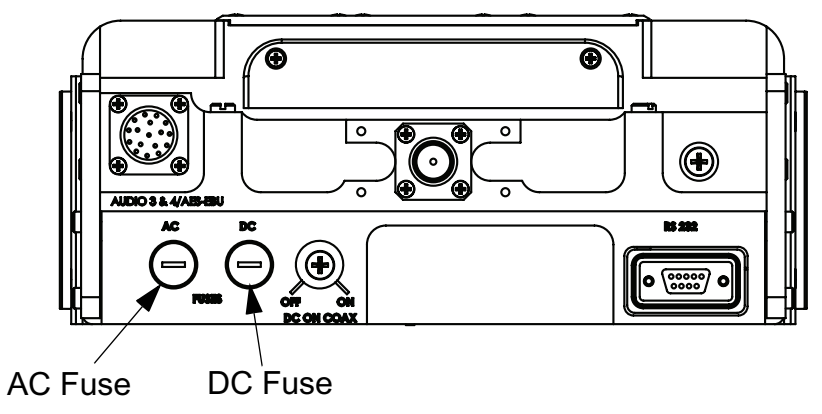

Fuse ratings for the AC and DC power sources are shown in [Table 7-3](#page-83-1).

### <span id="page-83-1"></span>**Table 7-3: Fuse Ratings**

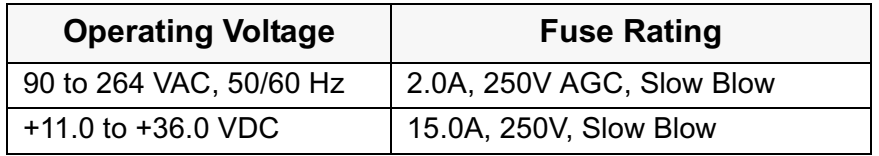

# **7.5 Supported Repairs**

The PTX-PRO is designed to be compact, rugged, and reliable.

The PTX-PRO requires specialized test equipment to calibrate amplitude and frequency characteristics after repair. In addition, sealing the PTX-PRO enclosure after repair requires exacting techniques and special fixtures to ensure weather resistance of the units.

### *There are NO supported field repairs for the PTX-PRO .*

*Return the entire unit for factory repair.* 

#### *If you attempt field repair, you risk damaging your equipment.* If your equipment is under warranty, you may also affect your warranty coverage.

### <span id="page-84-5"></span>**8***Theory of Operation*

## **8.1 Chapter Overview**

<span id="page-84-7"></span>This chapter provides technical details about the design and functioning of the PTX-PRO 13 GHz Transmitter (PTX-PRO). This chapter is intended to complement information contained in the ["Product Description" Chapter on page](#page-10-0) 2-1.

The descriptions in this chapter assume you are already familiar with the information contained in Chapter 2. We recommend that you review Chapter 2 before beginning to read this one.

Here are the topics covered:

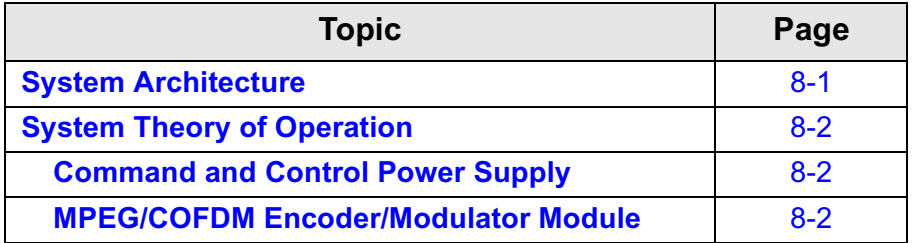

## <span id="page-84-6"></span><span id="page-84-1"></span>**8.2 System Architecture**

The PTX-PRO is designed around a flexible, modular architecture. The overall PTX-PRO system architecture for a PTX-PRO is shown in [Figure 8-1](#page-84-0).

The PTX-PRO is a versatile portable transmitter designed to accept an IF 70 MHz input signal or composite video signal, audio signals, or SD/HD SDI signals or ASI/SDI signals from external sources and to provide a 13 GHz microwave signal output.

<span id="page-84-0"></span>**Figure 8-1: PTX-PRO System Architecture**

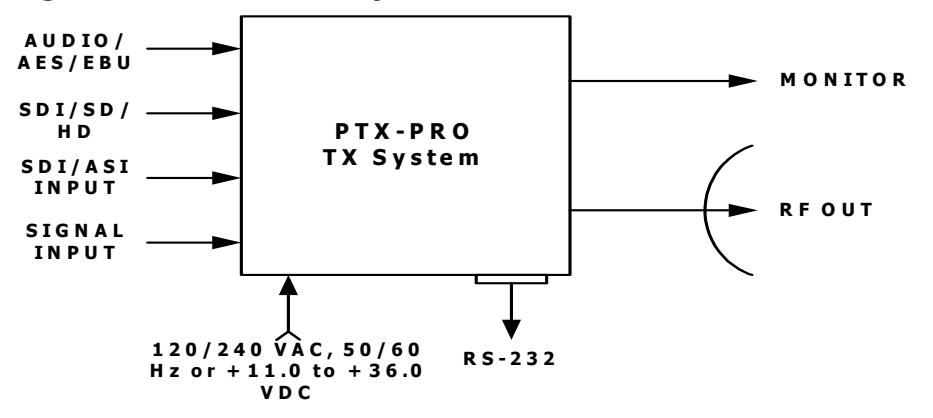

All configurations are available with either NTSC or PAL system modulation.

PTX-PRO key features are:

•

- <span id="page-84-4"></span>•RF output high/low power selection for 13 GHz operation
- System modulation scheme: Digital: COFDM or LMS-T
- COFDM Modulation: Selectable 6, 7, or 8 MHz bandwidth QPSK, 16 QAM, or 64 QAM
- <span id="page-84-2"></span>• COFDM Modulation with selectable Guard Interval technology (1/4, 1/8, 1/16/ or 1/32)
- Forward Error Correction (FEC) (1/2, 3/5, 5/6, or 7/8)
- <span id="page-84-3"></span>• MPEG encoding with SD and optional HD video solution technologies
- •Front panel local control
- •Wide choice of antennas.

All PTX-PRO configurations are available with Standard Definition (SD) or SD and optional High Definition (HD) video technologies.

The PTX-PRO can accept a wide variety of signal formats and includes an RF up-converter for use in transporting signals over a microwave link. The PTX-PRO also contains an MPEG/COFDM module.

The PTX-PRO contains a universal power supply and can operate on 90 to 264 VAC, 50/60 Hz or +11.0 to +36.0 VDC.

## <span id="page-85-0"></span>**8.3 System Theory of Operation**

The PTX-PRO is comprised of the following primary components:

- Command and control universal power supply module
- •MPEG encoder/COFDM modulator module

See Figure [8-2 on page](#page-86-0) 8-3 for a block diagram of the 13 GHz PTX-PRO.

The PTX-PRO also contains the IF/RF module which accepts either a 70 MHz COFDM or external 70 MHz input signal and upconverts these signals to the 13 GHz RF band. The PTX-PRO can therefore serve as a standalone digital video microwave transmission system.

The RF frequency synthesizer circuit included in the IF/RF module, along with the command and control module, provide the means to channelize RF video and audio signals in the 13 GHz RF band. Standard U.S. FCC band plans, as well as custom channel plans, may be accommodated using the MRC Radio Configurator (Configurator), when the Configurator software is connected to the PTX-PRO.

### <span id="page-85-3"></span><span id="page-85-1"></span>**8.3.1 Command and Control Power Supply**

The PTX-PRO command and control power supply modules contain external and internal communications circuitry, as well as supplying necessary system voltages.

The PTX-PRO power supply accepts a wide range of DC input voltages (+11.0 to +36.0 VDC) or 90 to 264 VAC, 50/60 Hz. The supply converts the input voltage to the DC voltages required by the rest of the PTX-PRO circuits and distributes the appropriate output voltages to the various circuits.

The on-board microprocessor manages the system configuration and operation of all modules to which it is connected, e.g., MPEG/COFDM, IF/RF modules, etc.

This ensures that the PTX-PRO can permit switching modes of operation, change system Presets, etc. Therefore, system control may be accomplished using front panel control or remote control.

### <span id="page-85-4"></span><span id="page-85-2"></span>**8.3.2 MPEG/COFDM Encoder/Modulator Module**

The MPEG/COFDM module is the heart of the PTX-PRO digital mode circuitry. This circuit may be configured to accept a wide range of digital or analog video and audio signal inputs and provide COFDM IF (70 MHz) video signal outputs.

The various signal inputs and outputs are connected through the PTX-PRO combiner circuit where they are switched under software control.

<span id="page-86-0"></span>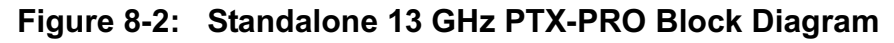

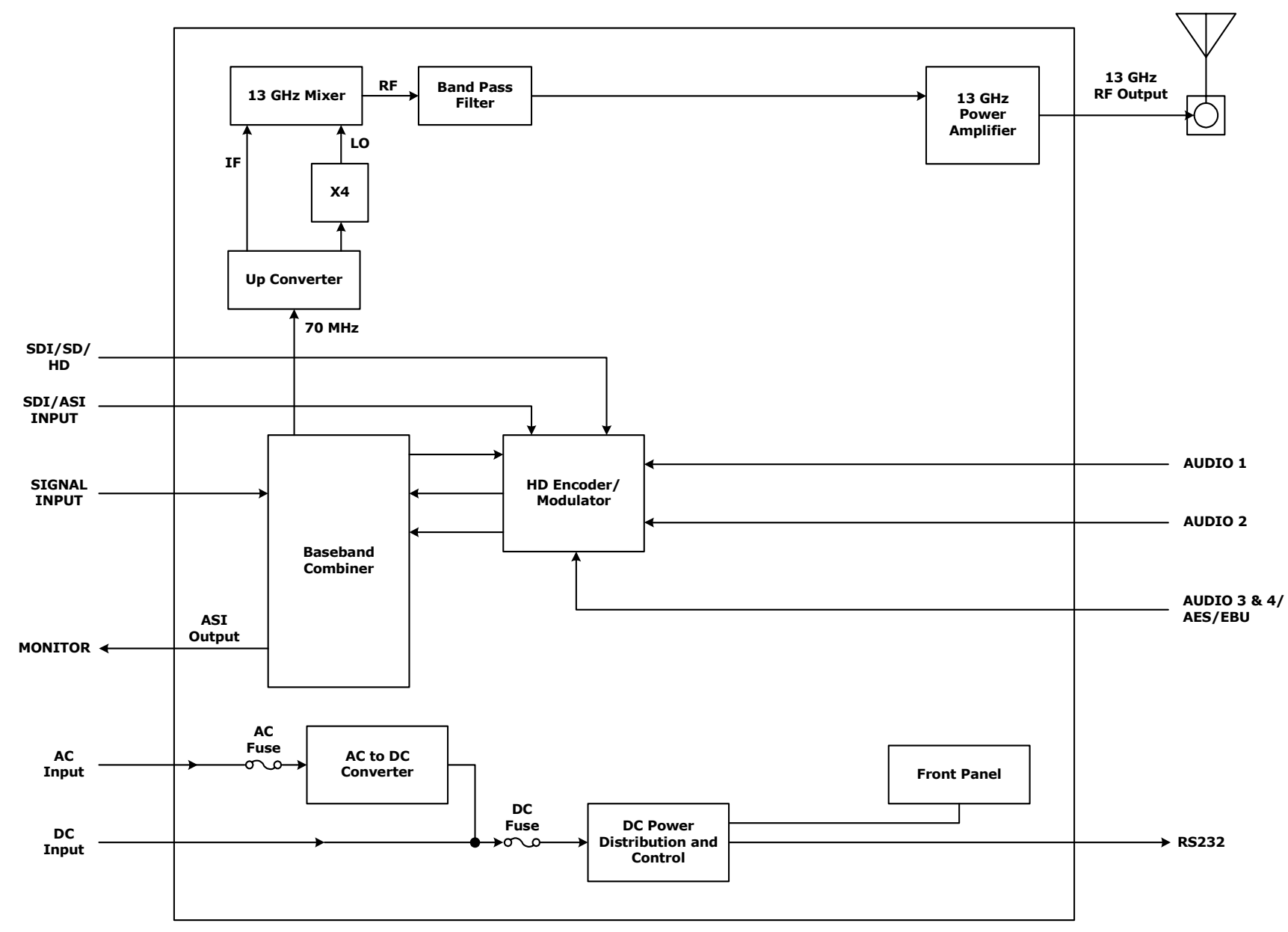

# **Index**

## **A**

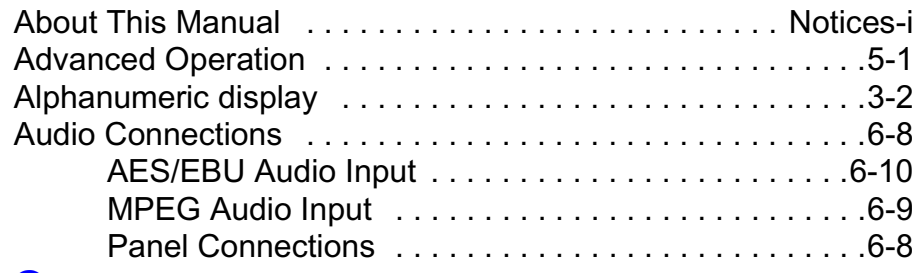

## **C**

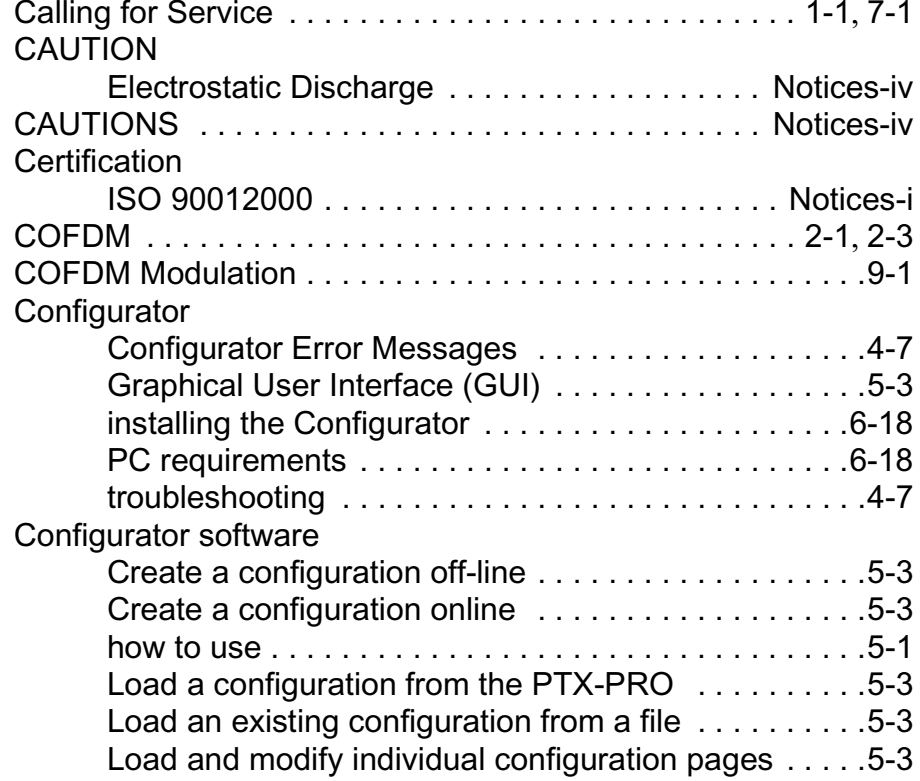

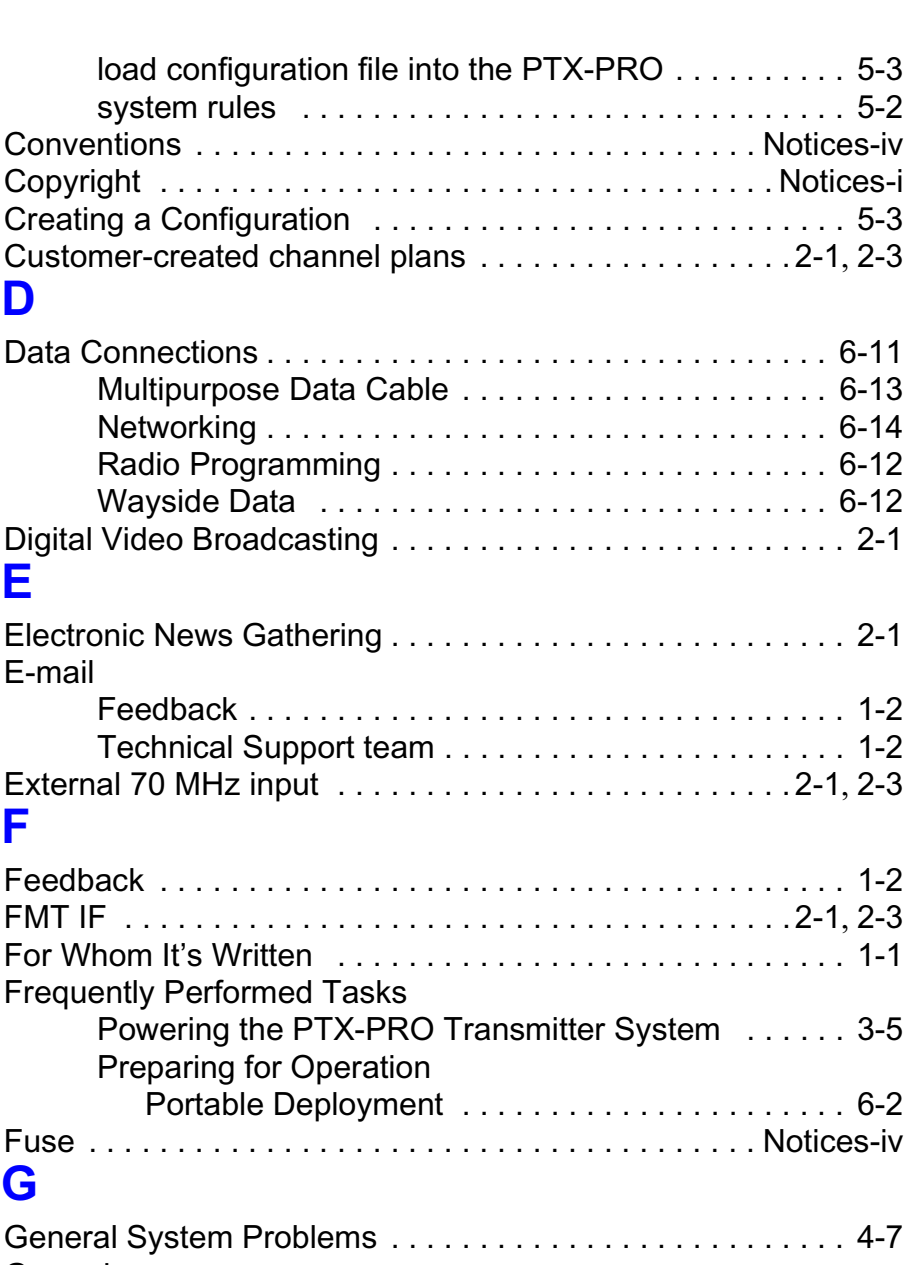

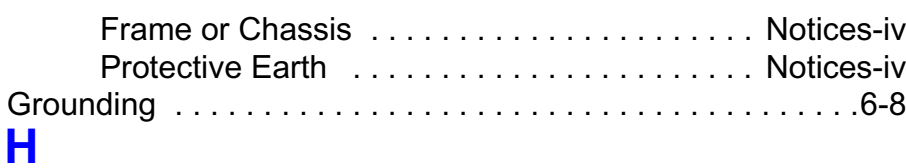

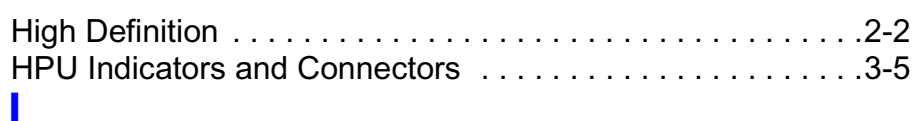

### Initial

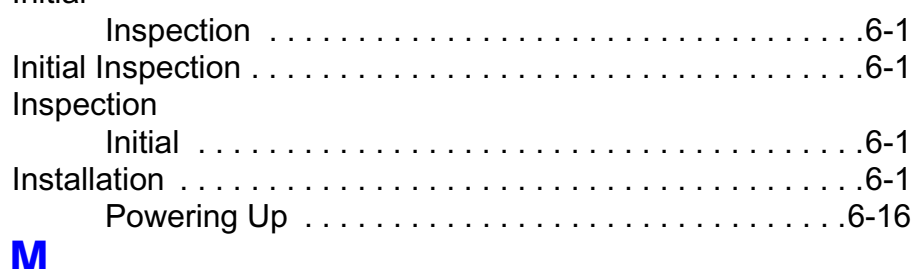

## **M**

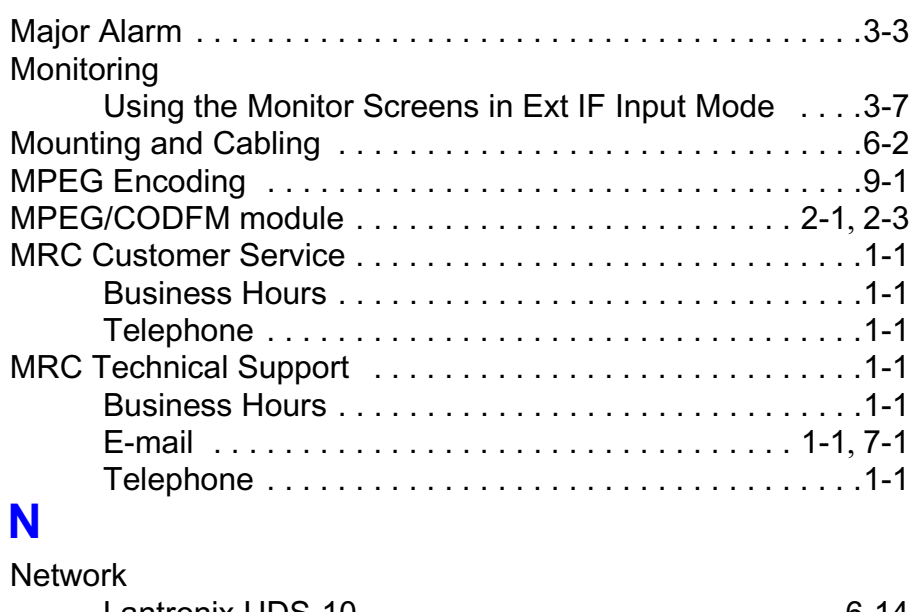

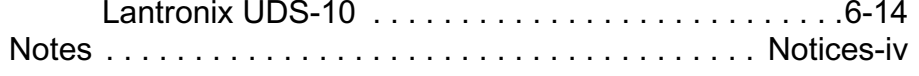

## **O**

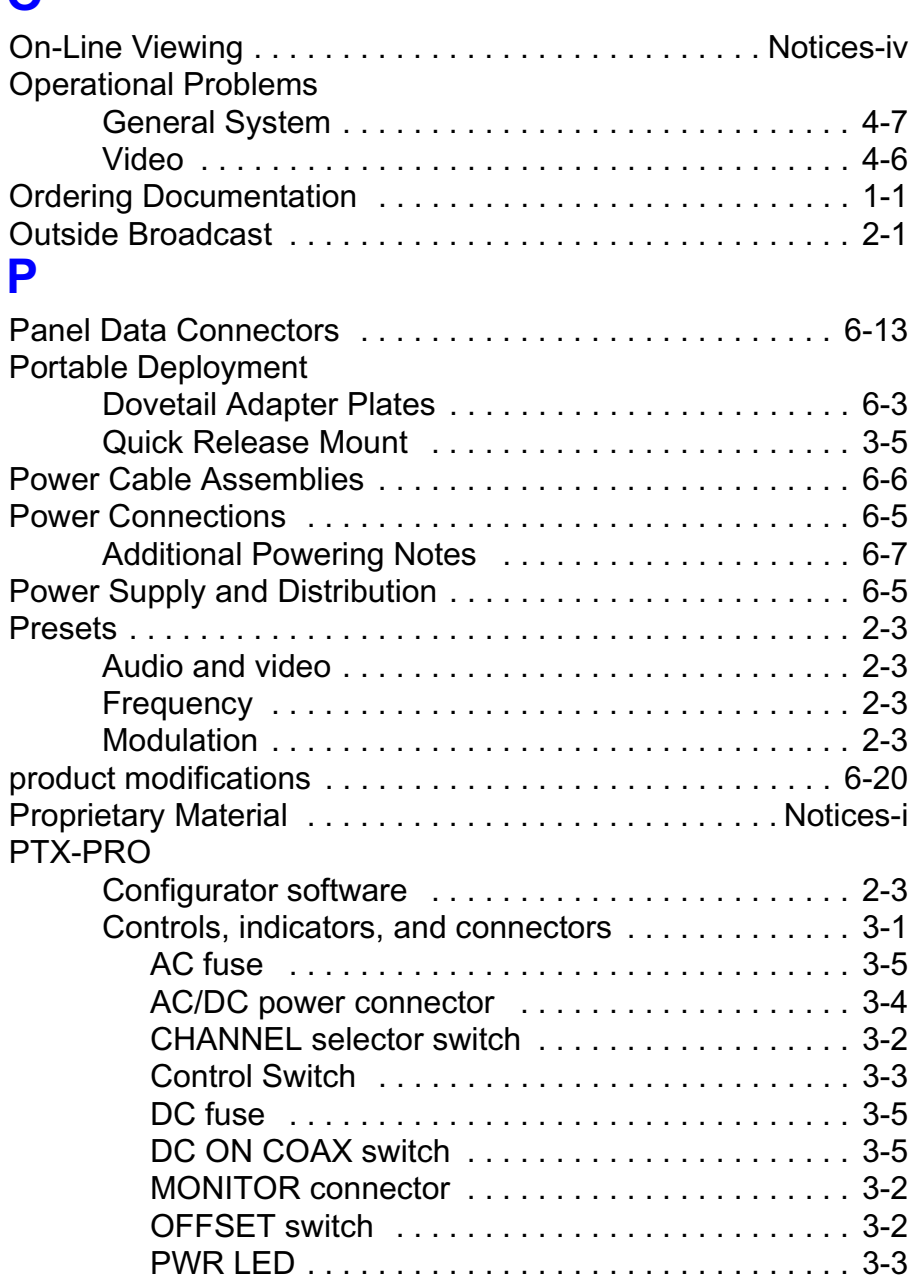

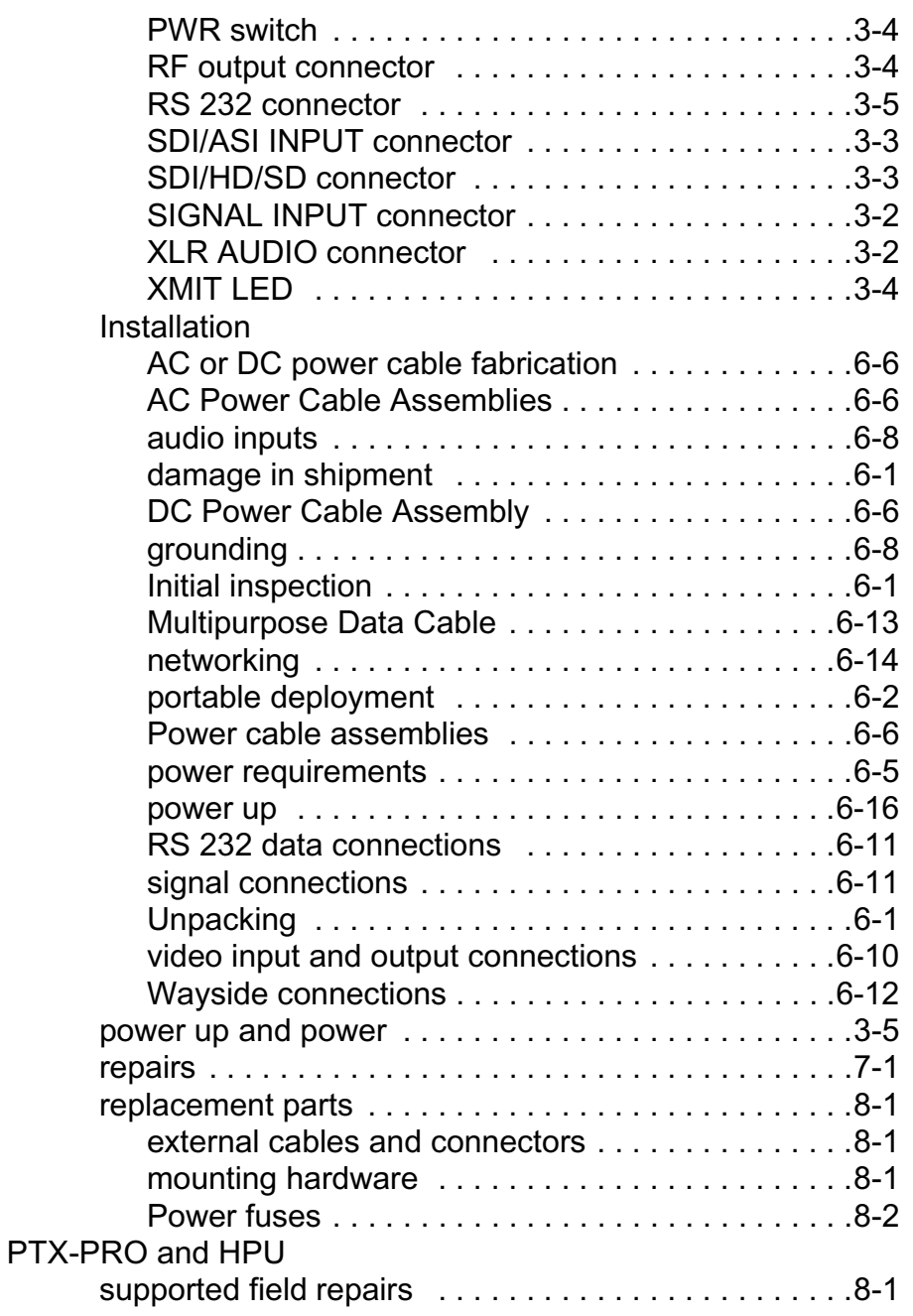

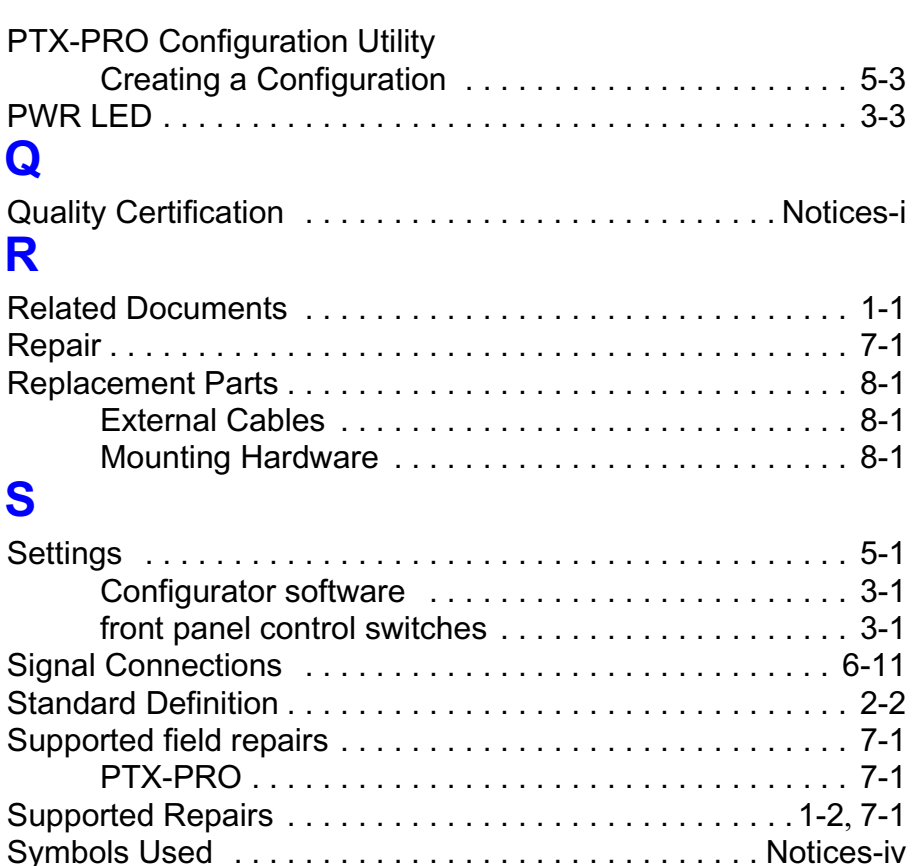

System Configuration [. . . . . . . . . . . . . . . . . . . . . . . . . . . . . . 2-3](#page-12-5)

System Operation [. . . . . . . . . . . . . . . . . . . . . . . . . . . . . . . . 2-3](#page-12-6) System Problems [. . . . . . . . . . . . . . . . . . . . . . . . . . . . . . . . . 4-7](#page-36-2) System Rules [. . . . . . . . . . . . . . . . . . . . . . . . . . . . . . . . . . . . 5-2](#page-41-1)

Technical Support . . . . . . . . . . . . . . . . . . . . . . . . . . . . .1-1, 7-1 Tell Us What You Think [. . . . . . . . . . . . . . . . . . . . . . . . . . . . 1-2](#page-9-3) Theory of Operation [. . . . . . . . . . . . . . . . . . . . . . . . . . . . . . . 9-1](#page-84-5)

Key features [. . . . . . . . . . . . . . . . . . . . . . . . . . . . . . . 9-1](#page-84-4) PTX-PRO Transmitter System . . . . . . . . . . . . . . . . 2-1

**T**

System Description

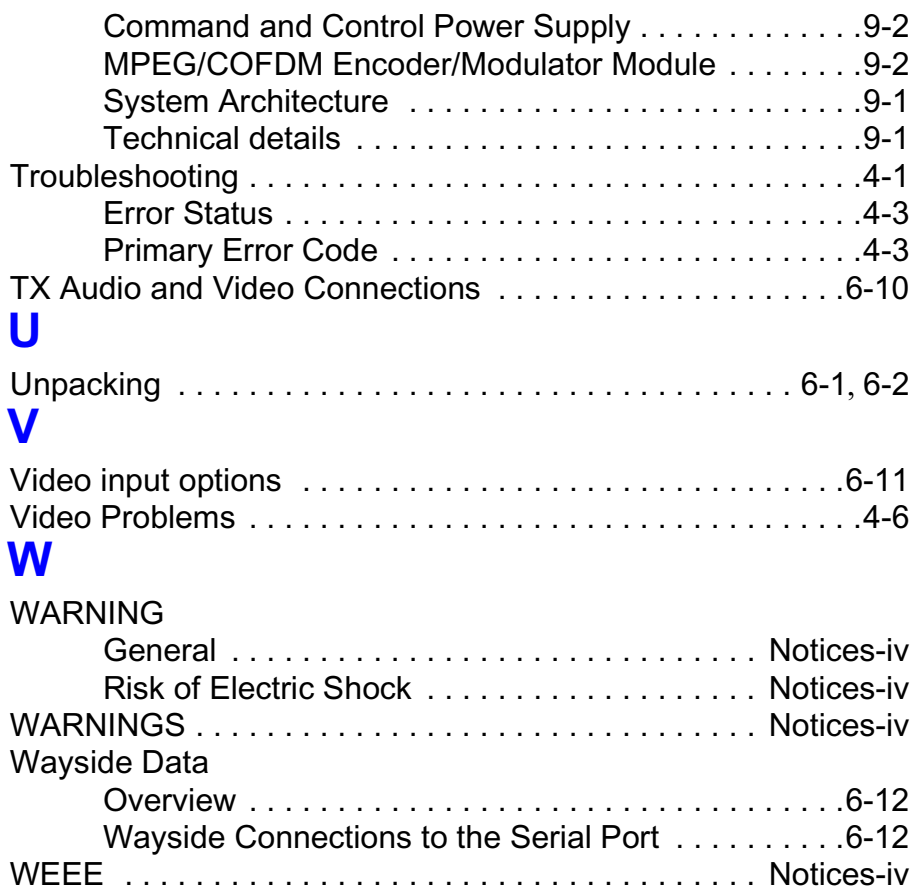